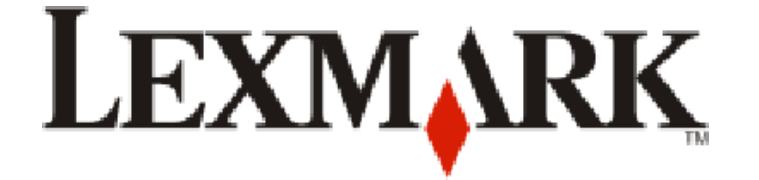

# **4900 Series User's Guide**

**2008 [www.lexmark.com](http://www.lexmark.com)**

# **Contents**

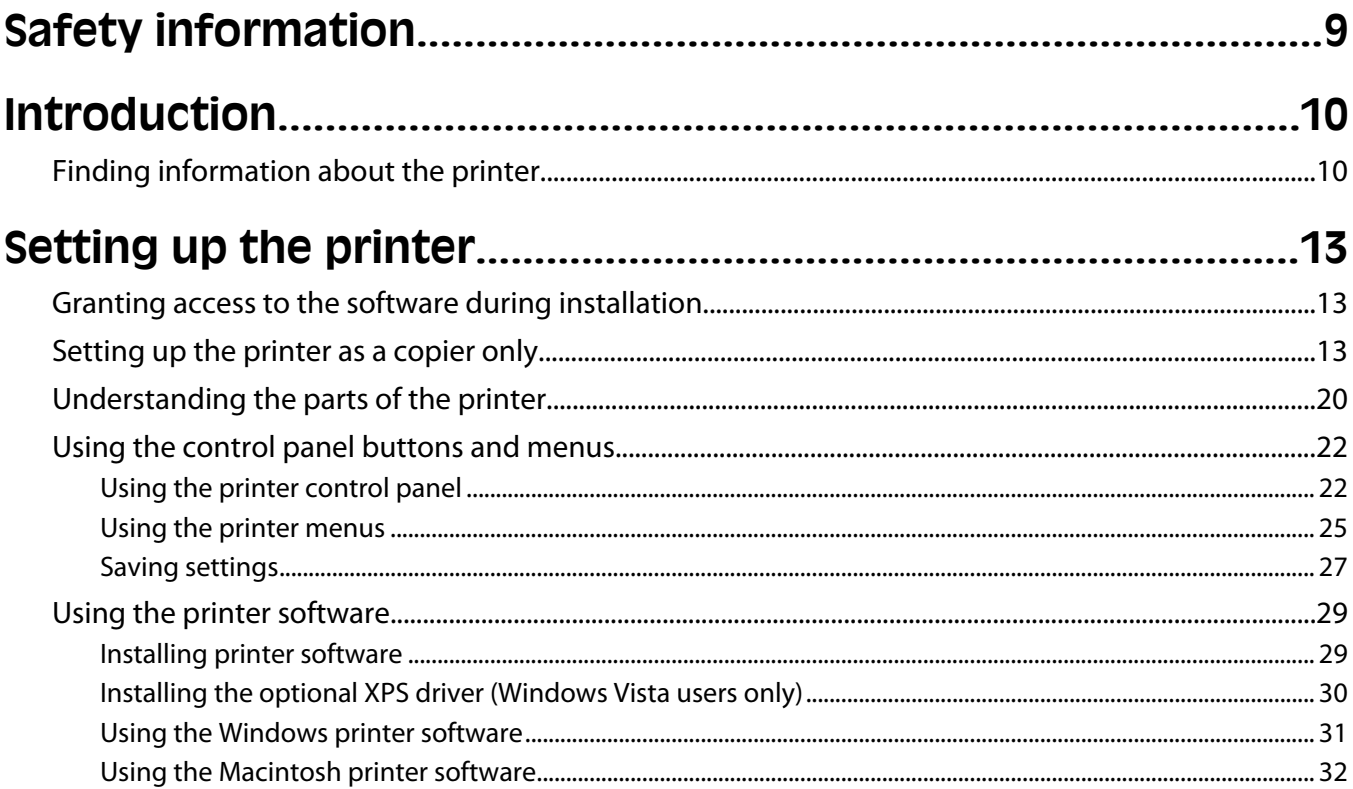

### Installing the printer on a wireless network (selected

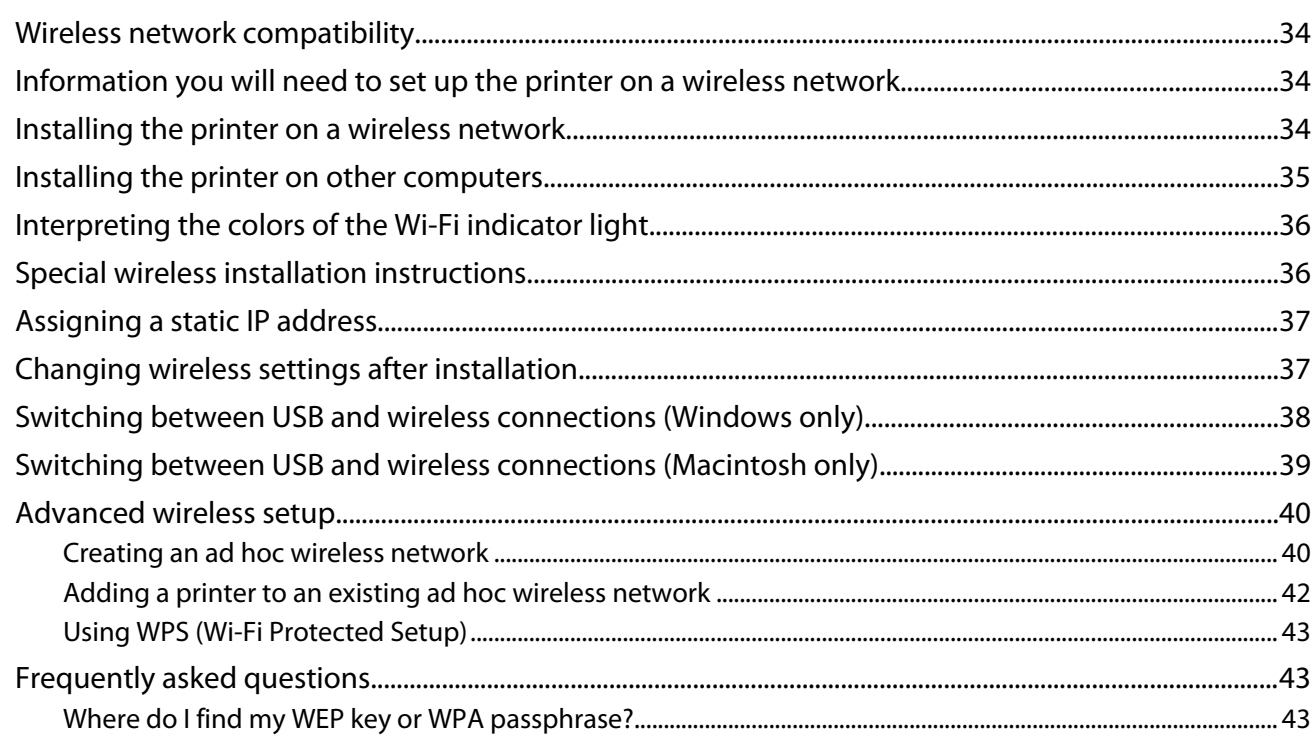

#### Contents

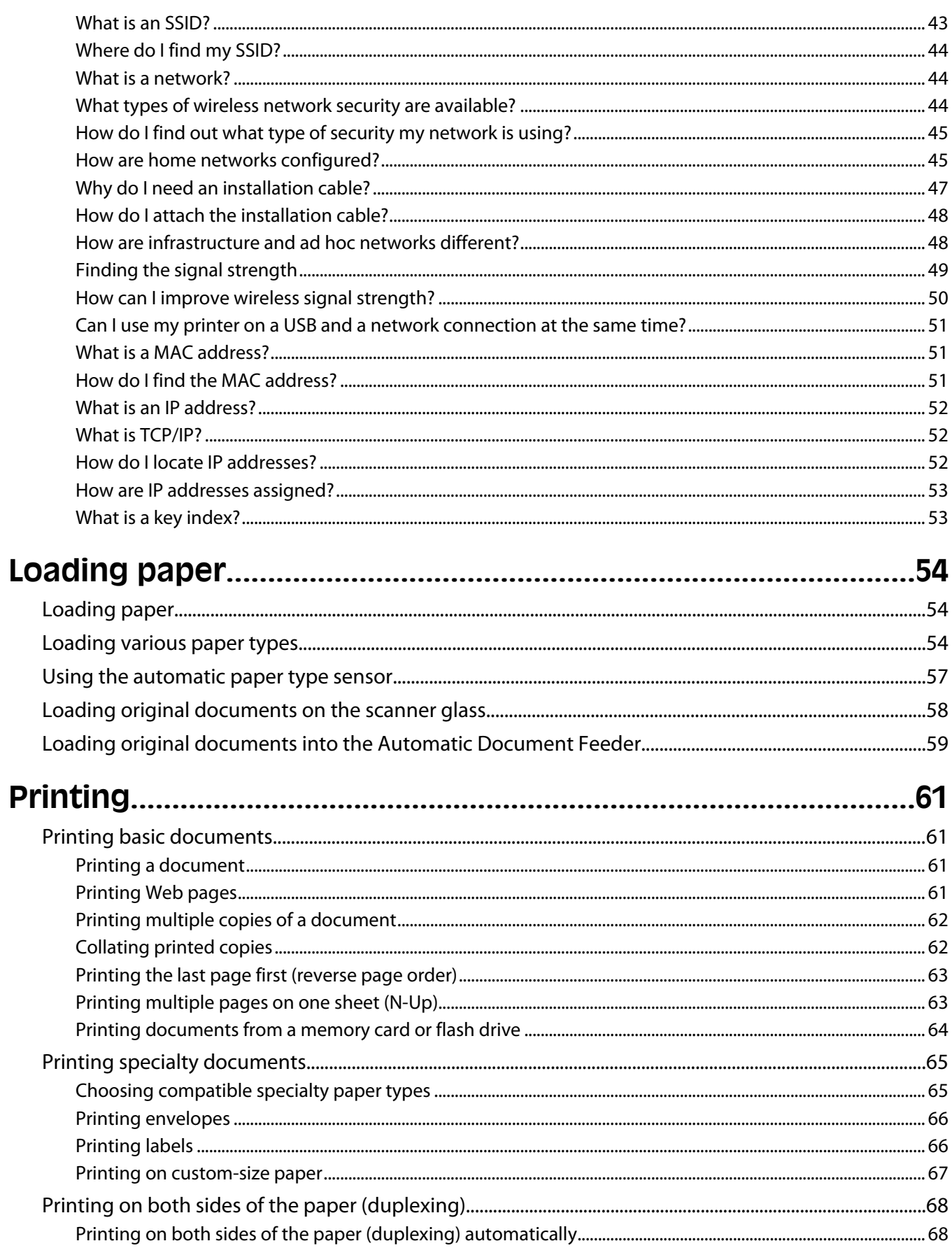

#### Contents

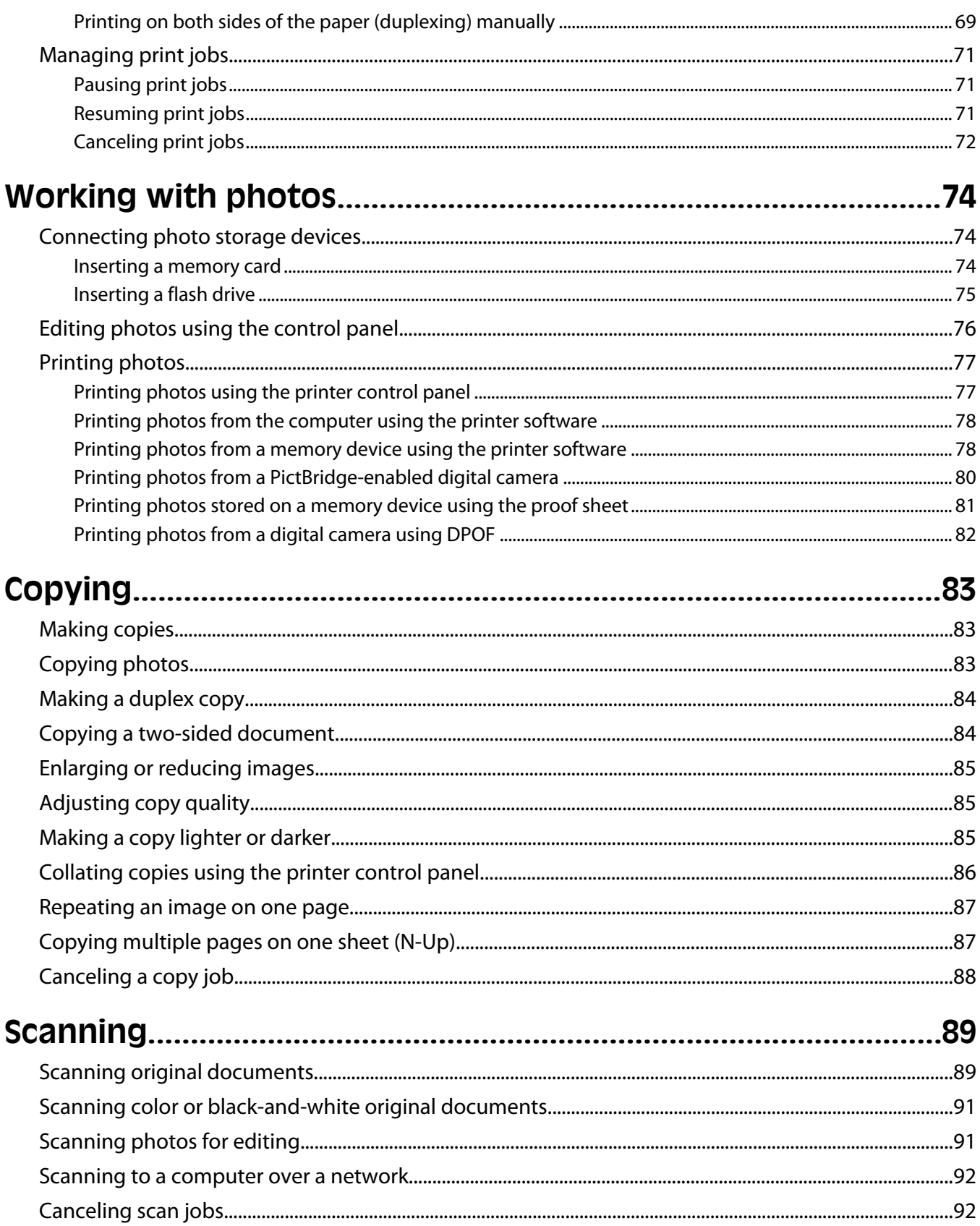

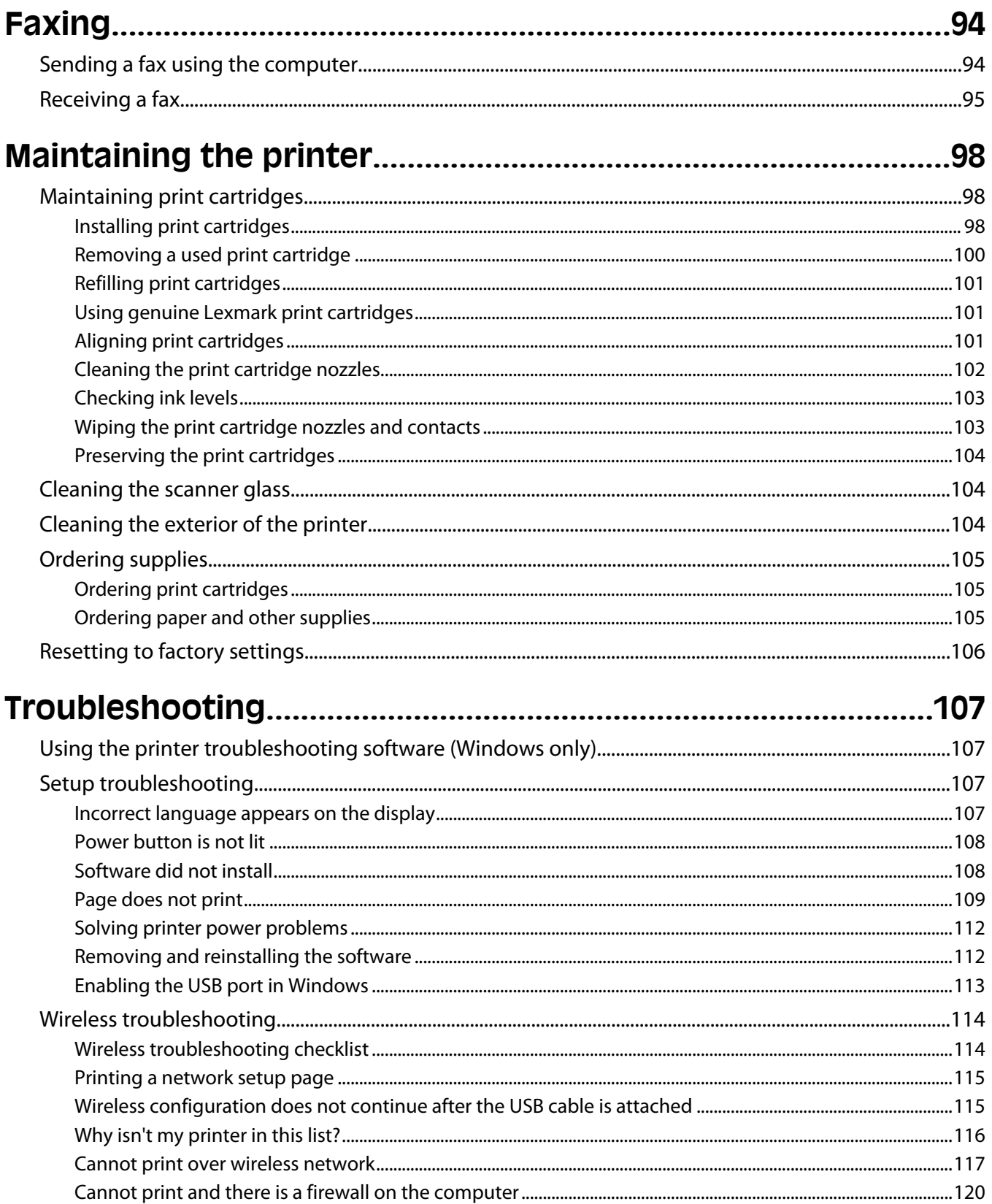

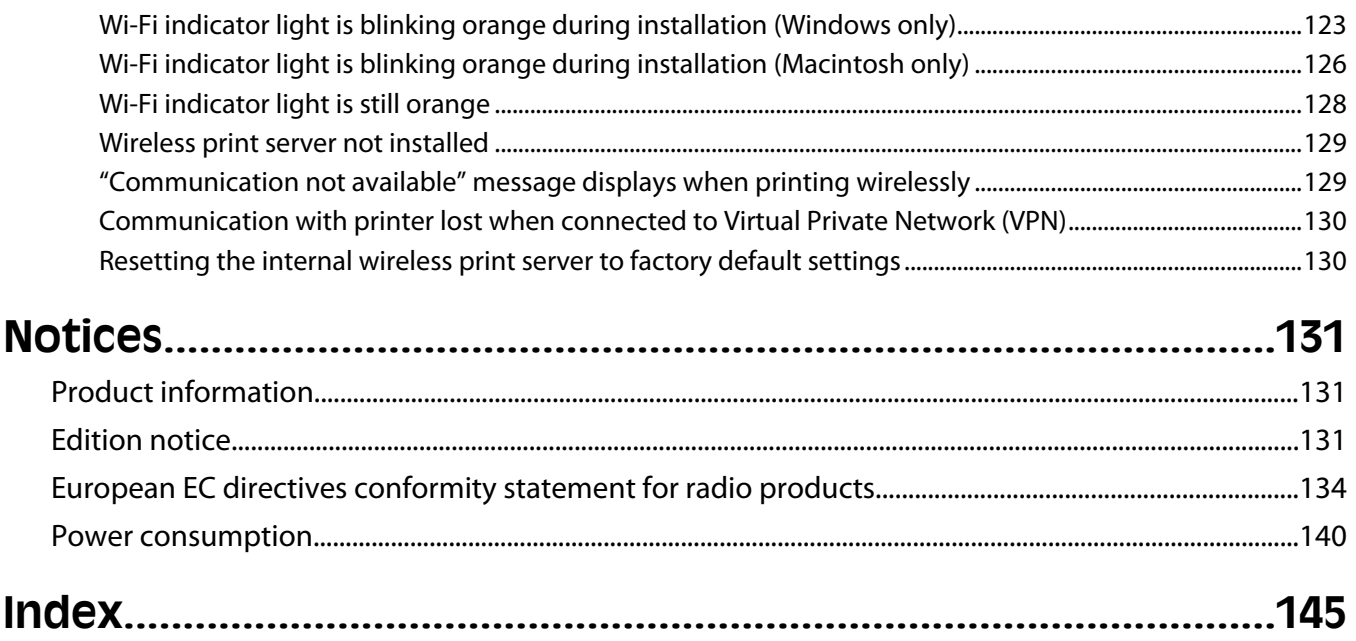

# <span id="page-8-0"></span>**Safety information**

Use only the power supply and power supply cord provided with this product or the manufacturer's authorized replacement power supply and power supply cord.

Connect the power supply cord to a properly grounded electrical outlet that is near the product and easily accessible.

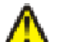

**CAUTION—POTENTIAL INJURY:** Do not twist, bind, crush, or place heavy objects on the power cord. Do not subject the power cord to abrasion or stress. Do not pinch the power cord between objects such as furniture and walls. If the power cord is misused, a risk of fire or electrical shock results. Inspect the power cord regularly for signs of misuse. Remove the power cord from the electrical outlet before inspecting it.

Refer service or repairs, other than those described in the user documentation, to a professional service person.

This product is designed, tested, and approved to meet strict global safety standards with the use of specific Lexmark components. The safety features of some parts may not always be obvious. Lexmark is not responsible for the use of other replacement parts.

**CAUTION—SHOCK HAZARD:** Do not set up this product or make any electrical or cabling connections, such as the power supply cord or telephone, during a lightning storm.

**SAVE THESE INSTRUCTIONS.**

# <span id="page-9-0"></span>**Introduction**

## **Finding information about the printer**

### **Publications**

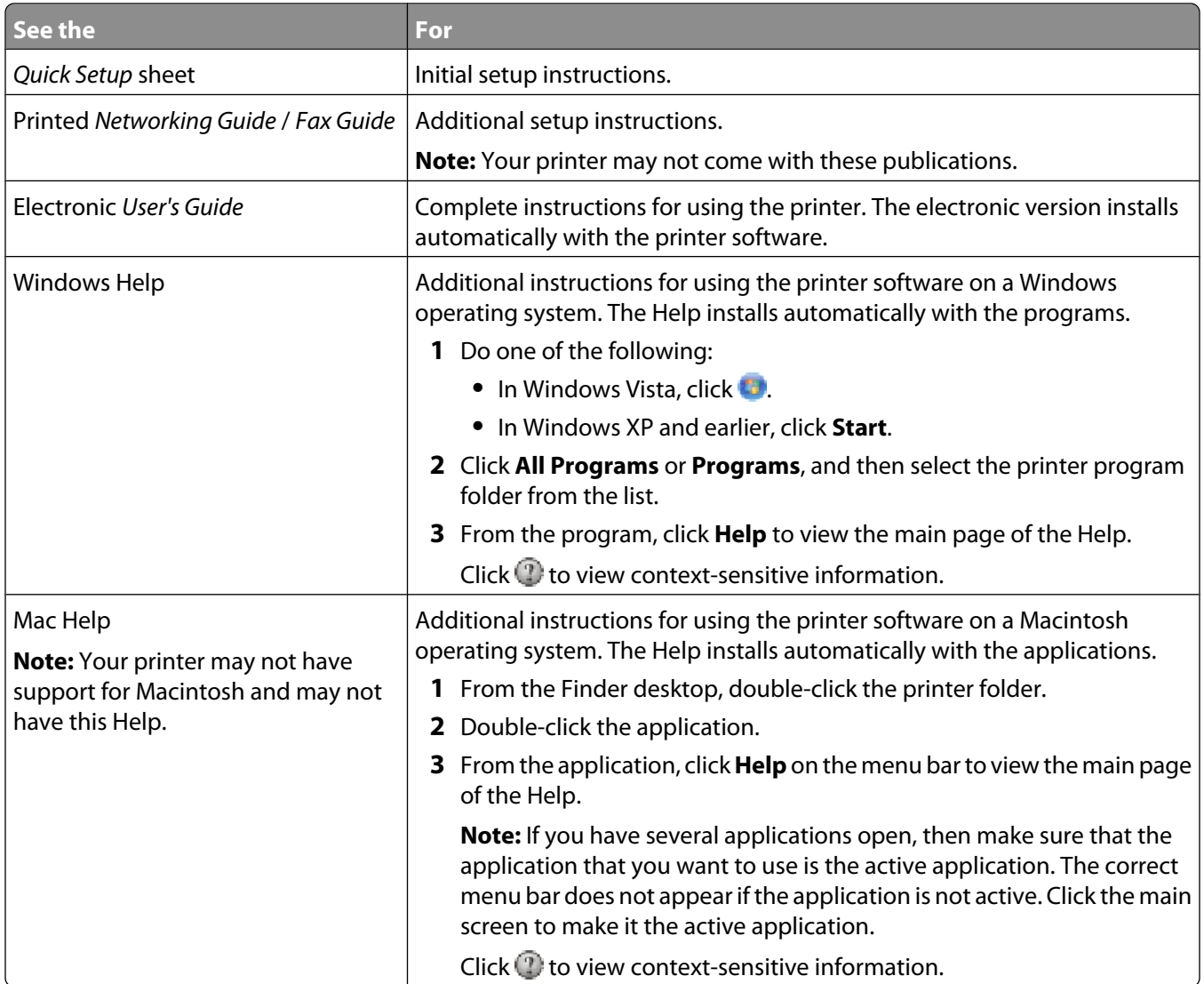

### **Customer support**

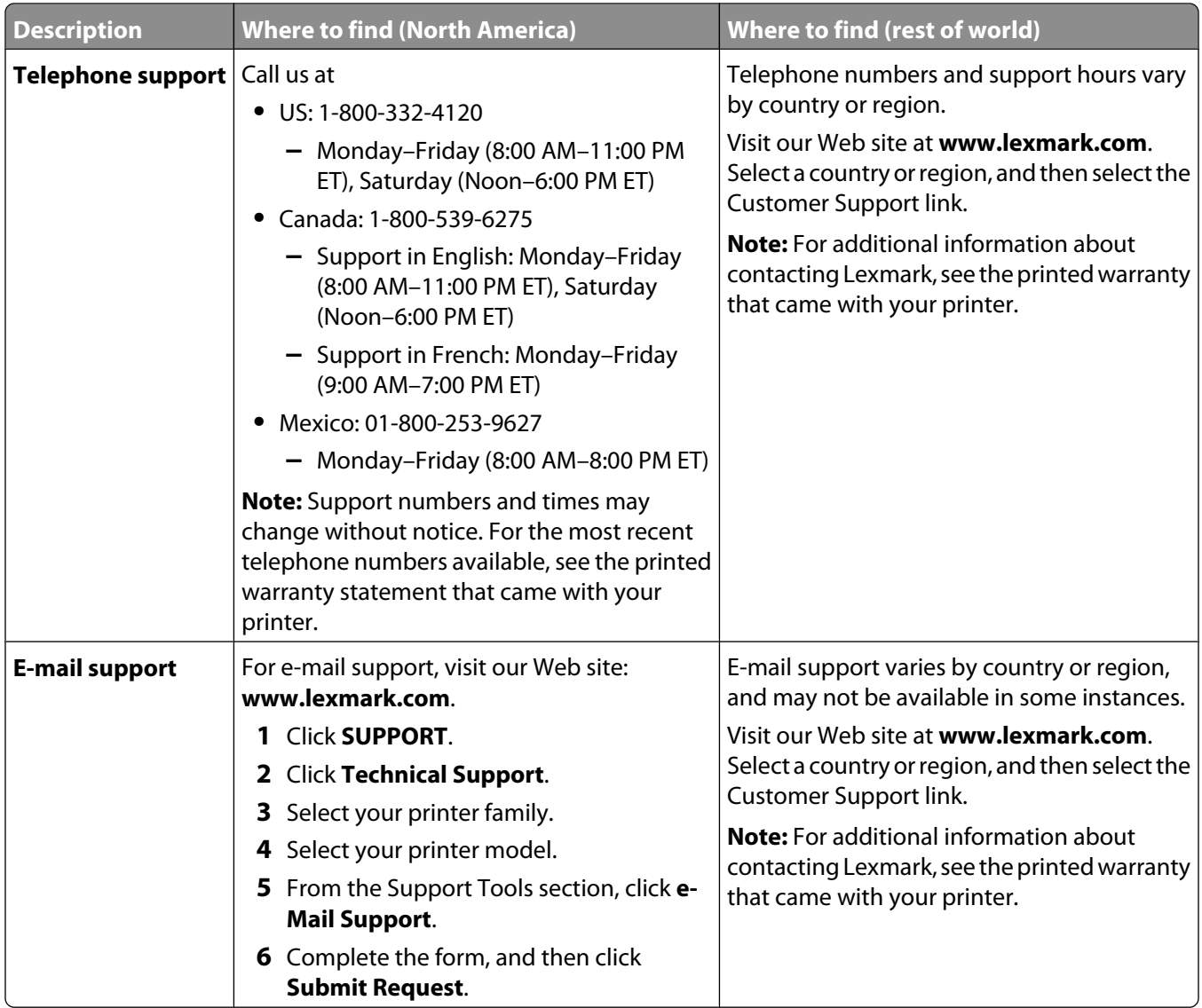

### **Limited Warranty**

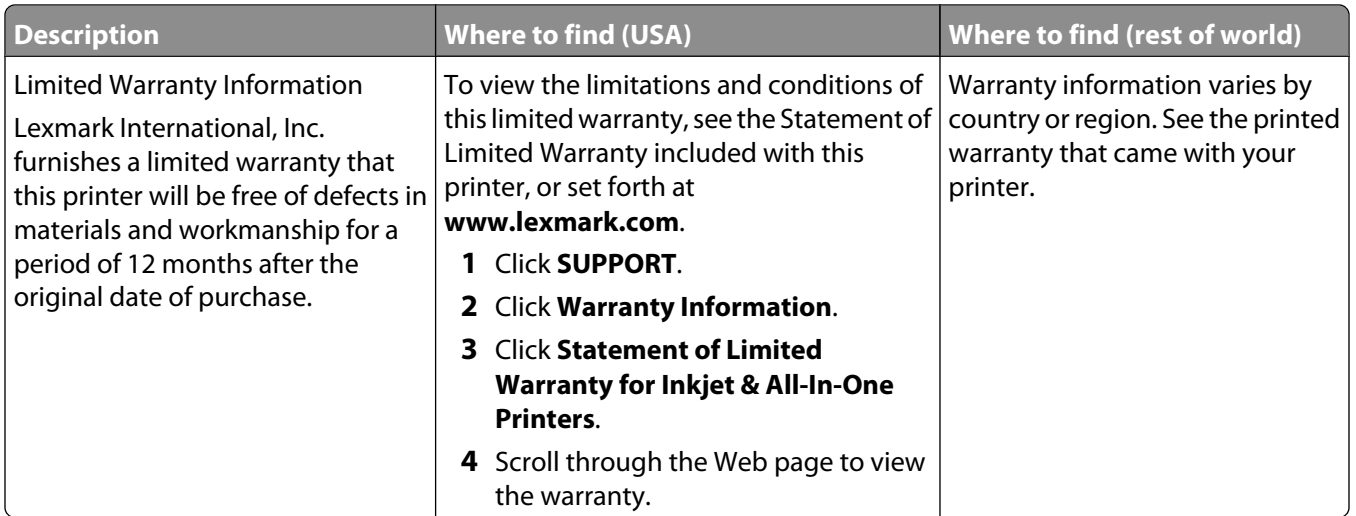

Record the following information (located on the store receipt and the back of the printer), and have it ready when you contact customer support so that they may serve you faster:

- **•** Machine Type number
- **•** Serial number
- **•** Date purchased
- **•** Store where purchased

# <span id="page-12-0"></span>**Setting up the printer**

### **Granting access to the software during installation**

Third-party applications, including antivirus, security, and firewall programs may alert you about the printer software being installed. For your printer to work properly, you must grant access to the printer software.

### **Setting up the printer as a copier only**

Use the following instructions if you do not want to connect the printer to a computer.

**Note:** If you want to connect the printer to a computer, use the setup documentation and the printer software CD that came with the printer.

**1** Unpack the printer.

**Note:** Contents, such as the number of print cartridges, may vary by model.

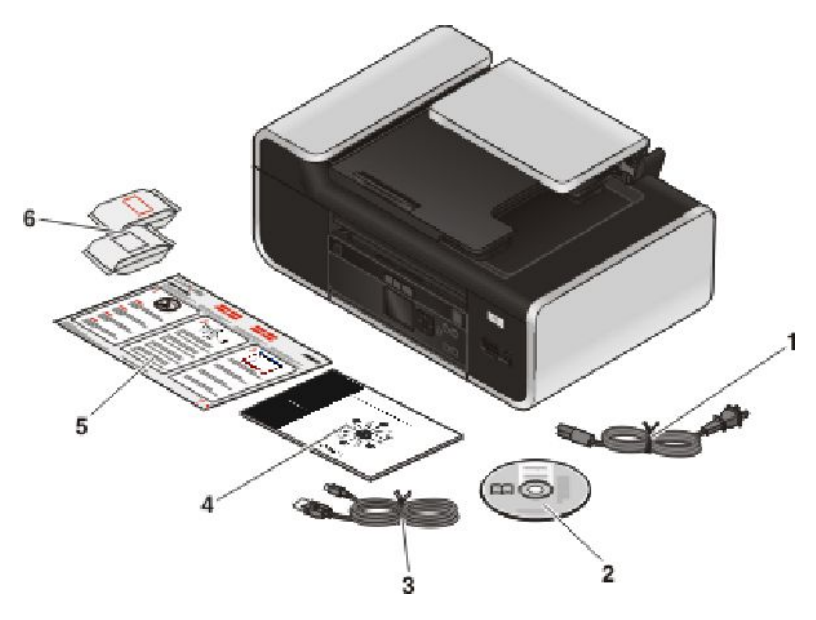

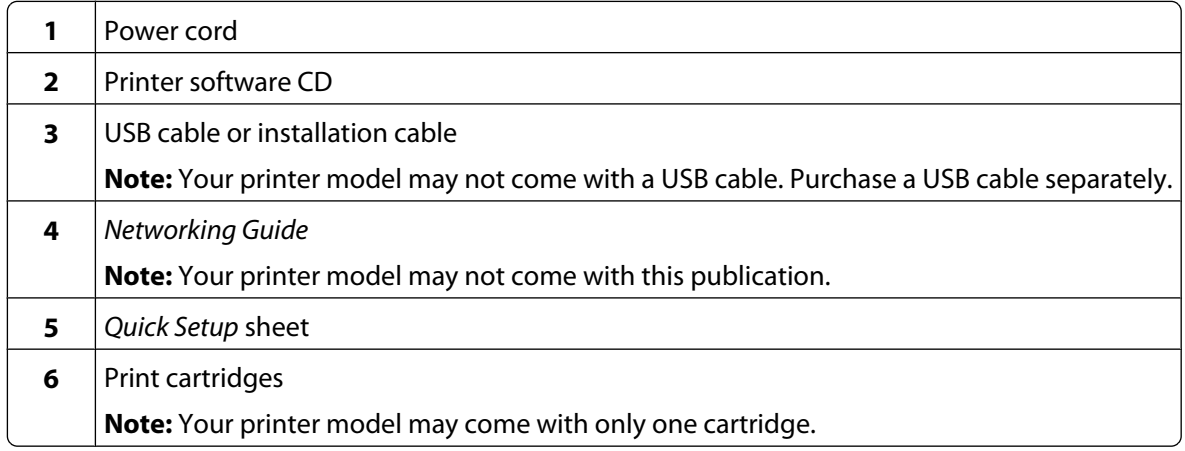

### Setting up the printer

#### **Notes:**

- **•** Place the printer near the computer during setup. If you're setting up on a wireless network, you may move the printer after setup is complete.
- **•** Contents, such as the number of print cartridges, may vary by model.
- **•** Do not attach the USB cable until prompted to do so.
- **2** Remove tape and packing material from all areas of the printer.

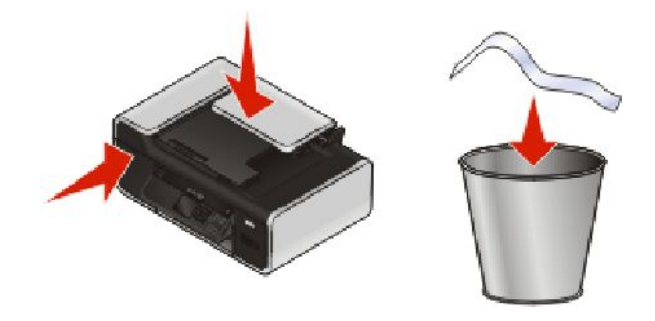

**3** Raise the paper support.

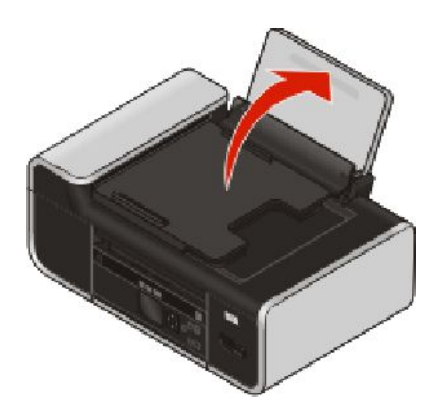

**4** Raise the control panel.

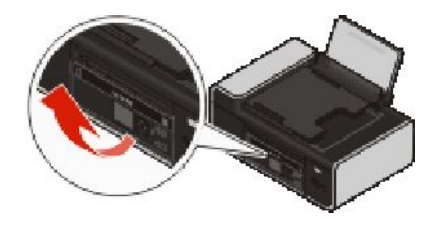

**5** Extend the paper guides.

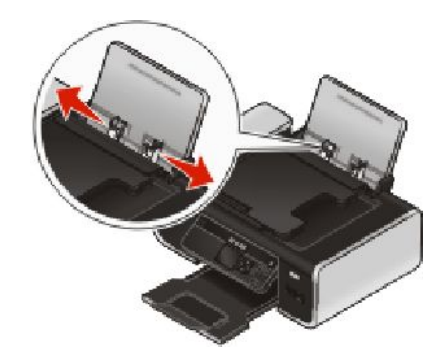

**6** Load paper.

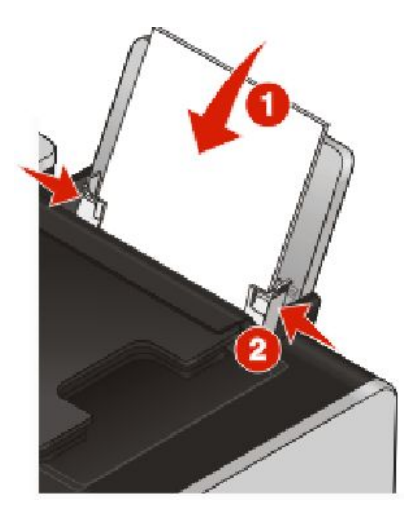

**7** Extend the paper exit tray.

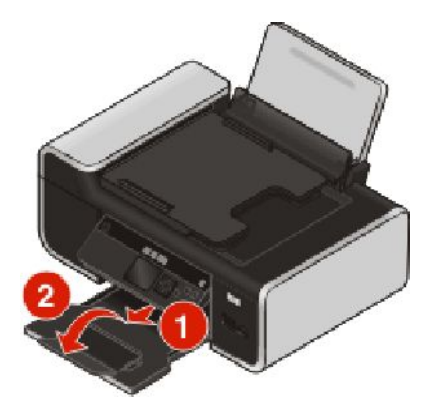

**8** Connect the power cord.

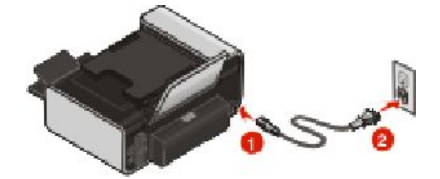

**Note:** Do not attach the USB cable yet.

**CAUTION—POTENTIAL INJURY:** Read the safety information included with this product before connecting power or making any cabling connections.

**9** If the printer does not automatically turn on, press  $\mathbf{0}$ .

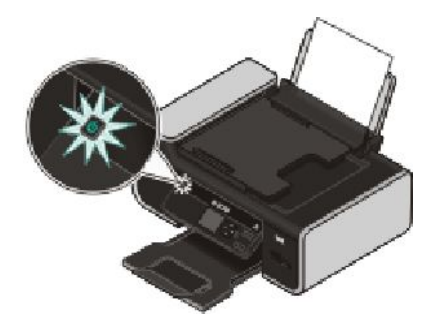

**10** If prompted, press the up or down arrow until the language you want is highlighted, and then press **OK**.

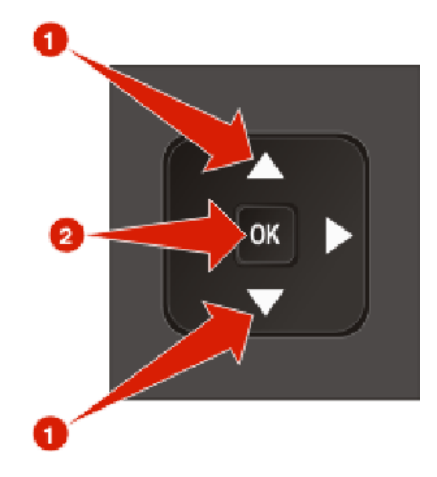

**11** Press the up or down arrow until the country/region you want is highlighted, and then press **OK**.

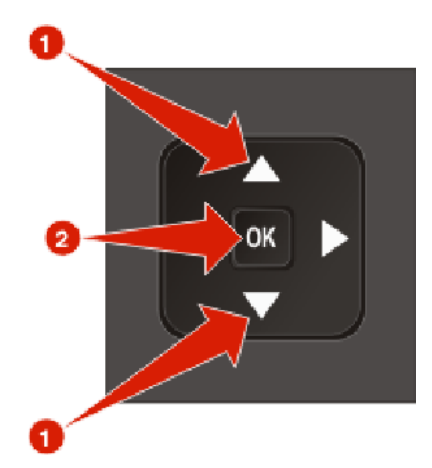

Open the printer, and then press down on the print cartridge carrier levers.

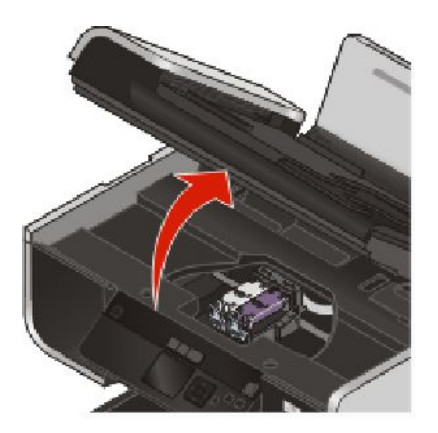

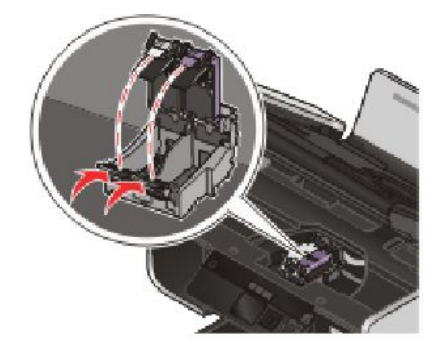

Open the color cartridge foil, and then remove the cartridge from the pack.

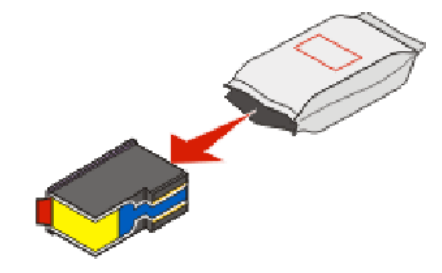

If a storage unit is included, remove the color cartridge from the storage unit.

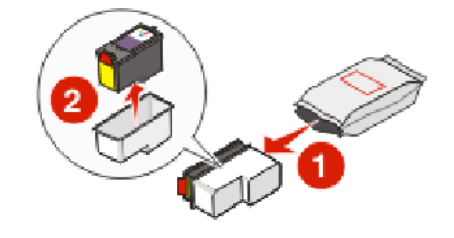

**15** Remove the tape from the color print cartridge, insert the cartridge in the right carrier, and then close the color cartridge lid.

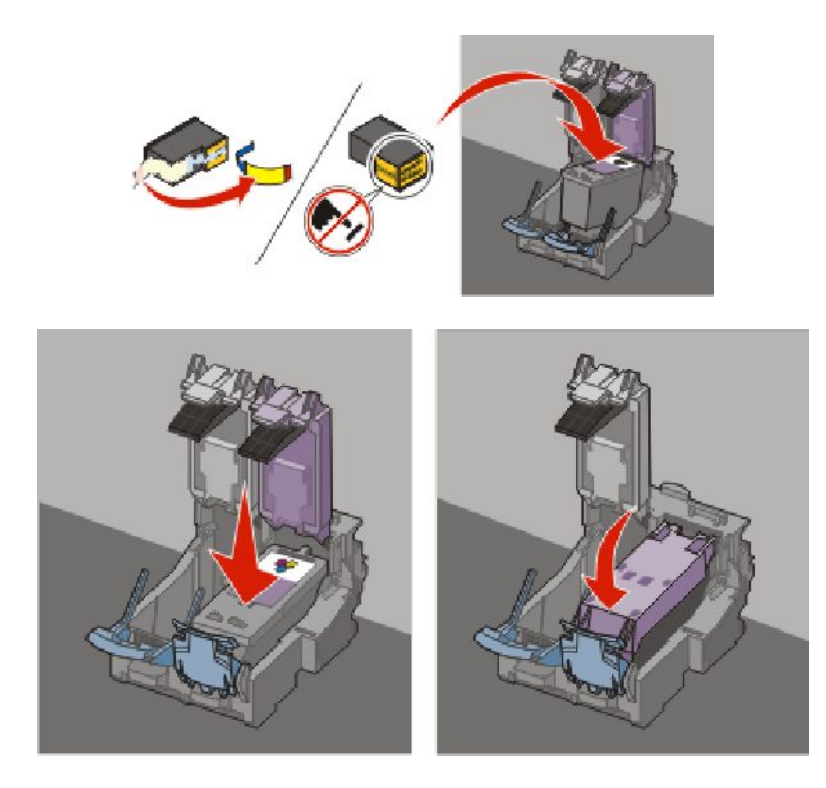

**16** If a black print cartridge is included in the box contents, open the black cartridge foil, and then remove the cartridge from the pack.

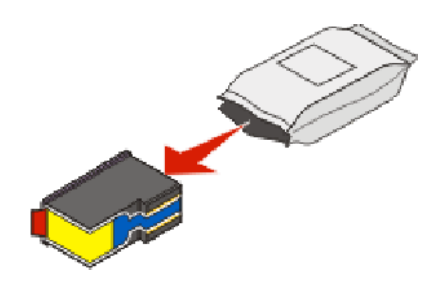

**Note:** You may need to purchase a black print cartridge separately.

17 Remove the tape from the black print cartridge, insert the cartridge in the left cartridge carrier, and then close the cartridge carrier lid.

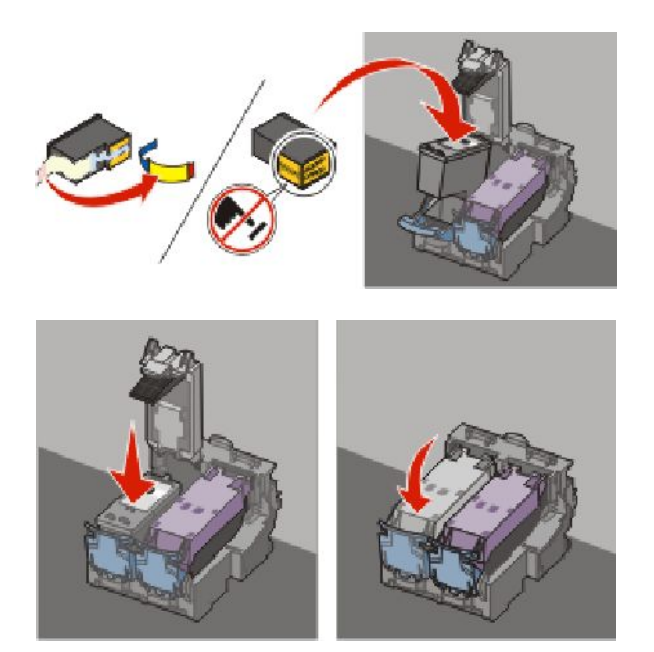

**18** Close the printer.

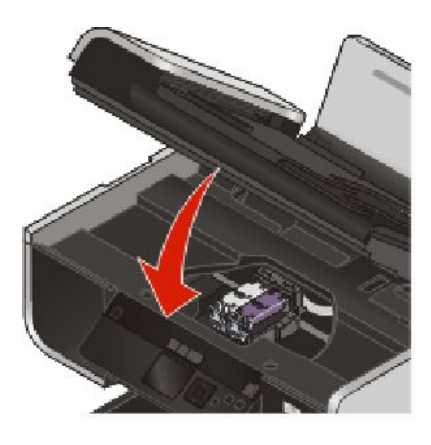

**19** From the printer control panel, press **OK**.

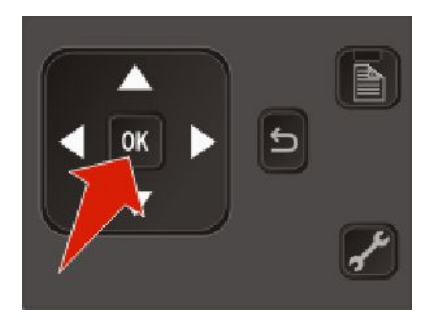

An alignment page prints.

<span id="page-19-0"></span>**20** Discard or recycle the alignment page.

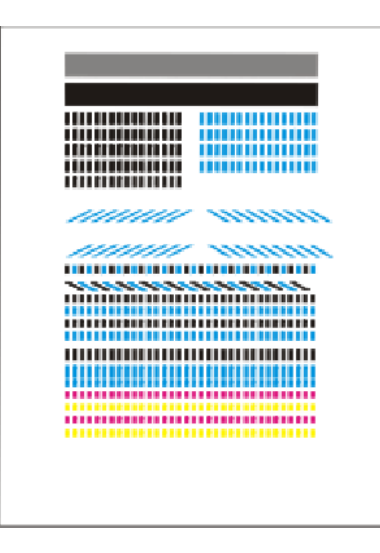

#### **Notes:**

- **•** The alignment page may differ from the one shown.
- **•** Streaks on the alignment page are normal and do not indicate a problem.

### **Understanding the parts of the printer**

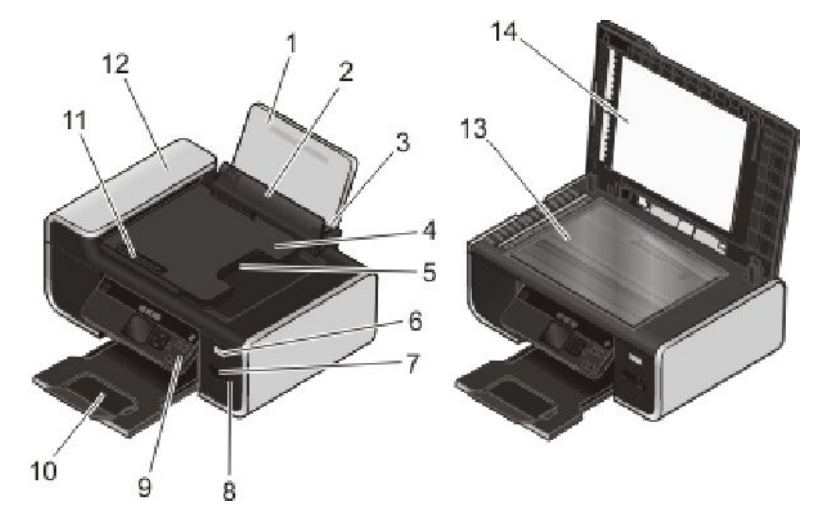

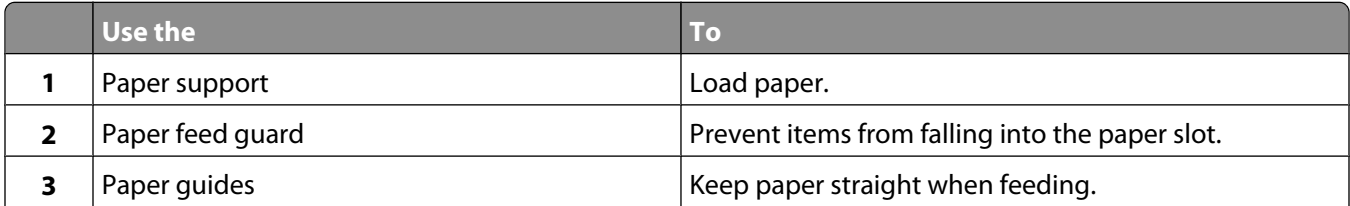

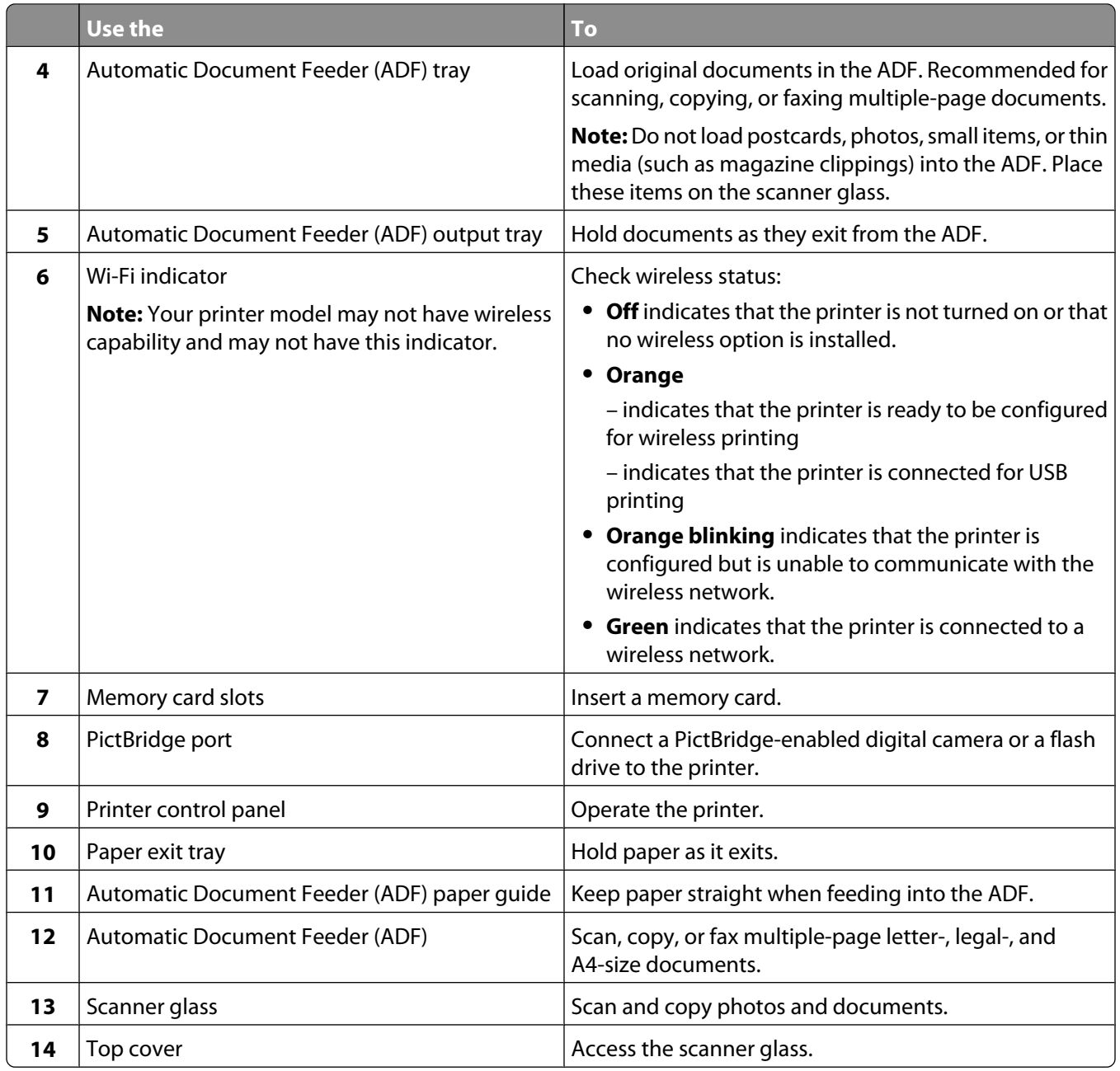

<span id="page-21-0"></span>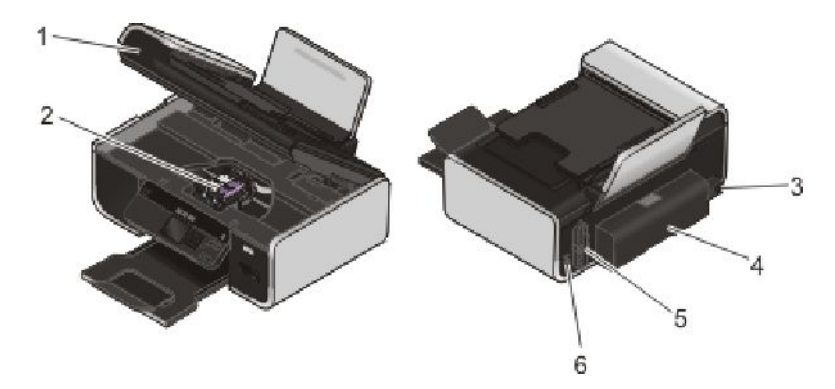

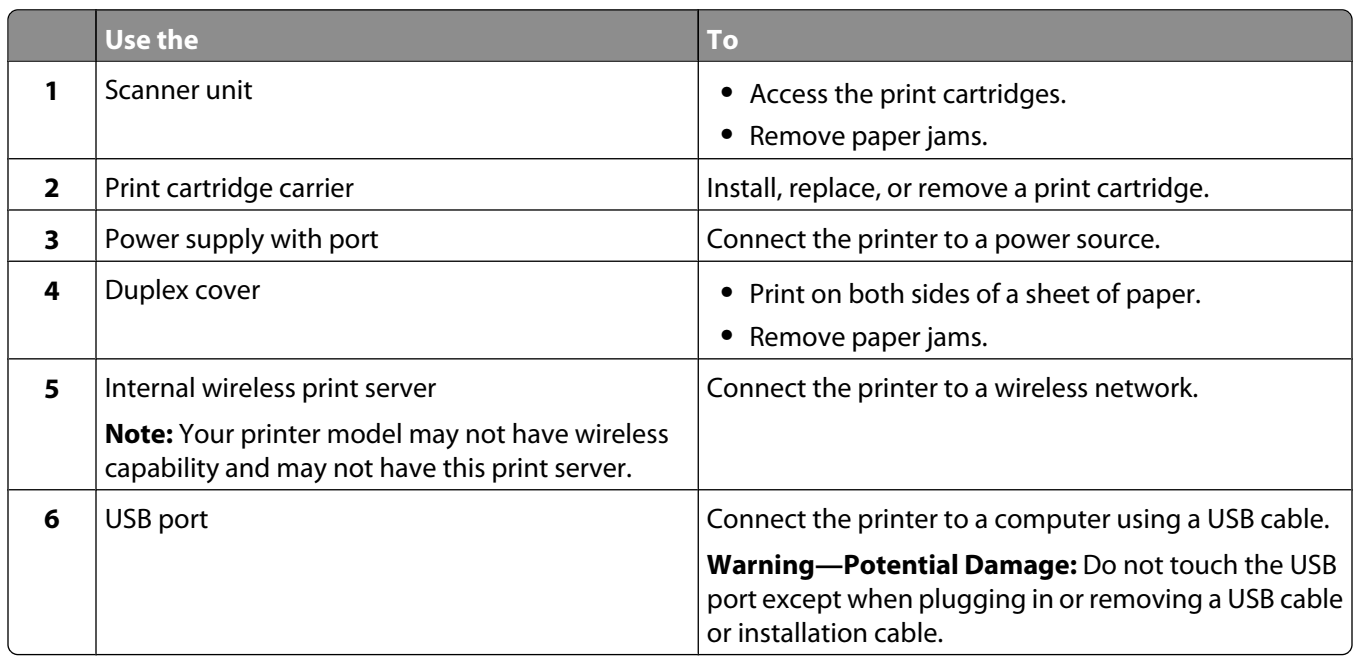

### **Using the control panel buttons and menus**

### **Using the printer control panel**

The printer control panel contains:

- **•** Power on/off button
- **•** 60.96 mm (2.4 inch) display capable of showing color graphics
- **•** 15 buttons

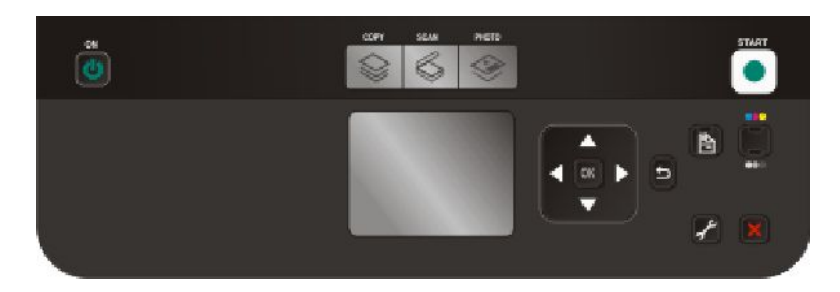

The following diagrams explain the sections of the printer control panel:

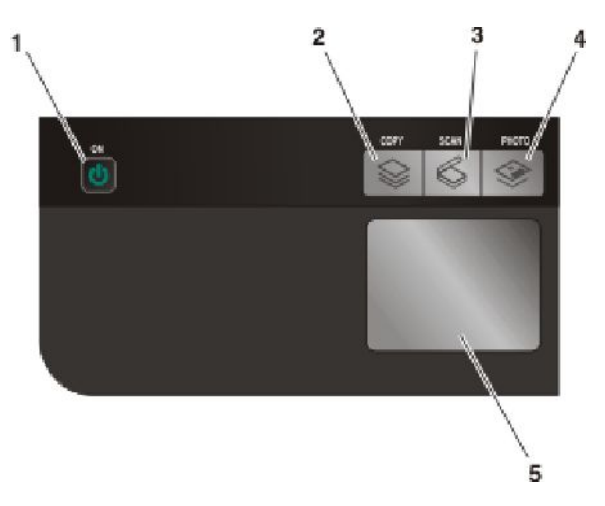

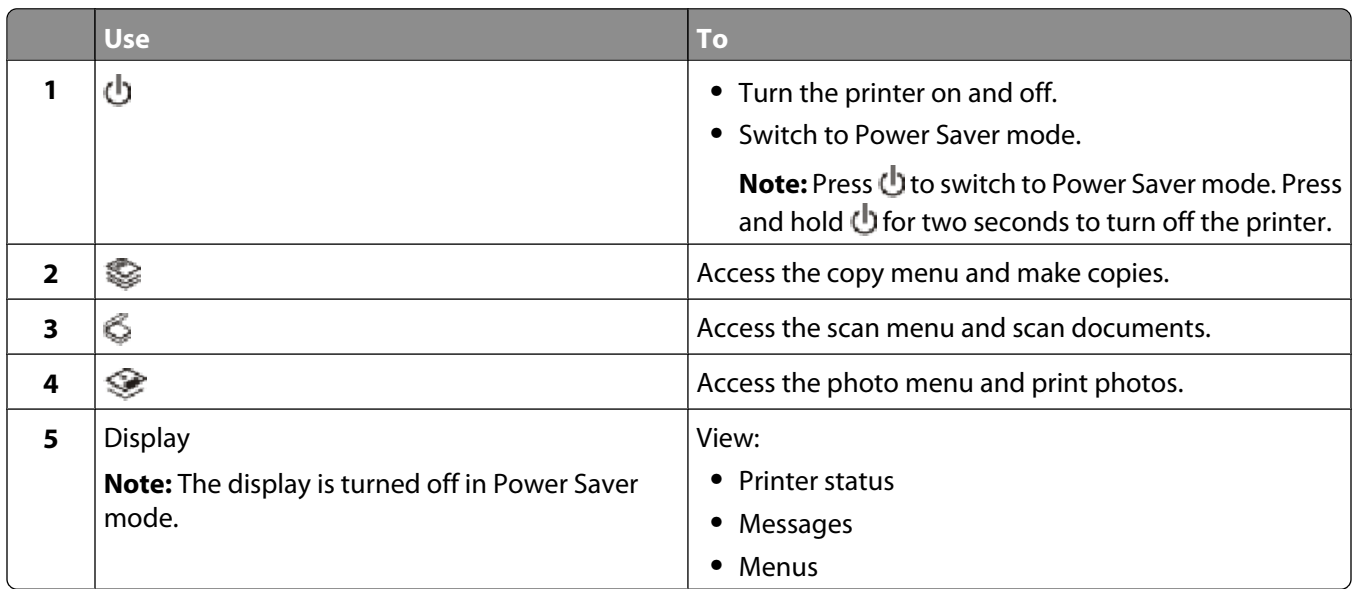

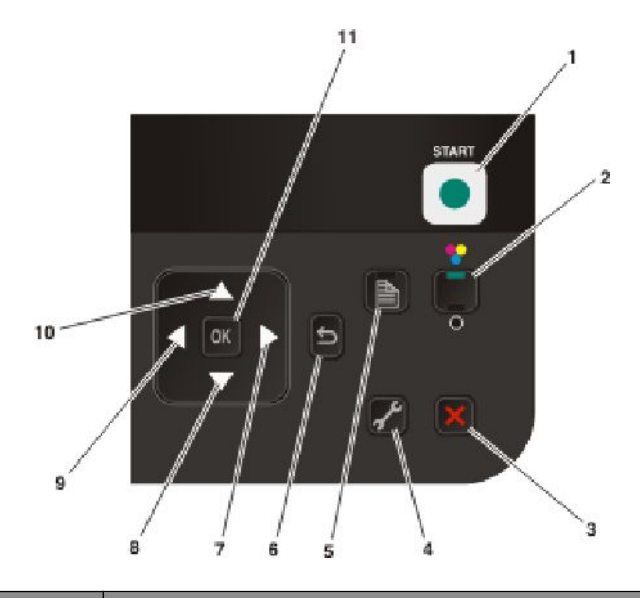

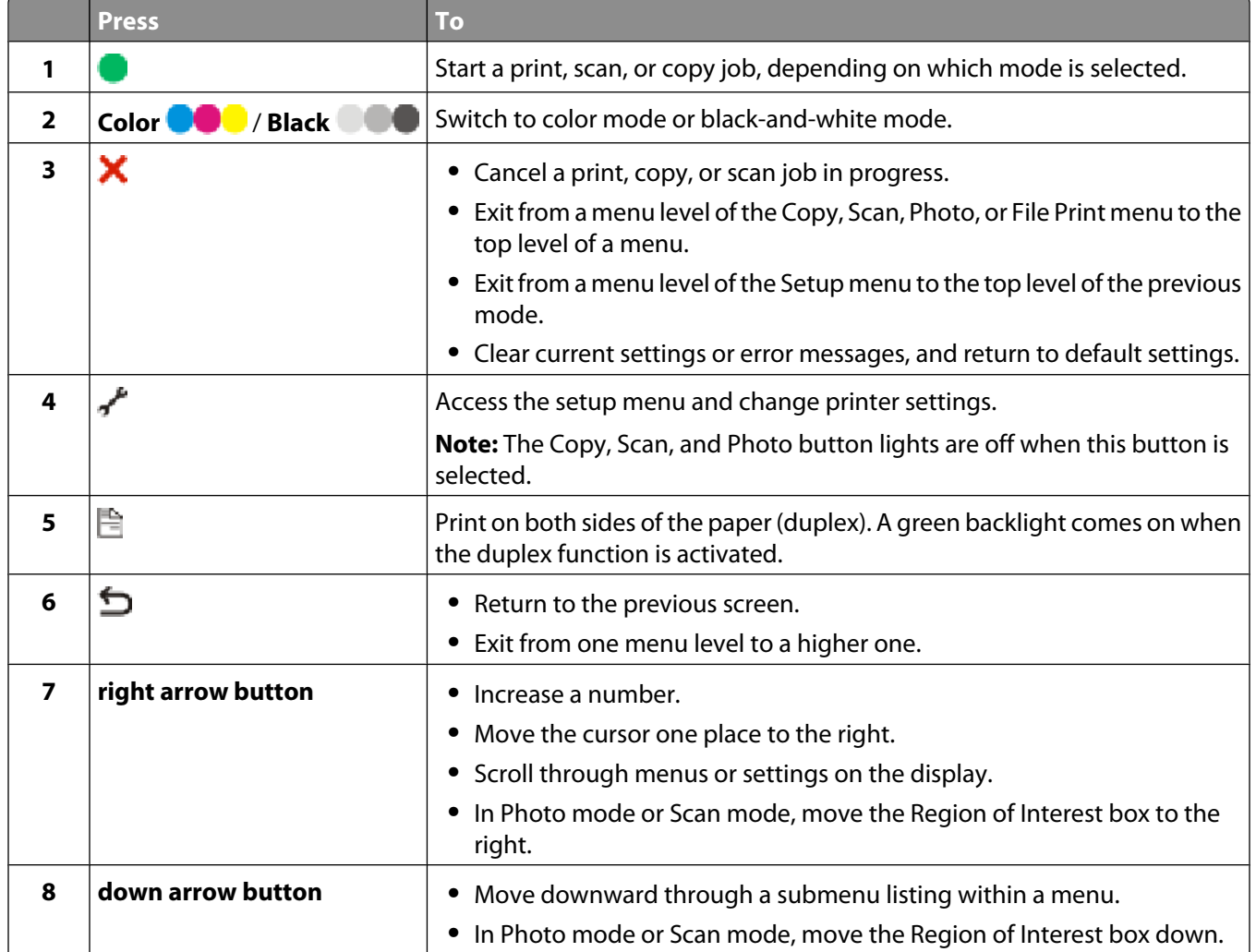

<span id="page-24-0"></span>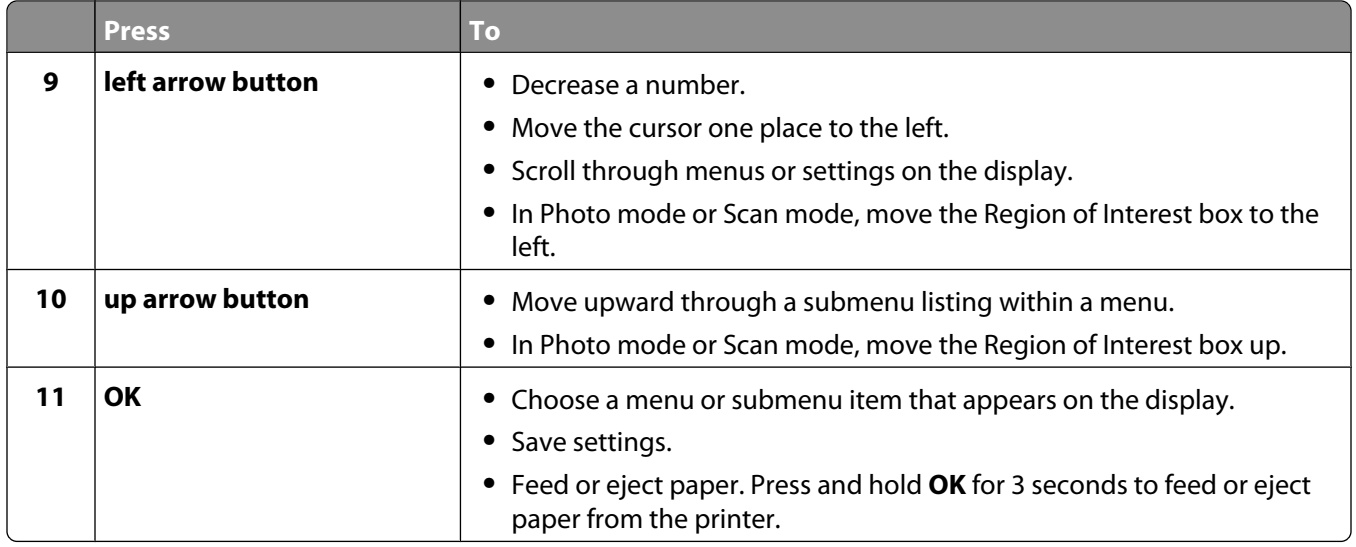

### **Using the printer menus**

A number of menus are available to make it easy for you to change printer settings:

#### **Menus List**

Copies

- **Quality**
- Resize
- Lighter/Darker
- Collate
- Photo Reprint
- 2-Sided Copies
- Pages per Sheet
- Original Size
- Copies per Sheet
- Content Type
- Preview

#### Scan to

- **•** Computer
	- **–** Quality
	- **–** Original Size
	- **–** Preview
- **•** Memory Device
	- **–** Quality
	- **–** Original Size
	- **–** Preview

#### **Copy menu Scan menu Photo menu**

#### Select and Print

- **•** Size to Print
	- **–** Layout
		- **–** Continue
		- **–** Other Selections
			- **•** Paper Size
			- **•** Photo Size
			- **•** Photos/Page
			- **•** Paper Type
			- **•** Print Quality

Share Media on Network

Photo Proof Sheet

- **•** Print Sheet with Recent 20 Photos
- **•** Print Sheet with All Photos
- **•** Print Sheet with Date Range
- **•** Scan Proof Sheet

Print Photos

- **•** Print All
- **•** Print Date Range
- **•** Print Photo Range
- **•** Print Camera Selections (DPOF)

Save Photos

- **•** Computer
- **•** USB Flash Drive
- **•** Memory Card

#### <span id="page-26-0"></span>**PictBridge menu Setup menu**

Continue

- Paper Size
- Photo Size
- Photos/Page
- Paper Type
- Print Quality

Maintenance

- **•** Check Ink Levels
- **•** Align Cartridges
- **•** Clean Cartridges
- **•** Print Test Page

Device Setup

- **•** Language
- **•** Country
- **•** Power Saver
- **•** Screen Saver
- **•** Clear Settings Timeout
- **•** 2-Sided Dry Time

Network Setup (appears only in printers connected to a network)

- **•** Print Setup Page
- **•** Wi-Fi Protected Setup
- **•** Wireless Information
- **•** TCP/IP
- **•** File Print Mode
- **•** Reset Network Adapter to Factory Defaults

**Defaults** 

- **•** Paper Size
- **•** Paper Type
- **•** Photo Print Size
- **•** Set Defaults

**Note:** The File Print menu is enabled when you insert a flash drive that contains document files into the printer. The menu is composed of the folders and files stored on the flash drive.

### **Saving settings**

You can set the default paper size, paper type, and photo print size for the documents and photos that you print.

**Note:** These default settings apply only to print, copy, and scan jobs that you initiate from the printer.

- **1** From the printer control panel, press  $\mathbf{r}$ .
- **2** Press the up or down arrow button until **Defaults** is highlighted, and then press **OK**.
- **3** Press **OK** again.
- **4** Press the up or down arrow button to select the default paper size for the printer, and then press **OK**.
- **5** Press the up or down arrow button until **Paper Type** is highlighted, and then press **OK**.
- **6** Press the up or down arrow button to select the default paper type for the printer, and then press **OK**.
- **7** Press the up or down arrow button until **Photo Print Size** is highlighted, and then press **OK**.
- **8** Press the up or down arrow button to select the default photo print size for the printer, and then press **OK**.
- **9** Press **b**until you exit Setup, or press another mode button.

### **Changing temporary settings into new default settings**

The printer has default temporary settings for the menus. The printer reverts to these default temporary settings after two minutes of inactivity or after the printer is turned off:

#### **Temporary settings**

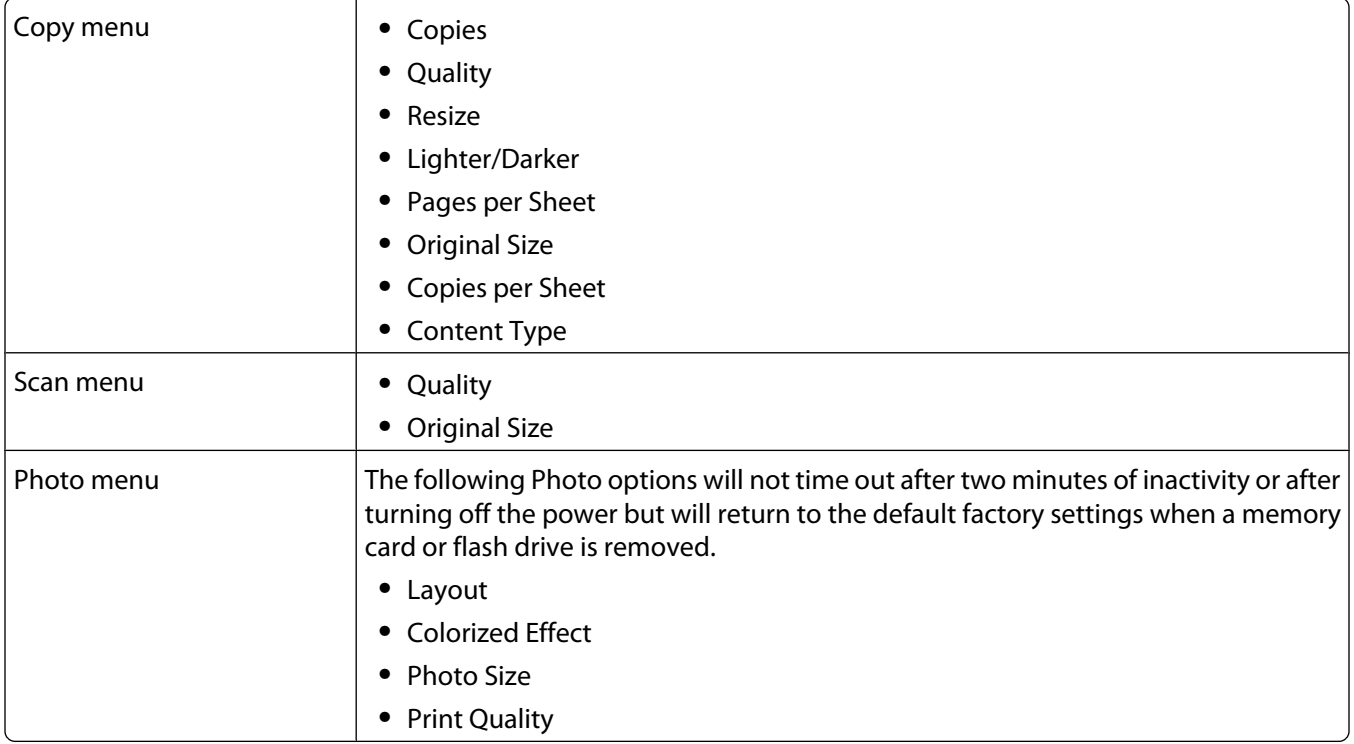

#### **To change the temporary settings into new default settings**

- **1** From the printer control panel, press  $\mathbf{r}$ .
- **2** Press the up or down arrow button until **Defaults** is highlighted, and then press **OK**.
- **3** Press the up or down arrow button until **Set Defaults** is highlighted, and then press **OK**. **Use Current** appears on the display.
- **4** Press **OK** again to select **Use Current**.
- **5** Press **D** until you exit Setup, or press another mode button.

#### **To disable the settings timeout feature**

You can disable the settings timeout feature if you do not want the printer to revert to the default temporary settings after two minutes of inactivity or after turning off the printer.

- **1** From the printer control panel, press  $\mathbf{r}$ .
- **2** Press the up or down arrow button until **Device Setup** is highlighted, and then press **OK**.
- <span id="page-28-0"></span>**3** Press the up or down arrow button until **Clear Settings Timeout** is highlighted, and then press **OK**.
- **4** Press the up or down arrow button until **Never** is highlighted, and then press **OK**.
- **5** Press **I** until you exit Setup, or press another mode button.

### **Changing the Power Saver timeout**

You can customize the Power Saver timeout of the printer. The Power Saver timeout is the time it takes for the printer to switch to Power Saver mode when the printer is left idle. Change the Power Saver timeout to avoid interruptions when doing multiple jobs on your printer.

- **1** From the printer control panel, press ...
- **2** Press the up or down arrow button until **Device Setup** is highlighted, and then press **OK**.
- **3** Press the up or down arrow button until **Power Saver** is highlighted, and then press **OK**.
- **4** Press the up or down arrow button to select a Power Saver timeout, and then press **OK**.

**Note:** If you want to be efficient on power usage, then select the minimum Power Saver timeout from the options. If you do not want to turn the printer back on from Power Saver mode as often, then select the maximum Power Saver timeout.

**5** Press **b** until you exit Setup, or press another mode button.

## **Using the printer software**

### **Installing printer software**

#### **Using Windows**

- **1** Close all open software programs.
- **2** Insert the installation software CD.

If the Welcome screen does not appear after a minute, do one of the following:

#### **In Windows Vista**

- **a** Click **a**
- **b** In the Start Search box, type **D:\setup.exe**, where **D** is the letter of your CD or DVD drive.

#### **In Windows XP and earlier**

- **a** Click **Start**.
- **b** Click **Run**.
- **c** Type **D:\setup.exe**, where **D** is the letter of your CD or DVD drive.
- **3** Follow the instructions on the Welcome screen to set up the printer.

### <span id="page-29-0"></span>**Using Macintosh**

- **1** Close all open software applications.
- **2** Insert the installation software CD.

If the Welcome screen does not appear after a minute, click the CD icon on the desktop.

- **3** Double-click **Install**.
- **4** Follow the instructions on the Welcome screen to set up the printer.

### **Using the World Wide Web**

- **1** Go to the Lexmark Web site at **[www.lexmark.com](http://www.lexmark.com)**.
- **2** From the home page, navigate through the menu selection, and then click **Drivers & Downloads**.
- **3** Choose the printer and the printer driver for your operating system.
- **4** Follow the instructions on the screens to download the driver and install the printer software.

### **Installing the optional XPS driver (Windows Vista users only)**

The XML Paper Specification (XPS) driver is an optional printer driver designed to make use of the advanced XPS color and graphics features that are available only for Windows Vista users. To use XPS features, you must install the XPS driver as an additional driver after you install the regular printer software.

#### **Notes:**

- **•** The XPS driver is supported only in Windows Vista Service Pack 1 or later.
- **•** Before installing the XPS driver, you must install the printer on your computer.
- **•** To install the XPS driver, you must have administrator privileges on the computer.

#### To extract the driver:

- **1** Insert the installation software CD, and then click **Cancel** when the Setup Wizard appears.
- **2** Click ª **Computer**.
- **3** Double-click the CD or DVD drive icon, and then double-click **Drivers**.
- **4** Double-click the **xps** folder, and then double-click the **setupxps** file.

The XPS driver files are extracted and copied to your computer, and any required Microsoft XPS files are launched. Follow the instructions on the computer screen.

#### To install the XPS driver:

- **1** Click → Control Panel.
- **2** Under Hardware and Sound, click **Printer**, and then click **Add a Printer**.
- **3** From the Add Printer dialog, click **Add a local printer**.
- **4** From the "Use an existing port" drop-down menu, select **Virtual printer port for USB**, and then click **Next**.
- **5** Click **Have disk**.

The Install From Disk dialog appears.

- <span id="page-30-0"></span>**6** Click **Browse**, and then navigate to the XPS driver files on your computer:
	- **a** Click **Computer**, and then double-click **(C:)**.
	- **b** Double-click the folder that has your printer model number, and then double-click **Drivers**.
	- **c** Double-click the **xps** folder, and then double-click the xps file. The Install From Disk dialog appears.
	- **d** Click **OK**.
- **7** Click **Next** on the two additional dialogs that appear.

For more information on the XPS driver, see the XPS **readme** file on the installation software CD. The file is located in the xps folder with the setupxps batch file (<CD drive>:\Drivers\xps\readme).

### **Using the Windows printer software**

When you set up the printer using the printer software CD, all the necessary software was installed. You may have chosen to install some additional programs. The following table provides an overview of various software programs and what they can help you do.

**Note:** Your printer may not come with some of these programs or some of the functions of these programs, depending on the features of the printer that you purchased.

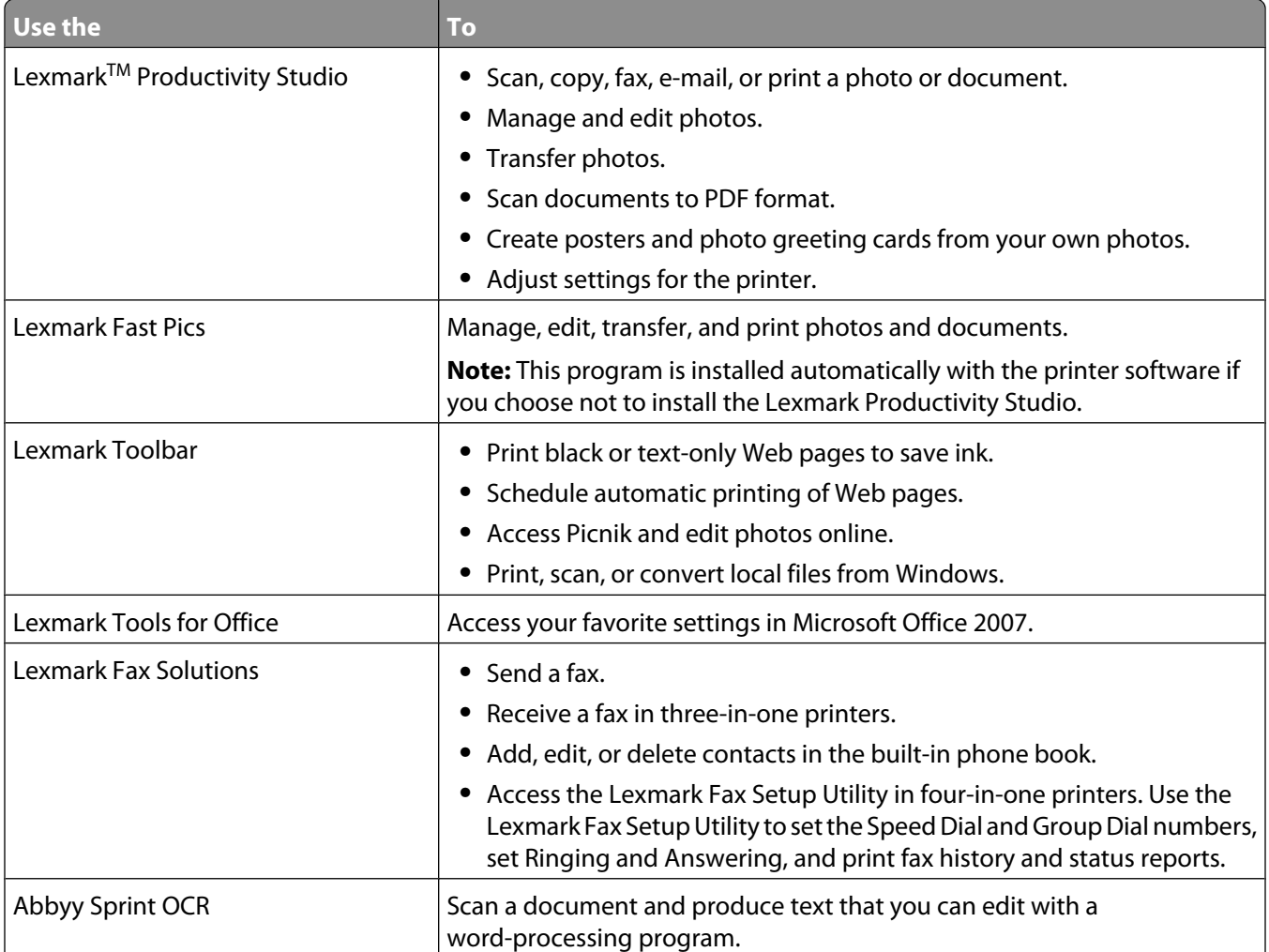

<span id="page-31-0"></span>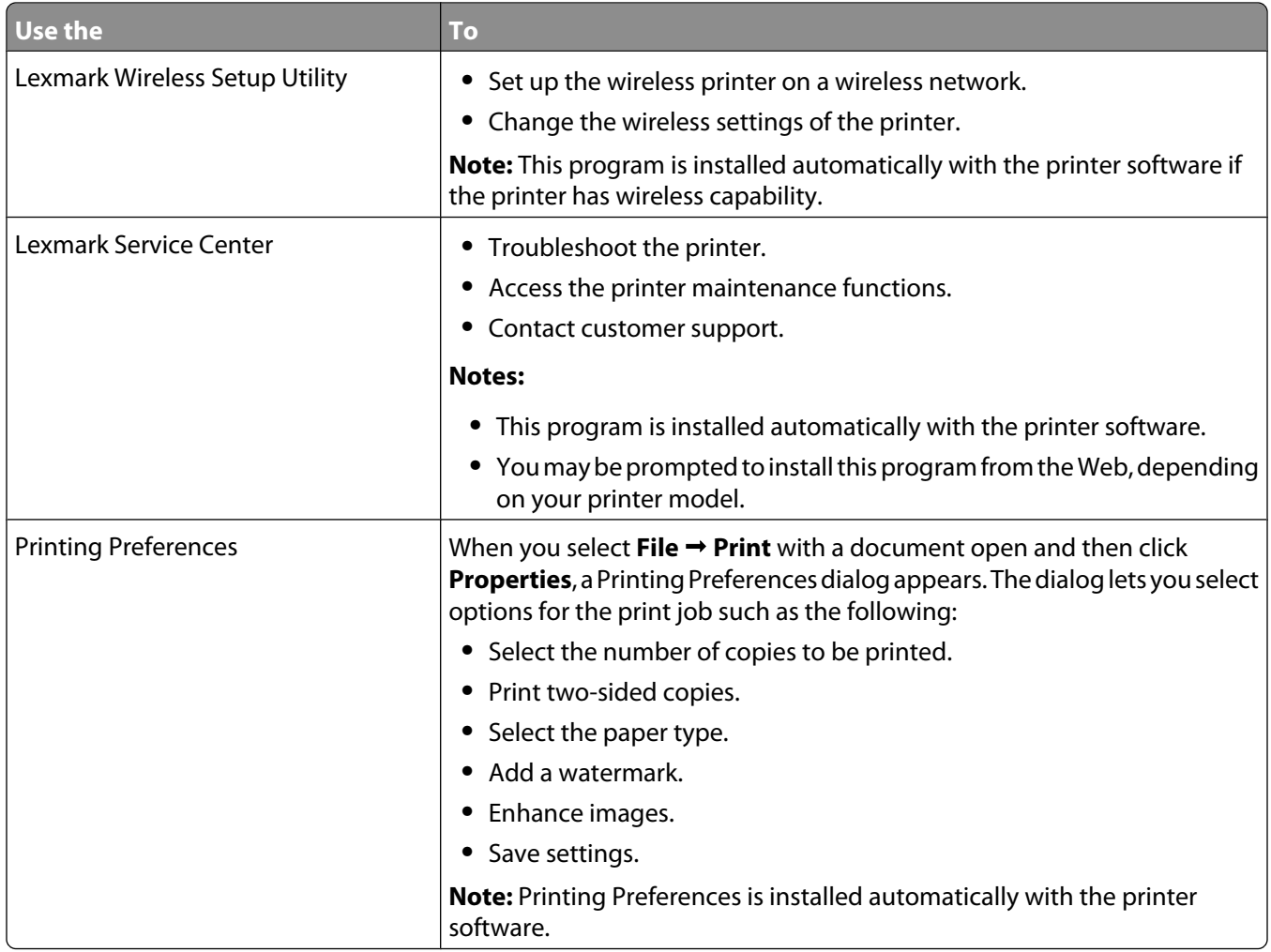

If you have not installed these additional programs during initial installation, reinsert the installation software CD, run the installation software, and then select **Install Additional Software** from the Software Already Installed screen.

### **Using the Macintosh printer software**

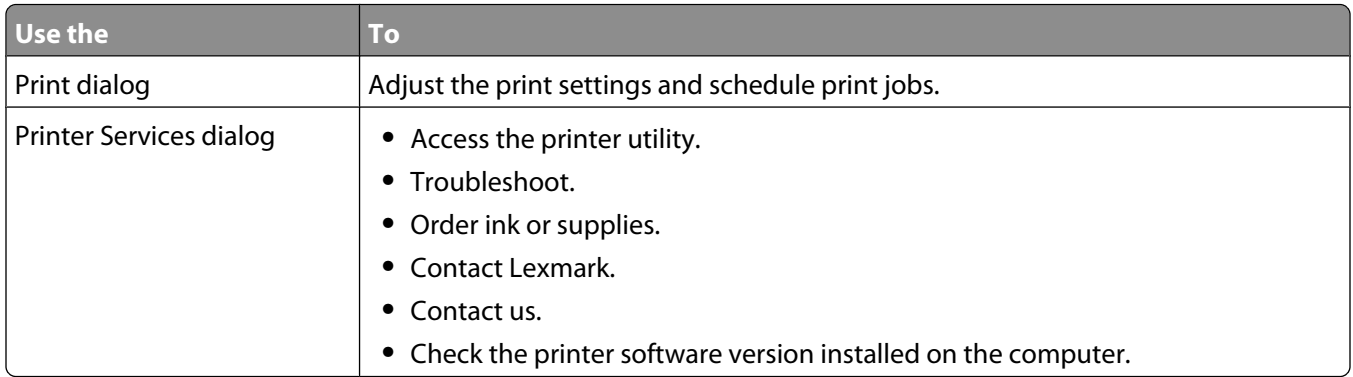

Applications are also installed with the printer software during installation. These applications are saved in the printer folder that appears on the Finder desktop after installation.

- **1** From the Finder desktop, double-click the printer folder.
- **2** Double-click the icon of the application that you want to use.

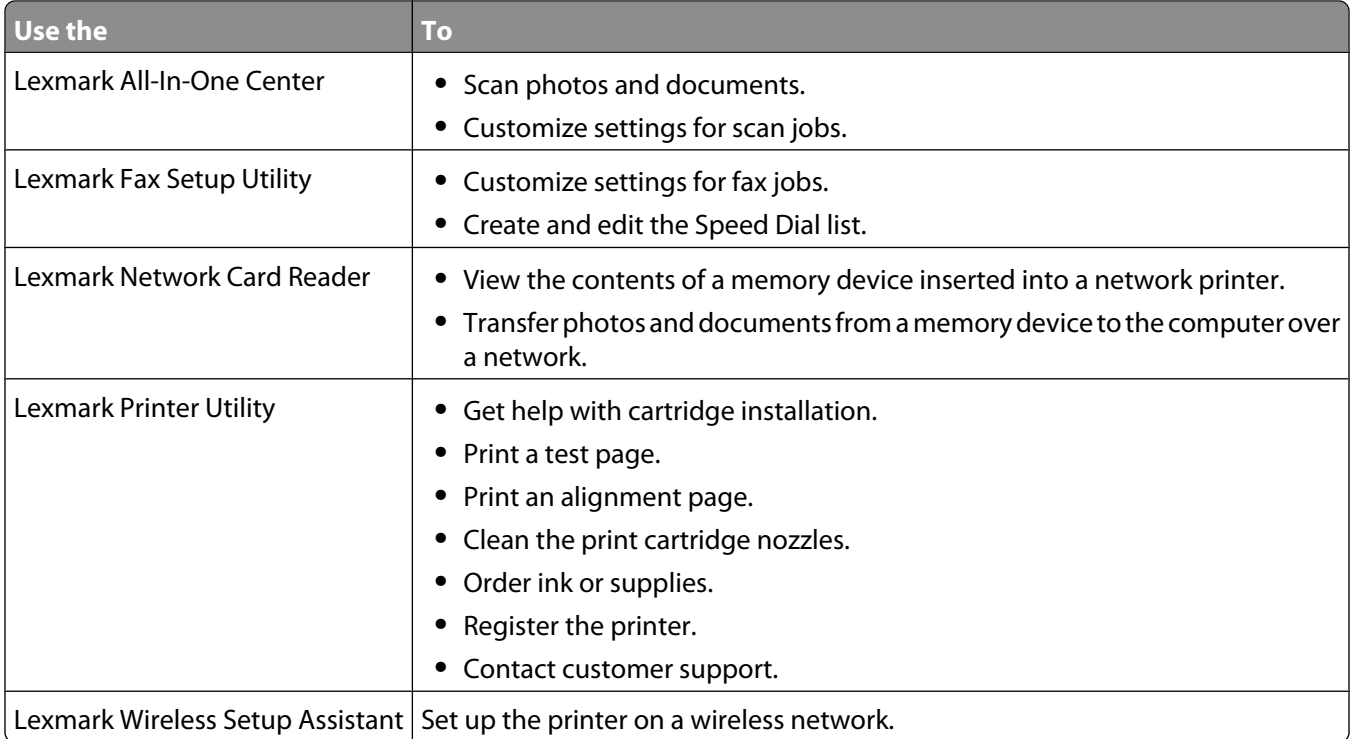

**Note:** Your printer may not come with these applications, depending on the features of the printer that you purchased.

# <span id="page-33-0"></span>**Installing the printer on a wireless network (selected models only)**

### **Wireless network compatibility**

Your printer contains an IEEE 802.11g wireless print server. Your printer is compatible with IEEE 802.11 b/g/n routers that are Wi-Fi certified. If you are having issues with an n router, verify with your router manufacturer that the current mode setting is compatible with g devices, as this setting varies depending on the router brand/model.

### **Information you will need to set up the printer on a wireless network**

To set up the printer for wireless printing, you need to know:

- **•** The name of your wireless network. This is also known as the *Service Set Identifier* (SSID).
- **•** If encryption was used to secure your network.
- **•** The security key (either a WEP key or WPA passphrase) that allows other devices to communicate on the network if encryption was used to secure your network.

You can locate your network WEP key or WPA passphrase by accessing your wireless access point or router and checking the security information.

If your wireless access point (wireless router) is using *Wired Equivalent Privacy* (WEP) security, the WEP key should be:

- **•** Exactly 10 or 26 hexadecimal characters. Hexadecimal characters are A–F, a–f, and 0–9. *or*
- **•** Exactly 5 or 13 ASCII characters. ASCII characters are letters, numbers, punctuation, and symbols found on a keyboard.

If your wireless access point is using *Wi-Fi Protected Access* (WPA) security, the WPA passphrase should be:

- **•** From 8 to 63 ASCII characters. ASCII characters in a WPA passphrase are case-sensitive. *or*
- **•** Exactly 64 hexadecimal characters. Hexadecimal characters are A-F, a-f, and 0-9.

If your wireless network is not using security, then you will not have a security key.

**Note:** If you do not know the SSID of the network that your computer is connected to, launch the wireless utility of the computer network adapter and look for the network name. If you cannot find the SSID or the security information for your network, see the documentation that came with the wireless access point, or contact your system support person.

## **Installing the printer on a wireless network**

Before you install the printer on a wireless network, make sure that:

- **•** Your wireless network is set up and working properly.
- **•** The computer you are using is connected to the same wireless network where you want to set up the printer.

Installing the printer on a wireless network (selected models only)

### <span id="page-34-0"></span>**Using Windows**

**1** Insert the installation software CD.

If the Welcome screen does not appear after a minute, do one of the following:

### **In Windows Vista**

- **a** Click .
- **b** In the Start Search box, type  $D: \setminus \text{setup}.\text{exe}$ , where  $D$  is the letter of your CD or DVD drive.

### **In Windows XP and earlier**

- **a** Click **Start**.
- **b** Click **Run**.
- **c** Type **D:\setup.exe**, where **D** is the letter of your CD or DVD drive.
- **2** Follow the instructions on the Welcome screen to set up the printer.

### **Using Macintosh**

**1** Insert the installation software CD.

If the Welcome screen does not appear after a minute, click the CD icon on the desktop.

- **2** Double-click **Install**.
- **3** Follow the instructions on the Welcome screen to set up the printer.

### **Installing the printer on other computers**

Once the printer is set up on the wireless network, it can be accessed wirelessly by any other computer on the network. However, you will need to install the printer driver on every computer that will access it. You do not need to configure the printer again, although you will need to run the setup software on each computer to install the driver.

### **Using Windows**

- **1** Insert the installation software CD.
- **2** Wait for the Welcome screen to appear.

If the Welcome screen does not appear after a minute, do one of the following:

### **In Windows Vista**

- **a** Click .
- **b** In the Start Search box, type  $D: \setminus \text{setup.exe}$ , where  $D$  is the letter of your CD or DVD drive.

### **In Windows XP and earlier**

- **a** Click **Start**.
- **b** Click **Run**.
- **c** Type **D:\setup.exe**, where **D** is the letter of your CD or DVD drive.

Installing the printer on a wireless network (selected models only)

<span id="page-35-0"></span>**3** Follow the on-screen instructions for installing a configured printer on a new computer.

### **Using Macintosh**

- **1** Insert the installation software CD.
- **2** Wait for the Welcome screen to appear.

**Note:** If the Welcome screen does not appear after a minute, click the CD icon on the desktop.

- **3** Double-click **Install**.
- **4** Follow the on-screen instructions for installing a configured printer on a new computer.

### **Interpreting the colors of the Wi-Fi indicator light**

The colors of the Wi-Fi indicator light show the network status of the printer.

- **• Off** means one of the following:
	- **–** The printer is turned off or is powering up.
	- **–** The printer is not connected to a wireless network and is in Power Saver mode. In Power Saver mode, the power light pulses on and off.
- **• Orange** means one of the following:
	- **–** The printer has not yet been configured for a wireless network.
	- **–** The printer is configured for an ad hoc connection, but it is not currently communicating with another ad hoc device.
- **• Blinking orange** means one of the following:
	- **–** The printer is out of the range of the wireless access point (wireless router).
	- **–** The printer is trying to communicate with the wireless access point, but the wireless access point is turned off or not working properly.
	- **–** Either the configured printer or the wireless access point has been turned off and back on, and the printer is trying to establish communications with the network.
	- **–** The wireless settings of the printer may no longer be valid.
- **• Green** means that the printer is connected to a wireless network and is ready for use.
- **• Blinking green** means that the printer internal print server is being updated.

### **Special wireless installation instructions**

The following instructions apply to customers using a LiveBox, AliceBox, N9UF Box, FreeBox, or Club Internet.

### **Before you begin**

- **•** Make sure your box is wireless-enabled and activated to work on a wireless network. For more information about configuring the box to work wirelessly, see the documentation that came with your box.
- **•** Make sure your box is turned on and that your computer is on and connected to your wireless network.
# **Adding the printer to your wireless network**

- **1** Set up your printer using the setup instructions provided.
- **2** If there is an associate/registration button on the back of your box, press it when you are prompted to select a network.

**Note:** After pressing the associate/register button, you have five minutes to complete the printer installation.

**3** Return to the computer screen, and select the network you want to connect to. If you want to use the network shown, select **Connect to <network name>**, and then click **Continue**.

If you do not want to use the network shown:

- **a** Select **Connect to another network**, and then click **Continue**.
- **b** Select the network you want to use from the list of available networks, and then click **Continue**.
- **4** Type the Network key, and then click **Continue**.

**Note:** Your WEP, WPA, or WPA2 key may be obtained from the bottom of the box, the user's guide that came with the box, or from the box Web page. If you have already changed the key for your wireless network, use the key you created.

**5** Follow the instructions on your screen to complete installation.

# **Assigning a static IP address**

The printer will be assigned an IP address automatically through DHCP on most wireless networks.

If the printer is not automatically assigned an IP address, the installation software will prompt you to manually assign an IP address to the printer. This will occur if there is no server or router capable of automatically assigning DHCP addresses on your network.

For more information, contact your system support person.

# **Changing wireless settings after installation**

To change wireless settings on the printer, such as the configured network, the security key, or other settings:

# **Using Windows**

- **1** Do one of the following:
	- In Windows Vista, click **by**
	- **•** In Windows XP and earlier, click **Start**.
- **2** Click **All Programs** or **Programs**, and then select the printer program folder from the list.
- **3** Click **Tools** ª **Lexmark Wireless Setup Utility**.

**Note:** If the cable is not already connected, you may be prompted to connect the printer to the computer again using the installation cable as part of the setup process.

**4** Follow the prompts on the computer screen to reinstall the software, and then make the changes that you want.

# **Using Macintosh**

- **1** From the Finder desktop, double-click the printer folder.
- **2** Double-click **Lexmark Wireless Setup Assistant**.
- **3** Follow the instructions on the computer screen.

# **Switching between USB and wireless connections (Windows only)**

You can change the way you access your printer depending on your needs. The procedures below assume that you have configured your printer for one type of connection. See related topics on troubleshooting specific connection types if you encounter difficulties during configuration.

## **Using the printer wirelessly**

Select the connection type that describes how you currently access your printer:

### **If the printer is currently set up locally (using USB connection)**

- **1** Do one of the following:
	- In Windows Vista, click **by**
	- **•** In Windows XP and earlier, click **Start**.
- **2** Click **All Programs** or **Programs**, and then select the printer program folder from the list.
- **3** Click **Tools** ª **Lexmark Wireless Setup Utility**.
- **4** Follow the instructions on the Welcome screen.

**Note:** There is no need to remove the USB cable connecting the printer to the computer during wireless configuration.

# **Using the printer locally (USB)**

Select the connection type that describes how you currently access your printer:

### **If the printer is currently set up for wireless**

- **1** Do one of the following:
	- **•** In Windows Vista, click **b**
	- **•** In Windows XP and earlier, click **Start**.
- **2** Click **All Programs** or **Programs**, and then select the printer program folder from the list.
- **3** Click **Tools** ª **Lexmark Wireless Setup Utility**.
- **4** Follow the on-screen instructions, attaching the USB cable when prompted to do so.
- **5** When prompted to choose a wireless network, select **Choose Another Network**.
- **6** Select **Don't use wireless**.
- **7** Follow the on-screen instructions to complete the setup.

Installing the printer on a wireless network (selected models only)

# **Switching between USB and wireless connections (Macintosh only)**

You can change the way you access your printer depending on your needs. The procedures below assume that you have configured your printer for one type of connection. See related topics on troubleshooting specific connection types if you encounter difficulties during configuration.

# **Using the printer wirelessly**

### **If the printer is currently set up locally (using USB connection)**

- **1** From the Finder desktop, double-click the printer folder.
- **2** Double-click **Lexmark Wireless Setup Assistant**.
- **3** Follow the on-screen instructions for configuring the printer wirelessly.

**Note:** There is no need to remove the USB cable connecting the printer to the computer during wireless configuration.

# **Using the printer locally (USB)**

### **If the printer is currently set up for wireless**

- **1** Attach one end of a USB cable to the USB port on the back of the printer. Attach the other end to a USB port on the computer.
- **2** Add the printer:

### **In Mac OS X version 10.5**

- **a** From the menu bar, click **<sup>■</sup> → System Preferences**.
- **b** Click **Print & Fax** under the Hardware section.
- **c** Click **+**.
- **d** Select the printer from the list and click **Add**.

### **In Mac OS X version 10.4 or earlier**

- **a** From the Finder desktop, choose **Go** ª **Applications** ª **Utilities** ª **Print Center** or **Printer Setup Utility**, depending on the operating system version you are using. The Printer List dialog appears.
- **b** Choose the printer you want to use.
- **c** Click **Add**.

The Printer Browser appears.

- **d** Select your printer.
- **e** Click **Add**.
- **3** A second print queue will be created. Remove the wireless queue if you do not want to switch back to accessing the printer over a wireless connection.

Installing the printer on a wireless network (selected models only)

# **Advanced wireless setup**

# **Creating an ad hoc wireless network**

The recommended way to set up your wireless network is to use a wireless access point (wireless router). A network set up this way is called an *infrastructure network*. If you have an infrastructure network, you should configure the printer for use on that network.

**Note:** The printer can communicate on only one wireless network at a time. Configuring the printer for an ad hoc wireless network will keep it from working on any other wireless network, either ad hoc or infrastructure.

You can set up an ad hoc network if you:

- **•** Do not have an access point or wireless router
- **•** Do not already have a wireless network (but do have a wireless adapter for your computer)
- **•** Want to set up a standalone network between the printer and a computer with a wireless network adapter

#### **In Windows Vista**

- **1** Click .
- **2** Click **Control Panel**.
- **3** Click **Network and Internet**.
- **4** Under Network and Sharing Center, click **Connect to a Network**.
- **5** In the Connect to a Network dialog, click **Set up a wireless ad-hoc (computer-to-computer) network**, and then click **Next**.
- **6** Follow the instructions in the "Set up a wireless ad hoc network" wizard. As part of the setup:
	- **a** Create a network name or SSID for the network between the computer and your printer.
	- **b** Write down the name of your network. Be sure to use the exact spelling and capitalization.
	- **c** Go to the Security Type list, select **WEP**, and then create a WEP key.

WEP keys must be:

- **•** Exactly 10 or 26 hexadecimal characters. Hexadecimal characters are A-F, a–f, and 0-9. *or*
- **•** Exactly 5 or 13 ASCII characters. ASCII characters are letters, numbers, and symbols found on a keyboard
- **d** Write down the password for your network. Be sure to use the exact spelling and capitalization.

Windows Vista will enable the ad hoc network for you. It will appear in the "Connect to a network" dialog under "Available networks," indicating that the computer is configured for the ad hoc network.

- **7** Close the Windows Control Panel and any remaining windows.
- **8** Insert the installation software CD, and follow the directions for wireless installation.

**Note:** Do not connect the installation or network cables until instructed to do so by the setup software.

- **9** When the available networks are displayed, provide the network name and the security information you created in step 6. The installer will configure the printer for use with your computer.
- **10** Store a copy of your network name and security information in a safe place for future reference.

### **In Windows XP**

- Click **Start**.
- Click **Control Panel**.
- Click **Network and Internet Connections**.
- Click **Network Connections**.
- Right-click the icon for your wireless network connection.
- Click **Enable**, if it appears in the pop-up menu.

**Note:** If Enable does not appear, your wireless connection is already enabled.

- Right-click the **Wireless Network Connection** icon.
- Click **Properties**.
- Click the **Wireless Networks** tab.

**Note:** If the Wireless Networks tab does not appear, your computer has third-party software that controls your wireless settings. You must use that software to set up the ad hoc wireless network. For more information, see the documentation for the third-party software to learn how to create an ad hoc network.

- Select the **Use Windows to configure my wireless network settings** check box.
- Under Preferred Networks, delete any existing networks.
	- **a** Select the network to be removed.
	- **b** Click **Remove** to delete the network from the list.
- Click **Add** to create an ad hoc network.
- In the Network Name (SSID) box, type the name you want to give your wireless network.
- Write down the network name you chose so you can refer to it when running the wireless setup. Be sure to use the exact spelling and capitalization.
- If Network Authentication appears in the list, select **Open**.
- In the "Data encryption" list, select **WEP**.
- If necessary, clear the "The key is provided for me automatically" check box.
- In the Network Key box, type in a WEP key.
- Write down the WEP key you chose so you can refer to it when running the wireless setup. Make sure you copy it down exactly, including any capital letters.
- In the "Confirm network key" box, type the same WEP key.
- Select **This is a computer-to-computer (ad hoc) network; wireless access points are not used.**
- Click **OK** twice to close the two open windows.
- **23** It may take a few minutes for your computer to recognize the new settings. To check on the status of your network:
	- **a** Right-click the **Wireless Network Connections** icon.
	- **b** Select **View Available Wireless Networks**.
		- **•** If the network is listed but the computer is not connected, select the ad hoc network and then click **Connect**.
		- **•** If the network does not appear, wait a minute and then click **Refresh network list**.
- **24** Insert the installation software CD, and follow the directions for wireless installation.

**Note:** Do not connect the installation or network cables until instructed to do so by the setup software.

- **25** When the available networks are displayed, provide the network name and the security information you created beginning in step 13. The installer will configure the printer for use with your computer.
- **26** Store a copy of your network name and security information in a safe place for future reference.

### **In Windows 2000**

**•** Refer to the documentation that shipped with your wireless network adapter for information on configuring an ad hoc network with Windows 2000.

### **For Macintosh users**

**1** Create a network name.

#### **In Mac OS X version 10.5**

- **a** From the Finder desktop, click **→ System Preferences**.
- **b** Click **Network**.
- **c** Click **AirPort**.

#### **In Mac OS X version 10.4 and earlier**

- **a** From the Finder desktop, click **Go** ª **Applications**.
- **b** From the Applications folder, double-click **Internet Connect**.
- **c** From the toolbar, click **AirPort**.
- **2** From the Network menu, click **Create Network**.
- **3** Create a name for the ad hoc network, and then click **OK**.

**Note:** Store the network name and password in a safe place for future reference.

# **Adding a printer to an existing ad hoc wireless network**

**Note:** The printer can communicate on only one wireless network at a time. Configuring the printer for an ad hoc wireless network will remove it from any other wireless network, either ad hoc or infrastructure, for which it is configured.

### **Using Windows**

- **1** Do one of the following:
	- **•** In Windows Vista, click **by**.
	- **•** In Windows XP and earlier, click **Start**.

Installing the printer on a wireless network (selected models only)

- **2** Click **All Programs** or **Programs**, and then select the printer program folder from the list.
- **3** Click **Lexmark Wireless Setup Utility**.
- **4** Follow the instructions on the Welcome screen.

### **Using Macintosh**

- **1** From the Finder desktop, double-click the printer folder.
- **2** Double-click **Lexmark Wireless Setup Assistant**.
- **3** Follow the instructions on the Welcome screen.

# **Using WPS (Wi-Fi Protected Setup)**

*Wi-Fi Protected Setup* (WPS) is a method of configuring devices on a secure wireless network using fewer steps than in most other methods. The printer supports WPS and can be configured for a wireless access using WPS. In order to use WPS to configure the printer, the wireless router must support WPS.

### **Using a WPS-capable router**

If your router supports WPS, you can add the printer to your wireless network using the method supported by your router. Refer to your router documentation for instructions.

### **Using Windows Vista**

For information on using Windows Vista to set up the printer using WPS, refer to the documentation that came with the operating system.

**Note:** Lexmark recommends that you use the installation software on the CD that shipped with the printer to configure it for wireless access.

# **Frequently asked questions**

# **Where do I find my WEP key or WPA passphrase?**

To find the WEP key or WPA passphrase for the wireless network, view the security settings on the access point or wireless router. Most access points have a built-in Web server that can be accessed using a Web browser. If you do not know how to access the built-in Web server, or if you do not have administrator access to the wireless access point on your network, contact your system support person.

# **What is an SSID?**

A Service Set Identifier (SSID) is the name that identifies a wireless network. All devices on the network must know the SSID of the wireless network or they will not be able to communicate with each other. Usually, the wireless network broadcasts the SSID to allow wireless devices in the area to connect to it. Sometimes, the SSID is not broadcast for security reasons.

If the SSID of your wireless network is not broadcast, it cannot be detected automatically and will not show up in the list of available wireless networks. You must enter the network information manually in this situation.

An SSID can contain up to 32 alphanumeric characters.

# **Where do I find my SSID?**

You can find the SSID for the wireless network by viewing the settings on the access point or wireless router. Most access points have a built-in Web server that can be accessed using a Web browser.

Many network adapters provide a software application that allows you to view the wireless settings of your computer, including your SSID. Check your computer to see if a program was installed with your network adapter.

If you are unable to locate your SSID using either of these methods, contact your system support person.

# **What is a network?**

A network is a collection of devices such as computers, printers, Ethernet hubs, wireless access points, and routers connected together for communication through cables or through a wireless connection. A network can be wired, wireless, or designed to have both wired and wireless devices.

Devices on a wired network use cables to communicate with each other.

Devices on a wireless network use radio waves instead of cables to communicate with each other. For a device to be able to communicate wirelessly, it must have a wireless print server attached or installed that lets it receive and transmit radio waves.

# **What types of wireless network security are available?**

The wireless printer supports four security options: no security, WEP, WPA, and WPA2.

### **No Security**

It is not recommended to use no security at all on a home wireless network. Using no security means that anyone within range of your wireless network can use your network resources—including Internet access, if your wireless network is connected to the Internet. The range of your wireless network may extend far beyond the walls of your home, allowing access to your network from the street or from your neighbors' homes. Ad hoc networks, which do not use wireless access points or routers, may be safely used without security. The range of an ad hoc network is very short, making unauthorized access unlikely.

### **WEP**

WEP (Wireless Equivalent Privacy) is the most basic and the weakest type of wireless security. WEP security relies on a series of characters called the WEP key.

Every device on the wireless network must use the same WEP key. WEP security can be used on both ad hoc and infrastructure networks.

A valid WEP key has:

**•** Exactly 10 or 26 hexadecimal characters. Hexadecimal characters are A-F, a-f, and 0-9

*or*

**•** Exactly 5 or 13 ASCII characters. ASCII characters are letters, numbers, punctuation, and symbols found on a keyboard.

### **WPA and WPA2**

WPA (Wi-Fi Protected Access) and WPA2 (Wi-Fi Protected Access 2) offer stronger wireless network security than WEP. WPA and WPA2 are similar types of security. WPA2 is a newer version of WPA and is more secure than WPA. Both WPA and WPA2 use a series of characters, called the WPA pre-shared key or passphrase, to protect wireless networks from unauthorized access.

Installing the printer on a wireless network (selected models only)

A valid WPA passphrase has:

- **•** From 8 to 63 ASCII characters. ASCII characters in a WPA passphrase are case-sensitive.
	- *or*
- **•** Exactly 64 hexadecimal characters. Hexadecimal characters are A-F, a-f, and 0-9.

Every device on the wireless network must use the same WPA passphrase. WPA security is an option only on infrastructure networks with wireless access points and network cards that support WPA. Most newer wireless network equipment also offers WPA2 security as an option.

# **How do I find out what type of security my network is using?**

You must know the WEP key or WPA passphrase and the type of security (WEP, WPA, or WPA2) used on the wireless network. To obtain this information, see the documentation that came with your wireless access point (wireless router), see the Web page associated with the wireless access point, or consult your system support person.

**Note:** The WEP key or WPA passphrase is not the same as the password for the wireless access point. The password allows you to access the wireless access point settings. The WEP key or WPA passphrase allows printers and computers to join your wireless network.

## **How are home networks configured?**

For desktop computers, laptops, and printers to communicate with each other over a network, they must be connected by cables and/or have wireless network adapters built in or installed in them.

There are many different ways a network can be set up. Five common examples appear below.

**Note:** The printers in the following diagrams represent printers with internal print servers built in to them so that they can communicate over a network.

### **Wired network example**

- **•** A desktop computer, a laptop, and a printer are connected by Ethernet cables to a hub, router, or switch.
- **•** The network is connected to the Internet through a DSL or cable modem.

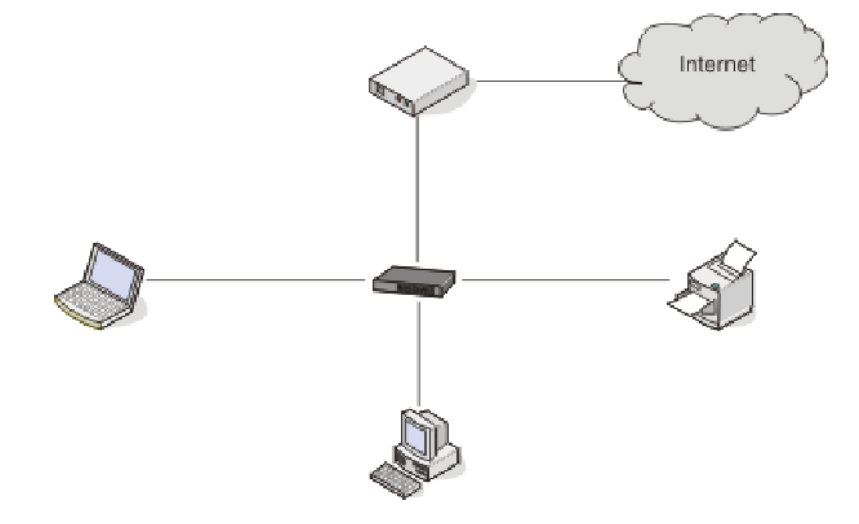

### **Wireless network examples**

### **Scenario 1: Mixed wired and wireless connections on a network with Internet access**

- **•** All computers and printers connect to the network through a router with Ethernet and wireless capabilities.
- **•** Some computers and printers connect wirelessly to the router; others connect over a wired connection.
- **•** The network is connected to the Internet through a DSL or cable modem.

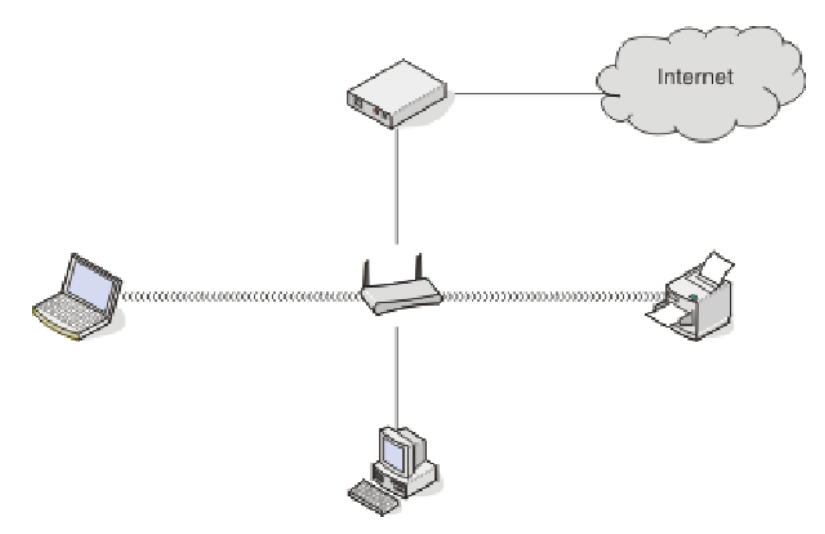

### **Scenario 2: Wireless network with Internet access**

- **•** All computers and printers connect to the network using a wireless access point or wireless router.
- **•** The wireless access point connects the network to the Internet through a DSL or cable modem.

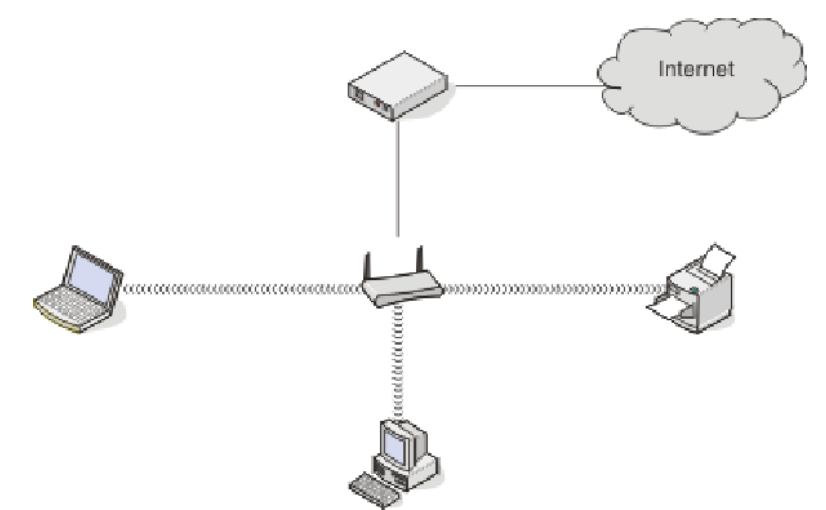

### **Scenario 3: Wireless network with no Internet access**

- **•** Computers and printers connect to the network using a wireless access point.
- **•** The network has no connection to the Internet.

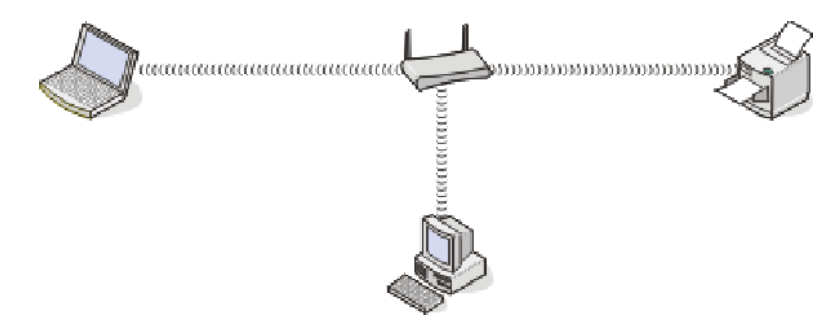

### **Scenario 4: Computer connected wirelessly to a printer without Internet access**

- **•** A computer is directly connected to a printer without going through a wireless router.
- **•** This configuration is referred to as an ad hoc network.
- **•** The network has no connection to the Internet.

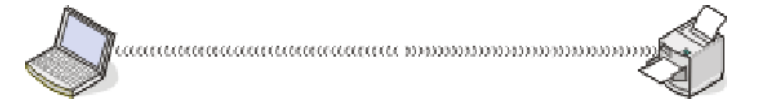

**Note:** Most computers can connect to only one wireless network at a time. If you access the Internet over a wireless connection, you will lose Internet access if you are connect to an ad hoc network.

# **Why do I need an installation cable?**

When setting up the printer on your wireless network, the printer will need to temporarily connect to a computer using the installation cable. This temporary connection is used to set up the wireless settings of the printer.

The installation cable connects to a rectangular USB port on the installing computer and the square USB port on the printer.

# **How do I attach the installation cable?**

The installation cable attaches to a USB port on the computer and to the square connector on the back of the printer. This connection allows you to configure the printer for a networked or locally attached installation.

**1** Attach the large, rectangular connector to any USB port on your computer. USB ports may be on the front or the back of the computer, and may be horizontal or vertical.

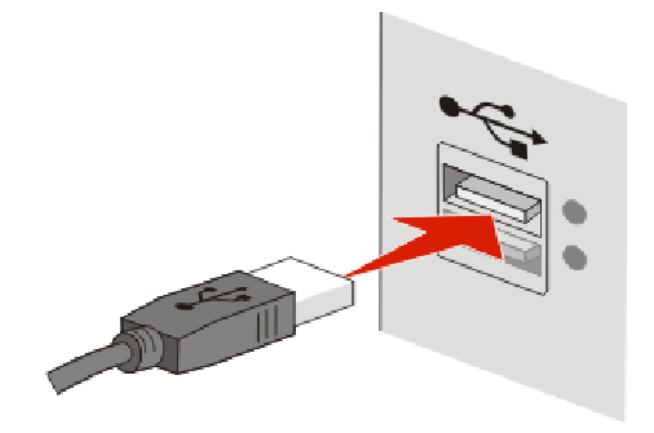

**2** Attach the small, square connector to the printer.

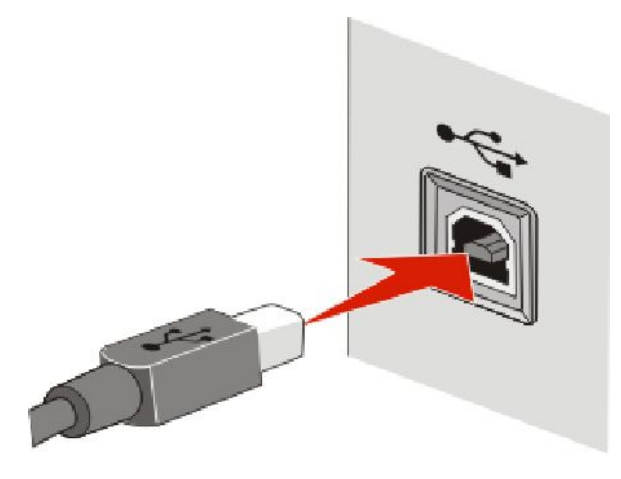

**3** Continue following the on-screen instructions.

# **How are infrastructure and ad hoc networks different?**

Wireless networks can operate in one of two modes: infrastructure or ad hoc.

In *infrastructure* mode, all devices on a wireless network connect to a wireless router (wireless access point). Devices on the wireless network must have valid IP addresses for the current network and share the same SSID and channel as the wireless access point.

In *ad hoc* mode, a computer with a wireless network adapter connects directly to a printer equipped with a wireless print server. There is no wireless router or access point in an ad hoc network. The computer must have a valid IP address for the current network and be set to ad hoc mode. The wireless print server must be configured to use the same SSID and channel that the computer is using.

The following table compares the characteristics and requirements of the two types of wireless networks.

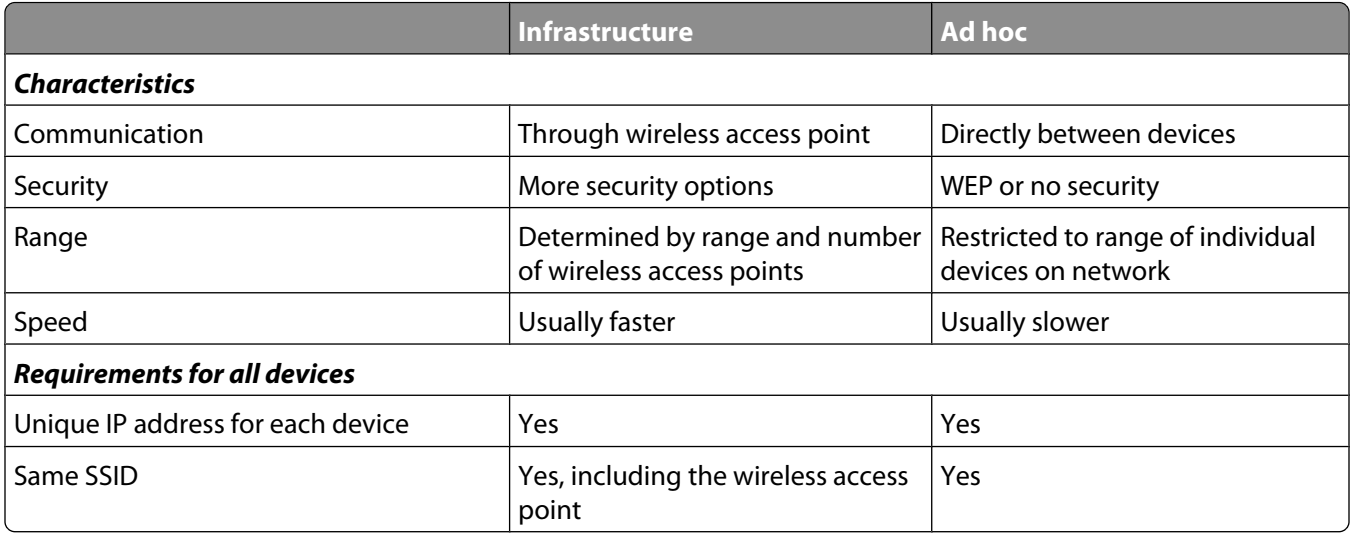

Lexmark recommends setting up a network in infrastructure mode using the installation CD that came with the printer.

Infrastructure mode is the recommended setup method because it offers:

- **•** Increased network security
- **•** Increased reliability
- **•** Faster performance
- **•** Easier setup

## **Finding the signal strength**

Wireless devices have built-in antennas that transmit and receive radio signals. The signal strength listed on the printer network setup page indicates how strongly a transmitted signal is being received. Many factors can affect the signal strength. One factor is interference from other wireless devices or other devices such as microwave ovens. Another factor is distance. The farther two wireless devices are from each other, the more likely it is that the communication signal will be weaker.

The strength of the signal received by your computer can also affect the connectivity of the printer with the network during configuration. When you installed the wireless adapter in your computer, the adapter software probably placed an icon in your system tray. Try double-clicking this icon, and it will tell you how strongly the computer is receiving the wireless signal from the network.

To improve signal quality, remove sources of interference and/or move wireless devices closer to the wireless access point (wireless router).

# **How can I improve wireless signal strength?**

A common reason wireless printers fail to communicate over a network is poor wireless signal quality. If the signal is too weak, too distorted, or blocked by an object, it cannot carry information between the access point and the printer. To determine if the printer is receiving a strong signal from the access point, print a network setup page. The Quality field indicates the relative strength of the wireless signal the printer is receiving. Drops in signal strength can be intermittent, however, and although the signal quality appears high, it may drop during certain conditions.

If you think signal strength is a problem between your access point and the printer, try one or more of the following:

#### **Notes:**

- **•** The solutions below are for infrastructure networks. If you are using an ad hoc network, adjust the computer when the solution suggests adjusting the access point.
- **•** Ad hoc networks have a much shorter range than infrastructure networks. Try moving the printer closer to the computer if they seem to have trouble communicating.

#### **MOVE THE PRINTER CLOSER TO THE WIRELESS ACCESS POINT/WIRELESS ROUTER**

If the printer is too far away from the access point, it will not be able to communicate with other devices on the network. For most indoor wireless networks, the maximum distance between the access point and the printer is approximately 100 feet (30 meters). This distance could be longer or shorter, depending upon the layout of the network and the limitations of the access point.

#### **REMOVE OBSTACLES BETWEEN THE ACCESS POINT AND THE PRINTER**

The wireless signal from your access point will pass through most objects. Most walls, floors, furniture and other objects will not block the wireless signal. However, there are materials that are too dense for the signal to pass through. Objects containing metal and concrete can block the signal. Arrange your printer and access point so that the signal is not blocked by such objects.

#### **REMOVE SOURCES OF INTERFERENCE**

Other types of radio frequencies can cause problems with the wireless signal on your network. These sources of interference can cause printing issues that seem to come and go. Turn off potential sources of interference where possible. Avoid using microwaves and cordless phones when printing over your wireless network.

If another wireless network is operating in the vicinity, change the wireless channel on the access point.

Do not place your access point on a printer. Printers can also interfere with the wireless signal.

#### **ARRANGE THE NETWORK TO REDUCE SIGNAL ABSORPTION**

Even when the wireless signal is able to pass through an object, it is slightly weakened. If it passes through too many objects, it can be significantly weakened. All objects absorb part of the wireless signal when it passes through them, and certain types of objects absorb enough to cause communications problems. Place your access point as high in the room as possible to avoid signal absorption.

# **Can I use my printer on a USB and a network connection at the same time?**

Yes, the printer supports a simultaneous USB and network connection. The printer can be configured in the following ways:

- **•** Locally attached (connected to a computer using a USB cable)
- **•** Wireless network
- **•** Wireless network and locally attached simultaneously

**Note:** Wireless connectivity is available on selected models only.

# **What is a MAC address?**

A Media Access Control (MAC) address is a 48-bit identifier associated with the hardware of network equipment. The MAC address may also be called the physical address because it is connected to the hardware of a device instead of its software. The MAC address is displayed as a hexadecimal number in this format: 01-23-45-67-89-AB.

Every device capable of communicating on a network has a MAC address. Network printers, computers, and routers, whether Ethernet or wireless, all have MAC addresses.

While it is possible to change the MAC address of a network device, it is not common practice to do so. For this reason, MAC addresses are considered permanent. IP addresses are easily changed, so MAC addresses are a more reliable method of identifying a specific device on a network.

Routers with security capabilities may allow filtering of MAC addresses on networks. This allows a managed list of devices to access the network, identified by their MAC addresses. MAC address filtering can help prevent access on the network from unwanted devices, such as from intruders on a wireless network. MAC address filtering can also prevent legitimate access if you forget to add a new device to the router's list of allowed addresses. If your network uses MAC address filtering, be sure to add the MAC address of the printer to the list of allowed devices.

# **How do I find the MAC address?**

Most network equipment has a unique hardware identification number to distinguish it from other devices on the network. This is called the *Media Access Control* (MAC) address.

The MAC address is a series of letters and numbers located on the back of your printer.

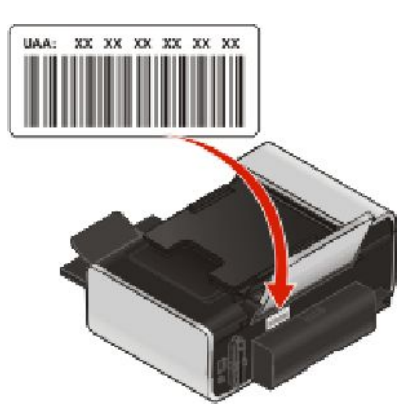

**Note:** A list of MAC addresses can be set on an access point (router) so that only devices with matching MAC addresses are allowed to operate on the network. This is called MAC filtering. If MAC filtering is enabled in your access point (router) and you want to add a printer to your network, the MAC address of the printer must be included in the MAC filter list.

Installing the printer on a wireless network (selected models only)

# **What is an IP address?**

An IP address is a unique number used by devices (such as a wireless printer, computer, or wireless access point) on an IP network to locate and communicate with each other. Devices on an IP network can communicate with each other only if they have unique and valid IP addresses. A unique IP address means no two devices on the same network have the same IP address.

An IP address is a group of four numbers separated by periods. An example of an IP address is 192.168.100.110.

# **What is TCP/IP?**

Networks are able to function because computers, printers, and other devices are able to send data to each other, either through cables or by using wireless signals. This transfer of data is made possible by sets of data transmission rules called *protocols*. A protocol can be thought of as a language, and like a language, it has rules allowing participants to communicate with each other.

Different types of networks use different protocols, but *Transmission Control Protocol/Internet Protocol* (TCP/IP) is the most popular. TCP/IP is used to send data over the Internet as well as over most corporate and home networks.

Because computers do not understand words and instead rely upon numbers for communication, TCP/IP requires that every device on a network using TCP/IP to communicate must have an IP address. IP addresses are essentially unique computer names in a numeric format, used to transfer data around a network. IP addresses allow TCP/IP to confirm requests for and receipt of data by various devices on the network.

# **How do I locate IP addresses?**

### **How to locate a computer IP address using Windows**

**1** Do one of the following:

#### **In Windows Vista**

- **a** Click .
- **b** Click **All Programs → Accessories**.
- **c** Click **Command Prompt**.

#### **In Windows XP and earlier**

- **a** Click **Start**.
- **b** Click **All Programs** or **Programs** ª **Accessories** ª **Command Prompt**.
- **2** Type **ipconfig**.
- **3** Press **Enter**.

The IP address appears as four sets of numbers separated by periods, such as 192.168.0.100.

### **How to locate a computer IP address using Macintosh**

- **1** Click <sup>■</sup> → System Preferences.
- **2** Click **Network**.

### **For Mac OS X version 10.5**

- **a** Click **AirPort**.
- **b** Click **Advanced**.
- **c** Click **TCP/IP**.

The IP address appears as four sets of numbers separated by periods, such as 192.168.0.100.

### **For Mac OS X version 10.4 and earlier**

- **a** From the Show pop-up menu, select **AirPort**.
- **b** Click **TCP/IP**.

The IP address appears as four sets of numbers separated by periods, such as 192.168.0.100.

### **How to locate a printer IP address**

**•** You can locate the printer IP address by viewing the printer network setup page.

# **How are IP addresses assigned?**

An IP address may be assigned automatically by the network using DHCP. Once the printer is set up on a computer, the computer sends all print jobs across the network to the printer using this address.

If the IP address is not automatically assigned, you will be asked during wireless setup to manually enter an address and other network information after selecting your printer from the available list.

# **What is a key index?**

A wireless access point (wireless router) can be configured with as many as four WEP keys. Only one key is used on the network at a time, however. The keys are numbered, and the number of a key is referred to as its key index. All devices on the wireless network must be configured to use the same key index when multiple WEP keys are configured on the wireless access point.

Select the same key index on your printer as you are using on your wireless access point.

# **Loading paper**

# **Loading paper**

- **1** Make sure:
	- **•** You use paper designed for inkjet printers.
	- **•** If you are using photo, glossy, or heavyweight matte paper, you load it with the glossy or printable side facing you. (If you are not sure which side is the printable side, see the instructions that came with the paper.)
	- **•** The paper is not used or damaged.
	- **•** If you are using specialty paper, you follow the instructions that came with it.
	- **•** You do not force paper into the printer.
- **2** Before loading paper the first time, slide the paper guides out toward the edges of the paper support.
- **3** Load the paper vertically in the center of the paper support, and adjust the paper guides to rest against the edges of the paper.

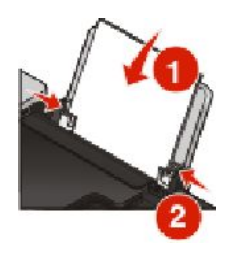

**Note:** To avoid paper jams, make sure the paper does not buckle when you adjust the paper guides.

# **Loading various paper types**

# **Plain paper**

You can load up to 100 sheets (depending on the thickness).

Make sure:

- **•** The paper is designed for use with inkjet printers.
- **•** The paper is loaded in the center of the paper support.
- **•** The paper guides rest against the edges of the paper.

## **Heavyweight matte paper, photo paper, glossy paper**

You can load up to 25 sheets.

#### Make sure:

- **•** The glossy or printable side of the paper faces you. (If you are not sure which side is the printable side, then see the instructions that came with the paper.)
- **•** The paper is loaded in the center of the paper support.

**•** The paper guides rest against the edges of the paper.

**Note:** Photos require more drying time. Remove each photo as it exits, and then allow it to dry to avoid ink smudging.

# **Envelopes**

You can load up to 10 envelopes.

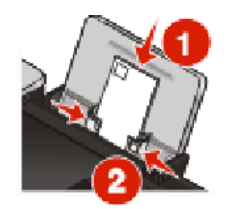

Make sure:

- **•** The print side of the envelopes faces you.
- **•** The stamp location is in the upper left corner.
- **•** The envelopes are designed for use with inkjet printers.
- **•** The envelopes are loaded in the center of the paper support.
- **•** The paper guides rest against the edges of the envelopes.

**Warning—Potential Damage:** Do not use envelopes that have metal clasps, string ties, or metal folding bars.

#### **Notes:**

- **•** Do not load envelopes with holes, perforations, cutouts, or deep embossing.
- **•** Do not use envelopes that have exposed flap adhesive.
- **•** Envelopes require more drying time. Remove each envelope as it exits, and then allow it to dry to avoid ink smudging.

### **Labels**

You can load up to 25 sheets.

Make sure:

- **•** The print side of the labels faces you.
- **•** The top of the label sheets feeds into the printer first.
- **•** The adhesive on the labels does not extend to within 1 mm of the edge of the label sheets.
- **•** You use full label sheets. Partial sheets (with areas exposed by missing labels) may cause labels to peel off during printing, resulting in a paper jam.
- **•** The label sheets are loaded in the center of the paper support.
- **•** The paper guides rest against the edges of the label sheets.

**Note:** Labels require more drying time. Remove each sheet of labels as it exits, and then allow it to dry to avoid ink smudging.

# **Transparencies**

You can load up to 50 transparencies.

Make sure:

- **•** The rough side of the transparencies faces you.
- **•** If the transparencies have a removable strip, each strip faces away from you and down toward the printer.
- **•** The transparencies are loaded in the center of the paper support.
- **•** The paper guides rest against the edges of the transparencies.

#### **Notes:**

- **•** Transparencies with paper backing sheets are not recommended.
- **•** Transparencies require more drying time. Remove each transparency as it exits, and then allow it to dry to avoid ink smudging.

## **Iron-on transfers**

You can load up to 10 transfers.

Make sure:

- **•** You follow the loading instructions that came with the iron-on transfers.
- **•** The print side of the transfers faces you.
- **•** The transfers are loaded in the center of the paper support.
- **•** The paper guides rest against the edges of the transfers.

**Note:** For best results, load transfers one at a time.

## **Greeting cards, index cards, photo cards, postcards**

You can load up to 25 cards.

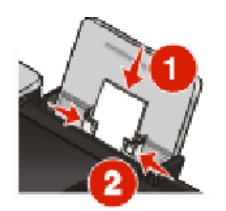

Make sure:

- **•** The print side of the cards faces you.
- **•** The cards are loaded in the center of the paper support.
- **•** The paper guides rest against the edges of the cards.

**Note:** Photo cards require more drying time. Remove each photo card as it exits, and then allow it to dry to avoid ink smudging.

## **Custom-size paper**

You can load up to 100 sheets (depending on the thickness).

Make sure:

- **•** The print side of the paper faces you.
- **•** The paper size fits within these dimensions:

#### Width:

- **–** 76.2–215.9 mm
- **–** 3.0–8.5 inches

Length:

- **–** 127.0–355.6 mm
- **–** 5.0–17.0 inches
- **•** The paper is loaded in the center of the paper support.
- **•** The paper guides rest against the edges of the paper.

## **Banner paper**

You can load up to 20 sheets.

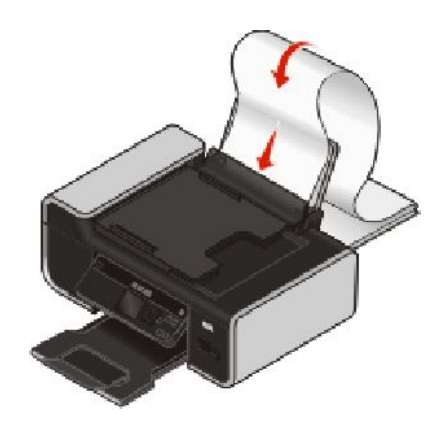

Make sure:

- **•** You remove all the paper from the paper support before loading the banner paper.
- **•** You tear off only the number of pages needed to print the banner.
- **•** You place the required stack of banner paper on a flat surface behind the printer.
- **•** The leading edge of the banner paper feeds into the printer first.
- **•** The paper is loaded in the center of the paper support.
- **•** The paper guides rest against the edges of the paper.

# **Using the automatic paper type sensor**

The printer is equipped with an automatic paper type sensing device. The Paper Type Sensor automatically detects the type of paper that has been loaded into the printer and adjusts the settings for you. For example, if you want to print a photo, load photo paper into the printer. The printer detects the type of paper and automatically adjusts the settings to give you optimum photo-printing results.

# **Loading original documents on the scanner glass**

You can scan and then print photos, text documents, magazine articles, newspapers, and other publications. You can scan a document for faxing. You can also scan three-dimensional objects for use in catalogs, brochures, or product flyers.

**Note:** Place photos, postcards, small items, thin items (such as magazine clippings), and three-dimensional objects on the scanner glass instead of in the ADF.

- **1** Make sure the computer and the printer are on.
- **2** Open the top cover.

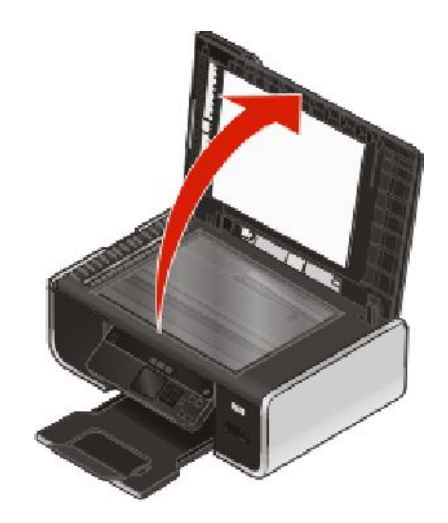

**3** Place the original document facedown on the scanner glass in the upper left corner.

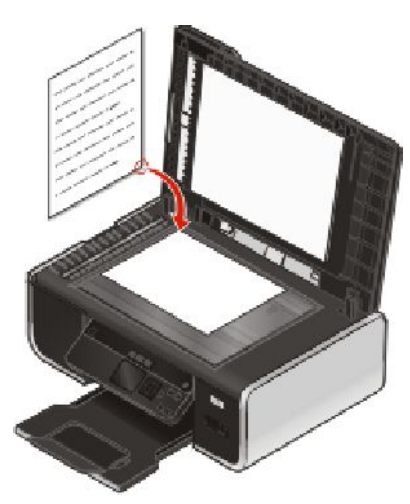

**Note:** Photos should be loaded as shown.

**4** Close the top cover to avoid dark edges on the scanned image.

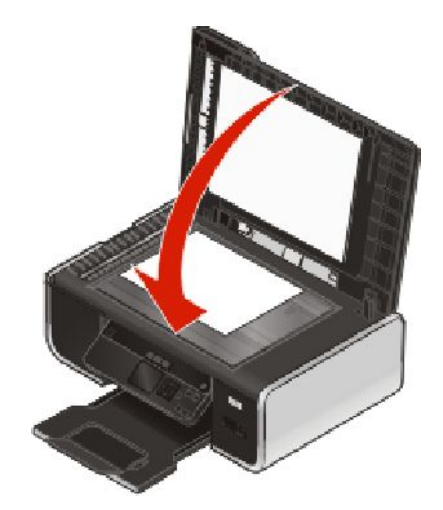

# **Loading original documents into the Automatic Document Feeder**

You can load up to 25 sheets of an original document into the Automatic Document Feeder (ADF) for scanning, copying, and faxing. You can load A4-, letter-, or legal-size paper into the ADF.

#### **Notes:**

- **•** Use only new, unwrinkled paper that is not curled.
- **•** Do not load postcards, photos, small items, transparencies, photo paper, or thin media (such as magazine clippings) into the ADF. Place these items on the scanner glass.
- **1** Adjust the paper guide on the ADF tray to the width of the original document.
- **2** Fan the original document.

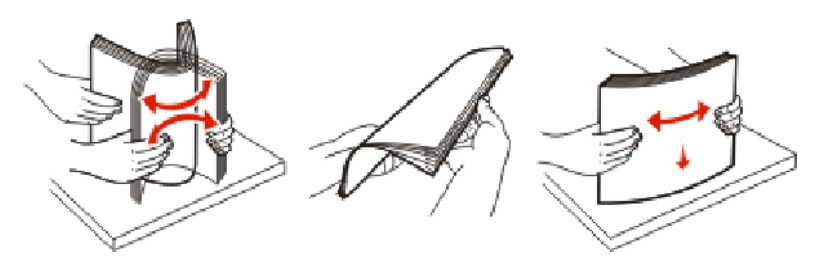

**3** Load the original document faceup and top edge first into the ADF until you hear a *beep*.

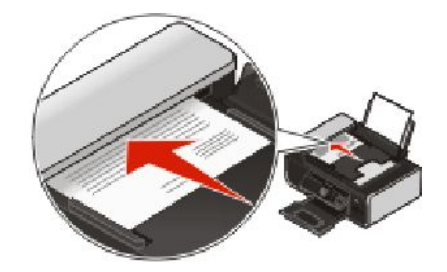

The document feeds into the ADF.

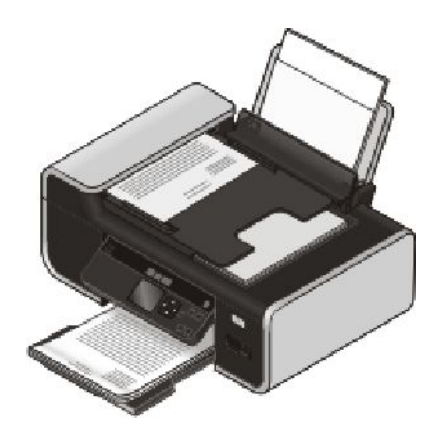

**Note:** Preview is not supported when using the ADF. You can preview one page at a time when using the scanner.

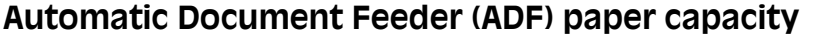

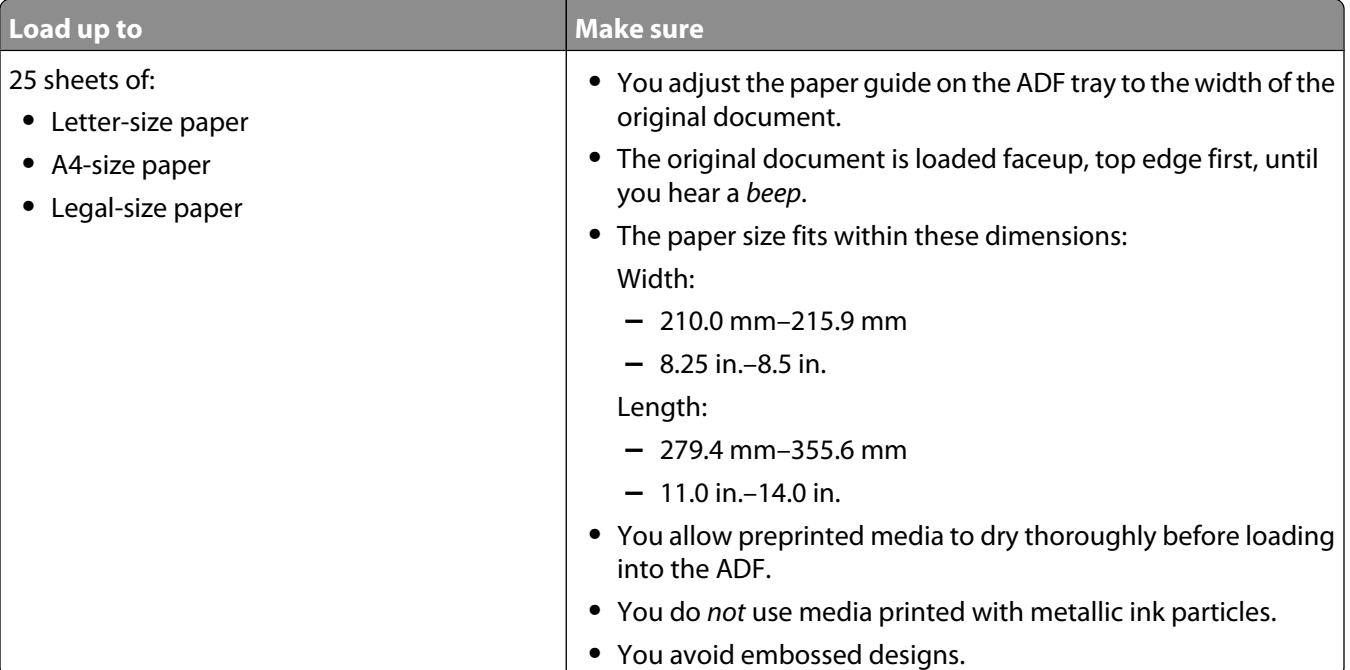

# **Printing**

# **Printing basic documents**

# **Printing a document**

**1** Load the paper.

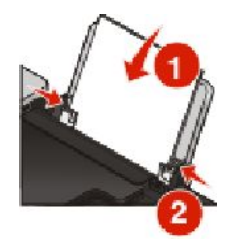

**2** Do one of the following to print:

### **Using Windows**

- **a** With a document open in a Windows program, click **File → Print**.
- **b** Click **Properties**, **Preferences**, **Options**, or **Setup**.
- **c** Select the print quality, the number of copies to print, the type of paper to be used, and how the pages should print.
- **d** Click **OK** to close any printer software dialogs.
- **e** Click **OK** or **Print**.

### **Using Macintosh**

- **a** With a document open in a Macintosh application, click **File → Print**.
- **b** From the Printer pop-up menu, choose the printer.
- **c** From the print options pop-up menu, choose the print quality, the number of copies to print, the type of paper to be used, and how the pages should print.
- **d** Click **Print**.

# **Printing Web pages**

If you chose to install the Lexmark Toolbar software for your Web browser, then you can use it to create a printer-friendly version of any Web page.

#### **Notes:**

- **•** For Windows, the software supports Microsoft Internet Explorer 5.5 or later or a compatible version of Firefox.
- **•** For Macintosh, the software supports a compatible version of Firefox.

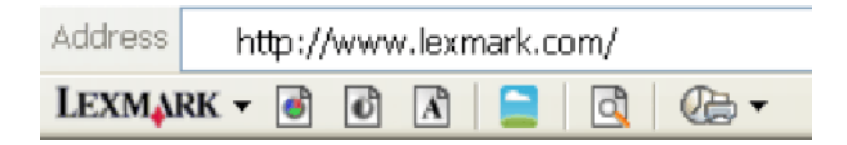

- **1** Load paper.
- **2** Open a Web page using a supported browser.
- **3** Select a print option to print the page.

You can also adjust settings or preview the page before printing.

# **Printing multiple copies of a document**

### **Using Windows**

- **1** With a document open, click **File → Print**.
- **2** Click **Properties**, **Preferences**, **Options**, or **Setup**.
- **3** From the Copies section of the Print Setup tab, enter the number of copies that you want to print.
- **4** Click **OK** to close any printer software dialogs.
- **5** Click **OK** or **Print**.

### **Using Macintosh**

- **1** With a document open, click File → Print.
- **2** From the Printer pop-up menu, choose the printer.
- **3** In the Copies field, enter the number of copies that you want to print.
- **4** Click **Print**.

# **Collating printed copies**

If you print multiple copies of a document, you can choose to print each copy as a set (collated) or to print the copies as groups of pages (not collated).

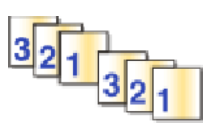

#### **Collated Not collated**

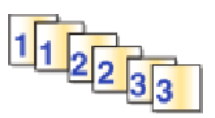

### **Using Windows**

- **1** With a document open, click File → Print.
- **2** Click **Properties**, **Preferences**, **Options**, or **Setup**.
- **3** From the Copies section of the Print Setup tab, enter the number of copies that you want to print, and then select **Collate Copies**.
- **4** Click **OK** to close any printer software dialogs.
- **5** Click **OK** or **Print**.

**Note:** The collate option is available only when you are printing multiple copies.

### **Using Macintosh**

- **1** With a document open, click File  $\rightarrow$  Print.
- **2** In the Copies field, enter the number of copies that you want to print, and then select **Collated**.
- **3** Click **Print**.

**Note:** To prevent smudging when printing photos, remove each photo as it exits the printer, and then let it dry before stacking.

## **Printing the last page first (reverse page order)**

### **Using Windows**

- **1** With a document open, click File → Print.
- **2** Click **Properties**, **Preferences**, **Options**, or **Setup**.
- **3** From the Copies section of the Print Setup tab, select **Print Last Page First**.
- **4** Click **OK** to close any printer software dialogs.
- **5** Click **OK** or **Print**.

### **Using Macintosh**

- **1** With a document open, click **File → Print**.
- **2** From the Printer pop-up menu, choose the printer.
- **3** Do one of the following:

#### **For Mac OS X versions 10.5 and 10.4**

- **a** From the print options pop-up menu, choose **Paper Handling**.
- **b** From the Page Order menu, select **Reverse**.

#### **For Mac OS X version 10.3**

- **a** From the print options pop-up menu, choose **Paper Handling**.
- **b** Select **Reverse page order**.
- **4** Click **Print**.

## **Printing multiple pages on one sheet (N-Up)**

### **Using Windows**

- **1** With a document open, click File  $\rightarrow$  Print.
- **2** Click **Properties**, **Preferences**, **Options**, or **Setup**.
- **3** From the **Advanced** tab, select **N-Up** under the Layout drop-down menu.
- **4** Select the number of page images to print on each page. If you want each page image to be surrounded by a border, then select **Print Page Borders**.
- **5** Click **OK** to close any printer software dialogs.
- **6** Click **OK** or **Print**.

### **Using Macintosh**

- **1** With a document open, click **File → Print**.
- **2** From the print options pop-up menu, choose **Layout**.
	- **•** From the Pages per Sheet pop-up menu, choose the number of page images that you want to print on one sheet.
	- **•** From the Layout Direction area, click the icon that shows the order that you want the page images to print on one sheet.
	- **•** If you want to print a border around each page image, then choose an option from the Border pop-up menu.
- **3** Click **Print**.

## **Printing documents from a memory card or flash drive**

To enable the File print function:

- **•** The printer must be connected to a computer through a USB cable or through a network.
- **•** The printer and the computer must be on.
- **•** The memory card or flash drive must contain document files that are supported by the printer.
- **•** The computer must contain applications that support the file types in the memory device.
- **1** Insert a memory card or flash drive.

The following file types are recognized:

- **•** .doc (Microsoft Word)
- **•** .xls (Microsoft Excel)
- **•** .ppt (Microsoft PowerPoint)
- **•** .pdf (Adobe Portable Document Format)
- **•** .rtf (Rich Text Format)
- **•** .docx (Microsoft Word Open Document Format)
- **•** .xlsx (Microsoft Excel Open Document Format)
- **•** .pptx (Microsoft PowerPoint Open Document Format)
- **•** .wps (Microsoft Works)
- **•** .wpd (WordPerfect)

When the printer detects the memory device, the message **Memory Card Detected** or **Storage Device Detected** appears on the printer control panel display.

**2** If only document files are stored on the memory device, then the printer automatically switches to File Print mode.

If document files and image files are stored on the memory device, then press the left or right arrow button to select **Documents**.

**3** Do one of the following:

### **USB connection**

- **a** Press the up or down arrow button to select the file name of the document that you want to print or the folder where the document is saved in the memory device.
- **b** Press **OK**, and then press to start printing the document.

### **Wireless connection (selected models only)**

**a** Wait for the printer to connect to the network computer or to finish searching the network for available computers.

If **Select Computer** appears, press the up or down arrow button to select a network computer, and then press **OK**.

#### **Notes:**

- **•** You may be prompted to enter a PIN if the computer requires it. To assign a computer name and a PIN to the computer, see the Help for the printer software associated with your operating system.
- **•** If your printer has a numeric keypad, enter the PIN using the keypad.
- **•** If your printer does not have a numeric keypad, use the arrow buttons to increase or decrease the value for each digit (the default value is 0000) in the PIN, and then press **OK** each time you select a digit.
- **b** Press the up or down arrow buttons to select the file name of the document that you want to print or the folder where the document is saved in the memory device.
- **c** Press **OK**, and then press to start printing the document.

# **Printing specialty documents**

For more options on printing specialty documents, see the Help associated with the programs installed with the printer software.

# **Choosing compatible specialty paper types**

- **• Heavyweight matte paper**—A photo paper with a matte finish used for printing high-quality graphics.
- **• Standard Glossy/Photo paper**—Photo paper with a special coating. It is used specifically for printing photos with crisp, sharp images.
- **• Lexmark Photo Paper**—An outstanding "everyday" heavyweight inkjet photo paper designed for use with Lexmark printers, but compatible with all brands of inkjet printers. Although inexpensive, it offers excellent image quality and outstanding value.
- **• Lexmark PerfectFinishTM Photo Paper**—A high-quality photo paper specifically designed for Lexmark inkjet printers, but compatible with all inkjet printers. It is used specifically for printing professional quality photos with a glossy finish. It is best when used with genuine Lexmark evercolor<sup>TM</sup> 2 ink, providing photos that are fade- and water-resistant.
- **• Transparency**—A clear, plastic media primarily used for overhead projectors.
- **• Card stock**—A very thick paper used for printing sturdier items, such as greeting cards.
- **• Iron-On transfer**—A type of media that has a reverse image printed on it that can be ironed onto fabric.
- **• Labels**—A self-adhesive, inkjet-compatible paper that comes in different types, formats, and sizes.

# **Printing envelopes**

**1** Load the envelopes in the printer.

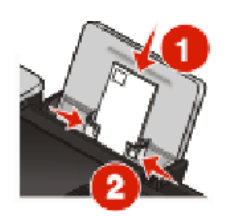

**2** Do one of the following:

#### **Using Windows**

- **a** With a document open, click File  $\rightarrow$  Print.
- **b** Click **Properties**, **Preferences**, **Options**, or **Setup**.
- **c** From the Media Type list of the Print Setup tab, select **Plain**.
- **d** From the Paper Size list, select the envelope size.

**Note:** To print on a custom-size envelope, select **Custom Size**, and then specify the height and width of the envelope.

- **e** Select **Portrait** or **Landscape** orientation.
- **f** Click **OK** to close any printer software dialogs.
- **g** Click **OK** or **Print**.

### **Using Macintosh**

- **a** Customize the settings as needed in the Page Setup dialog.
	- **1** With a document open, click File → Page Setup.
	- **2** From the "Format for" pop-up menu, choose the envelope size. If no size matches the size of the envelope, then set a custom size.
	- **3** Select an orientation.
	- **4** Click **OK**.
- **b** Customize the settings as needed in the Print dialog.
	- **1** With a document open, click File  $\rightarrow$  Print.
	- **2** From the Printer pop-up menu, choose the printer that you want to use.
	- **3** Click **Print**.

#### **Notes:**

- **•** Most envelopes use landscape orientation.
- **•** Make sure the same orientation is also selected in the software application.

# **Printing labels**

- **1** Load the label sheets in the printer.
- **2** Do one of the following:

### **Using Windows**

- **a** With a document open, click **File → Print**.
- **b** Click **Properties**, **Preferences**, **Options**, or **Setup**.
- **c** From the Paper Size drop-down menu of the Print Setup tab, choose a paper size that matches the size of the label sheet. If no paper size matches the label sheet size, then set a custom size. If necessary, choose the appropriate type of media from the Media Type drop-down menu.
- 
- **d** Click **OK** to close any printer software dialogs.
- **e** Click **OK** or **Print**.

### **Using Macintosh**

- **a** Customize the settings as needed in the Page Setup dialog.
	- **1** With a document open, choose File → Page Setup.
	- **2** From the "Format for" pop-up menu, choose the printer that you want to use.
	- **3** From the Paper Size pop-up menu, choose a paper size that matches the size of the label sheet. If no paper size matches the label sheet size, then create a custom size.
- **b** Customize the settings as needed in the Print dialog.
	- **1** With a document open, click File → Print.
	- **2** From the Printer pop-up menu, choose the printer that you want to use.
	- **3** From the print options pop-up menu, choose **Quality & Media**.
	- **4** From the Paper type pop-up menu, choose a paper type.
	- **5** From the Print Quality menu, choose a print quality other than Quick Print.

### **Tips on loading label sheets**

- **•** Make sure the top of the label sheet feeds into the printer first.
- **•** Make sure the adhesive on the labels does not extend to within 1 mm of the edge of the label sheet.
- **•** Make sure the paper guide or paper guides rest against the edges of the label sheet.
- **•** Use full label sheets. Partial sheets (with areas exposed by missing labels) may cause labels to peel off during printing, resulting in a paper jam.

**Note:** Labels require more drying time. Remove each label sheet as it exits, and then allow it to dry to avoid ink smudging.

# **Printing on custom-size paper**

Before beginning these instructions, load the custom-size paper in the printer. For more information, see the "Loading Paper" chapter.

### **Using Windows**

- **1** With a document open, click File → Print.
- **2** Click **Properties**, **Preferences**, **Options**, or **Setup**.
	- The Print Setup tab appears.
- **3** In the Paper Options section, from the "Paper size" list, select **Custom Size**.

The Define Custom Paper Size dialog appears.

- **4** Select the measurement units to use (inches or millimeters).
- **5** Click **OK** to close any printer software dialogs that are open.
- **6** Print the document.

### **Using Macintosh**

- **1** With a document open, click **File → Page Setup**.
- **2** From the Paper size pop-up menu, choose **Manage Custom Sizes**.
- **3** Create a custom size.
	- **a** Click **+**.
	- **b** In the Page Size menu, type the Width and Height of the paper.
	- **c** From the Printer Margins pop-up menu, choose the printer that you want to use. The margins are set by the printer.

If you want to set the margins, choose **User defined**, and then type the margins in the Printer Margins area.

- **d** From the custom sizes list on the left of the dialog, double-click **Untitled**, and then type a name for the custom paper size you set.
- **e** Click **OK**.
- **4** Open the Paper size pop-up menu again, and then choose the name of the custom paper size you added in Step 3d.
- **5** Click **Print**.

# **Printing on both sides of the paper (duplexing)**

The printer has a built-in duplex unit that lets you print on both sides of the paper automatically.

If you need to print duplex using paper other than letter- or A4-size plain paper, see "Printing on both side of the paper (duplexing) manually".

# **Printing on both sides of the paper (duplexing) automatically**

### **Using Windows**

- **1** With a document open, click **File → Print**.
- **2** Click **Properties, Preferences, Options,** or **Setup**.
- **3** Click the **Advanced** tab.
- **4** From the 2-Sided Printing area, select **On** from the drop-down menu.

**Note:** To use the settings defined in the printer, select **Use Printer Settings**.

- **5** Select either the **Sideflip** or **Topflip** option. Sideflip is the setting most often used.
- **6** You will see an "Extend dry time" option, which allows extra drying time between sides when you are printing on both sides of the paper. The Automatic 2-Sided Printing option affords enough time for the ink to dry on supported paper types in average air humidity. Under conditions of high humidity, or if the normal drying time does not allow the ink to dry completely, you should select **Longer** from the drop-down list.
- **7** Click **OK** to close any printer software dialogs that are open. This will take you back to the General Print screen.
- **8** Click **Print**.

**Note:** To return to single-sided printing, return to the **Advanced** tab. From the 2-Sided Printing area, select **Off** from the drop-down menu.

### **Using Macintosh**

- **1** With a document open, click File → Print.
- **2** From the Printer pop-up menu, choose the printer.
- **3** From the print options pop-up menu, choose **Layout**.
- **4** From the Two-Sided menu, select **Long-edged binding** or **Short-edged binding**.
	- **•** For Long-edged binding, pages are bound along the long edge of the page (left edge for portrait, top edge for landscape).

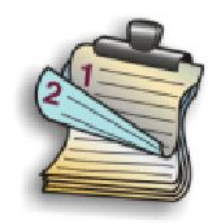

**•** For Short-edged binding, pages are bound along the short edge of the page (left edge for landscape, top edge for portrait).

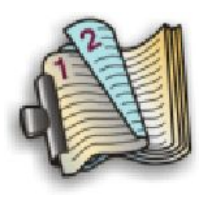

- **5** From the print options pop-up menu, choose **Advanced Options**.
- **6** You will see a "Two-Sided Printing Dry Time" option, which allows extra drying time between sides when you are printing on both sides of the paper. The Two-Sided Printing Dry Time option affords enough time for the ink to dry on supported paper types in average air humidity. Under conditions of high humidity, or if the normal drying time does not allow the ink to dry completely, you should select **Longer** from the drop-down list.
- **7** Click **Print**.

## **Printing on both sides of the paper (duplexing) manually**

If you want to print a two-sided (duplex) document on a size or type of paper other than plain letter- or A4-size paper, you must use the manual duplex method. This method involves printing the odd-numbered pages, then flipping and reloading the stack of paper to print the even-numbered pages on the other side of the sheets.

### **Using Windows**

- **1** With a document open, click File → Print.
- **2** Click **Properties**, **Preferences**, **Options**, or **Setup**.
- **3** Click the **Advanced** tab.

**4** From the 2-Sided Printing area, select **Manual**.

**Note:** To use the settings defined in the printer, select **Use Printer Settings**.

- **5** The Print Instruction Page to Assist in Reloading item will be selected automatically.
- **6** Click **OK**.
- **7** The printer prints the odd-numbered pages and the instruction sheet, which describes how to flip and reload the paper.
- **8** Following the instruction sheet, flip and reload the paper.
- **9** The printer then prints the even-numbered pages on the reverse sides of the odd-numbered pages, completing the two-sided sheets.

**Note:** To return to single-sided printing, return to the **Advanced** tab. From the 2-Sided Printing area, select **Off** from the drop-down menu.

### **Using Macintosh**

- **1** With a document open, click File → Print.
- **2** From the print options pop-up menu, choose **Paper Handling**.
- **3** Do one of the following:

#### **For Mac OS X version 10.5**

- **a** From the Pages to print menu, select **Odd only**.
- **b** Click **Print**.
- **c** After printing the first set of pages, flip the stack of printouts. Reload the stack of pages.
- **d** Repeat steps 1 and 2.
- **e** From the Pages to print menu, select **Even numbered pages**.

#### **For Mac OS version 10.4 and earlier**

- **a** From the Print menu, select **Odd numbered pages**.
- **b** Click **Print**.
- **c** After printing the first set of pages, flip the stack of printouts. Reload the stack of pages.
- **d** Repeat steps 1 and 2.
- **e** From the Pages to print menu, select **Even numbered pages**.
- **4** Click **Print**.

# **Managing print jobs**

# **Pausing print jobs**

### **Using the printer folder in Windows**

**1** Do one of the following:

### **In Windows Vista**

- **a** Click **a**
- **b** Click **Control Panel**.
- **c** Under **Hardware and Sound**, click **Printer**.

### **In Windows XP**

- **a** Click **Start**.
- **b** Click **Printers and Faxes**.

### **In Windows 2000**

- **a** Click **Start**.
- **b** Click **Settings → Printers**.
- **2** Right-click the printer, and then select **Pause Printing**.

### **Using the taskbar in Windows**

- **1** Double-click the printer icon in the taskbar.
- **2** Right-click the document name, and then select **Pause**.

### **Using Macintosh**

- **1** While the document is printing, click the printer icon in the Dock. The print queue dialog appears.
- **2** Do one of the following:
	- **•** If you want to pause a particular print job, choose the document name, and then click **Hold**.
	- **•** If you want to pause all print jobs in the queue, click **Pause Printer** or **Stop Jobs**, depending on the operating system version that you are using.

# **Resuming print jobs**

### **Using the printer folder in Windows**

**1** Do one of the following:

### **In Windows Vista**

- **a** Click **a**
- **b** Click **Control Panel**.

**c** Under Hardware and Sound, click **Printer**.

### **In Windows XP**

- **a** Click **Start**.
- **b** Click **Printers and Faxes**.

### **In Windows 2000**

- **a** Click **Start**.
- **b** Click **Settings → Printers**.
- **2** Right-click the printer name, and then select **Open**.
- **3** Do one of the following:
	- **•** If you want to resume a particular print job, right-click the document name, and then select **Resume**.
	- **•** If you want to resume all print jobs in the queue, click **Printer**, and then clear the selection for Pause Printing.

## **Using the taskbar in Windows**

- **1** Double-click the printer icon in the taskbar.
- **2** Right-click the document name, and then select **Resume**.

## **Using Mac OS X version 10.5**

- **1** From the menu bar, click **↓ System Preferences → Print & Fax**.
- **2** Click **Open Print Queue**.

The print queue dialog appears.

- **•** If you want to resume a particular print job, choose the document name, and then click **Resume**.
- **•** If you want to resume all print jobs in the queue, then click **Resume Printer**.

## **Using Mac OS X version 10.4 and earlier**

- **1** From the menu bar, click **Go** ª **Utilities** ª **Print Center** or **Printer Setup Utility**. The Printer List dialog appears.
- **2** Double-click the printer.

The print queue dialog appears.

- **3** Do one of the following:
	- **•** If you want to resume all print jobs in the queue, click **Start Jobs**.
	- **•** If you want to resume a particular print job, choose the document name, and then click **Resume**.

# **Canceling print jobs**

## **Using the printer control panel**

Press X
### **Using the printing status window of the printer**

The printing status window automatically opens at the bottom-right part of your screen when you send a print job. Click **Cancel Printing** to cancel the print job.

### **Using the printer folder in Windows**

**1** Do one of the following:

#### **In Windows Vista**

- **a** Click **b**
- **b** Click **Control Panel**.
- **c** Under Hardware and Sound, click **Printer**.

#### **In Windows XP**

- **a** Click **Start**.
- **b** Click **Printers and Faxes**.

#### **In Windows 2000**

- **a** Click **Start**.
- **b** Click **Settings → Printers**.
- **2** Right-click the printer name, and then select **Open**.
- **3** Do one of the following:
	- **•** If you want to cancel a particular print job, right-click the document name, and then select **Cancel**.
	- **•** If you want to cancel all print jobs in the queue, click **Printer** ª **Cancel All Documents**.

### **Using the taskbar in Windows**

- **1** Double-click the printer icon in the taskbar.
- **2** Do one of the following:
	- **•** If you want to cancel a particular print job, right-click the document name, and then select **Cancel**.
	- **•** If you want to cancel all print jobs in the queue, click **Printer** ª **Cancel All Documents**.

### **Using Macintosh**

- **1** While the document is printing, click the printer icon in the Dock.
- **2** From the print queue dialog, choose the job that you want to cancel, and then click **Delete**.

# **Working with photos**

## **Connecting photo storage devices**

### **Inserting a memory card**

**1** Insert a memory card.

- **•** Insert the card with the brand name label facing up.
- **•** If there is an arrow on the card, make sure it points toward the printer.
- **•** If needed, make sure you connect the memory card to the adapter that came with it before inserting it into the slot.

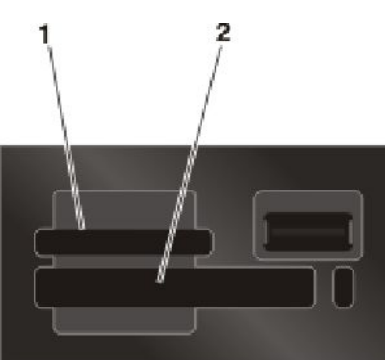

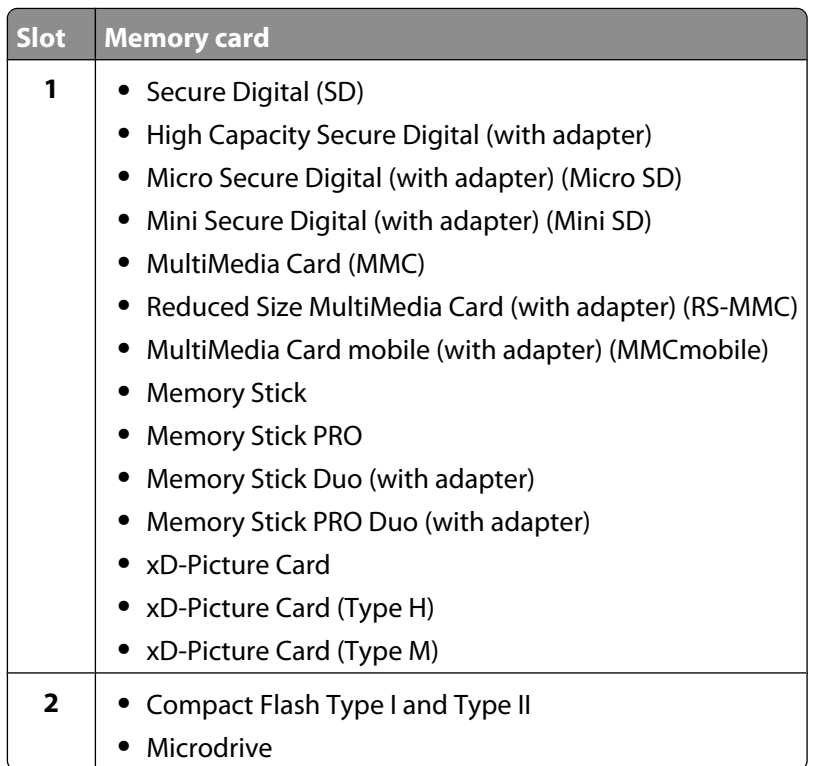

**2** Wait for the light located near the top memory card slot on the printer to come on. The light blinks to indicate the memory card is being read or is transmitting data.

**Warning—Potential Damage:** Do not touch cables, any network adapter, any connector, the memory card, or the printer in the area shown while actively printing, reading, or writing from the memory card. A loss of data can occur. Also, do not remove the memory card while actively printing, reading, or writing from it.

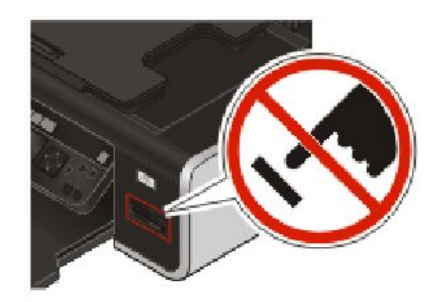

When the printer detects the memory card, the message **Memory Card Detected** appears on the printer control panel display.

If the printer does not read the memory card, then remove and reinsert it.

#### **Notes:**

- **•** The printer recognizes one memory card at a time. If you insert more than one memory card, then a message appears on the display prompting you to remove one of the memory cards.
- **•** If a flash drive or a digital camera set to mass storage mode is inserted into the PictBridge port while a memory card is in the card slot, then a message appears on the display prompting you to choose which memory device to use.

### **Inserting a flash drive**

**1** Insert the flash drive into the PictBridge port on the front of the printer.

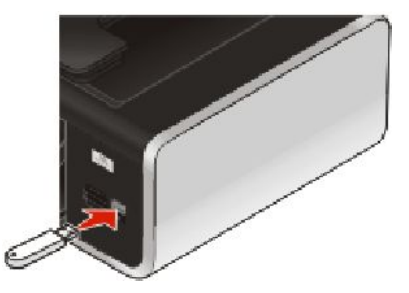

**Note:** An adapter may be necessary if your flash drive does not fit directly into the port.

**2** Wait for the printer to recognize that a flash drive is installed. When the flash drive is recognized, the message **Storage Device Detected** appears.

If the printer does not read the flash drive, remove and reinsert it.

**Warning—Potential Damage:** Do not touch cables, any network adapter, any connector, the flash drive, or the printer in the area shown while actively printing, reading, or writing from the flash drive. A loss of data can occur. Also, do not remove the flash drive while actively printing, reading, or writing from the flash drive.

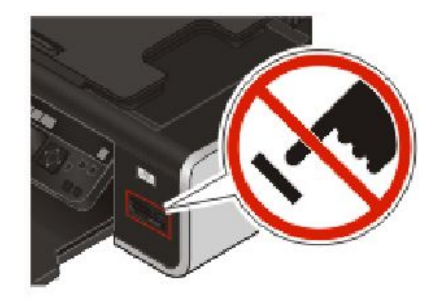

**Note:** The printer recognizes one active media device at a time. If you insert more than one media device, a message appears on the display prompting you to designate the device you want the printer to recognize.

## **Editing photos using the control panel**

- **1** Load the photo paper with the glossy or printable side facing you. (If you are not sure which side is the printable side, see the instructions that came with the paper.)
- **2** Insert a memory card or flash drive.
- **3** From the printer control panel, press **OK** to choose **Select and Print**.
- **4** Press the left or right arrow button to choose the layout of the photo you want to print, and then press **OK**.
- **5** Press the up or down arrow button until **Continue** is highlighted, and then press **OK**.
- **6** Press the left or right arrow button to select a photo for editing and printing.
- **7** Press the up or down arrow button until is highlighted, and then press **OK**.

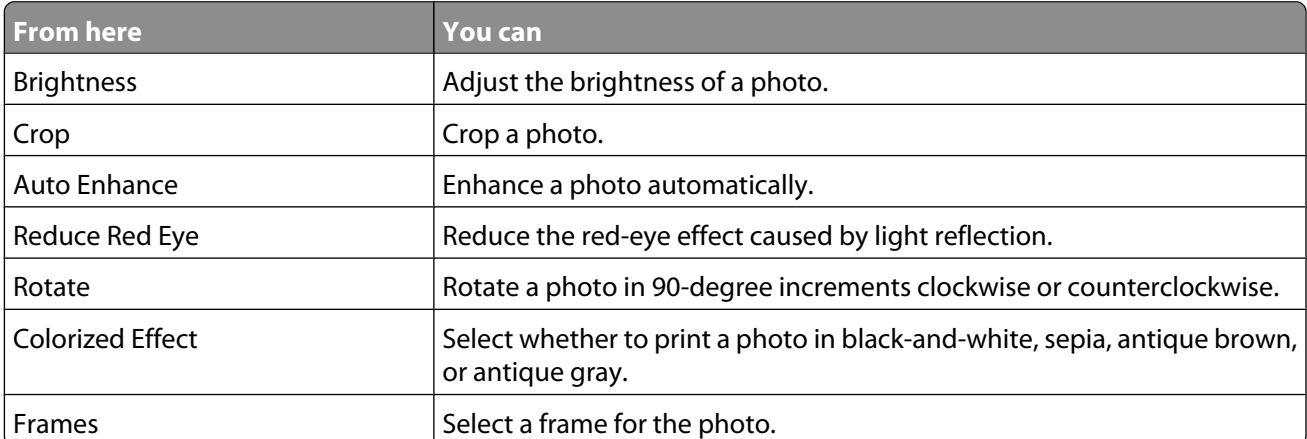

- **8** Make your selections using the printer control panel buttons.
- **9** Press **OK** to save your changes.
- **10** Press the up or down arrow button until in is highlighted, and then press **OK**.
- **11** Press the up or down arrow button until is highlighted, and then press **OK**.
- **12** If you want to adjust the print settings:
	- **a** Press **OK** again.
	- **b** Make your selections using the arrow buttons on the printer control panel.
- **c** Press **OK** to save your selections.
- **d** Press the up or down arrow button until **Continue** is highlighted, and then press **OK**.
- **13** Press  $\bullet$  or  $\bullet$  to set a color or black-and-white print.

When you select color or black-only printing, the light nearest your choice comes on.

#### **14** Press .

**Note:** To prevent smudging or scratching, avoid touching the printed surface with your fingers or sharp objects. For best results, remove each printed sheet individually from the paper exit tray, and allow the prints to dry at least 24 hours before stacking, displaying, or storing.

## **Printing photos**

### **Printing photos using the printer control panel**

- **1** Load photo paper with the glossy or printable side facing you. (If you are not sure which side is the printable side, then see the instructions that came with the paper.)
- **2** Insert a memory card, flash drive, or digital camera set to mass storage mode.
- **3** If necessary, from the printer control panel, press  $\mathcal{L}$ .

If image files and document files are stored in the memory device, then press **OK** to select **Photos**.

- **4** Press the up or down arrow button until **Print Photos** is highlighted, and then press **OK**.
- **5** Press the up or down arrow button to select an option on printing photos, and then press **OK**.

**Note:** You can choose to print all the photos, print photos that fall within a date range, print selected photos by photo range, or print pre-selected photos from a digital camera using Digital Print Order Format (DPOF). The DPOF option appears only when there is a valid DPOF file in your memory device.

- **6** Press the left or right arrow button until the layout of the photo(s) you want to print appears, and then press **OK**.
- **7** If you want to adjust the print settings:
	- **a** Press **OK** again.
	- **b** Make your selection using the arrow buttons on the printer control panel.
- **8** Press the up or down arrow button until **Continue** is highlighted, and then press **OK**.
- **9** Press **or** or the set a color or black-and-white print.

When you select color or black-only printing, the light nearest your choice comes on.

**10** Press .

**Note:** To prevent smudging or scratching, avoid touching the printed surface with your fingers or sharp objects. For best results, remove each printed sheet individually from the paper exit tray, and allow the prints to dry at least 24 hours before stacking, displaying, or storing.

### **Printing photos from the computer using the printer software**

- **1** Load photo paper with the glossy or printable side facing you. (If you are not sure which side is the printable side, then see the instructions that came with the paper.)
- **2** To print the photos:

### **Using Windows**

- **a** Do one of the following:
	- **•** In Windows Vista, click **by**
	- **•** In Windows XP and earlier, click **Start**.
- **b** Click **All Programs** or **Programs**, and then select the printer program folder from the list.
- **c** Select **Lexmark Productivity Studio**.

**Note:** This program may not appear in your printer program folder, depending on whether you chose to install it with the printer software during installation.

- **d** Open the photo that you want to print.
- **e** Follow the instructions on the computer screen to edit and print photos. You may also view the Help associated with the program.

### **Using Macintosh**

- **a** Customize the settings as needed in the Page Setup dialog.
	- **1** With a photo open, choose File → Page Setup.
	- **2** From the "Format for" pop-up menu, choose the printer.
	- **3** From the Paper Size pop-up menu, choose a paper size.
	- **4** Click **OK**.
- **b** Customize the settings as needed in the Print dialog.
	- **1** With a photo open, choose File → Print.
	- **2** From the Printer pop-up menu, choose the printer.
	- **3** From the print options pop-up menu, choose **Quality & Media**.
		- **•** From the Paper Type pop-up menu, choose a paper type.
		- **•** From the Print Quality menu, choose **Automatic** or **Photo**.
	- **4** Click **Print**.

**Note:** Manually choosing a paper type, even if you have a paper type sensor, turns off the sensor for the current print job.

### **Printing photos from a memory device using the printer software**

- **1** Load photo paper with the glossy or printable side facing you. (If you are not sure which side is the printable side, then see the instructions that came with the paper.)
- **2** Insert a memory card, flash drive, or digital camera set to mass storage mode.
- **3** Transfer the photos to the computer.

### **USB connection**

**a** Press the up or down arrow button until **Computer** is highlighted, and then press **OK**.

#### **b If you are using Windows:**

If you installed Lexmark Productivity Studio, then it launches when you insert the memory device. Follow the instructions on the computer screen to transfer the photos to the computer, and then use the programs installed on the computer to print the photos.

#### **If you are using Macintosh:**

If the printer is connected to the computer through a USB cable, and you have set an application to launch when a memory device is connected to the computer, then the application automatically launches. Follow the instructions on the computer screen to transfer the photos to the computer, and then use the applications installed on the computer to print the photos.

### **Wireless connection**

- **a** Press the up or down arrow button until **Share Media on Network** is highlighted, and then press **OK**.
- **b** Press the left or right arrow button to select the network computer where you want to save the photos, and then press **OK**.

#### **c If you are using Windows:**

- **1** Do one of the following:
	- **•** In Windows Vista, click **b**.
	- **•** In Windows XP and earlier, click **Start**.
- **2** Click **All Programs** or **Programs**, and then select the printer program folder from the list.
- **3** Click **Lexmark Productivity Studio**.
- **4** From the Photo Printing section of the main screen, click **Download to library**.
- **5** Browse to the location of the memory device, and then click **Transfer**.
- **6** Select the network printer.
- **7** Follow the instructions on the computer screen to transfer and print the photos.

#### **If you are using Macintosh:**

If the printer is connected to the computer through a network, then the Lexmark Network Card Reader launches on the computer.

Transfer the photos to the computer using the application, and then use the applications installed on the computer to print the photos.

For more information on transferring photos using the Lexmark Network Card Reader, see the Help associated with the application.

### **Printing photos from a PictBridge-enabled digital camera**

PictBridge is a technology available in most digital cameras that lets you print directly from your digital camera without using a computer. You can connect a PictBridge-enabled digital camera to the printer, and use the camera to control printing photos.

**1** Insert one end of the USB cable into the camera.

**Note:** Use only the USB cable that came with the camera.

**2** Insert the other end of the cable into the PictBridge port on the front of the printer.

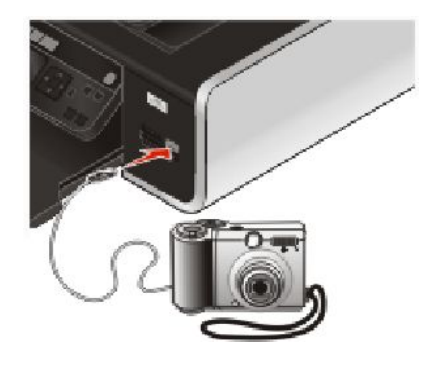

#### **Notes:**

- **•** Make sure that the PictBridge-enabled digital camera is set to the correct USB mode. If the camera USB selection is incorrect, then the camera is detected as a USB storage device, or an error message will be displayed on the printer control panel. For more information, see the camera documentation.
- **•** The printer reads only one media device at a time.

**Warning—Potential Damage:** Do not touch the USB cable, any network adapter, or the printer in the area shown while actively printing from a PictBridge-enabled digital camera. A loss of data can occur. Also, do not remove the USB cable or network adapter while actively printing from a PictBridge-enabled digital camera.

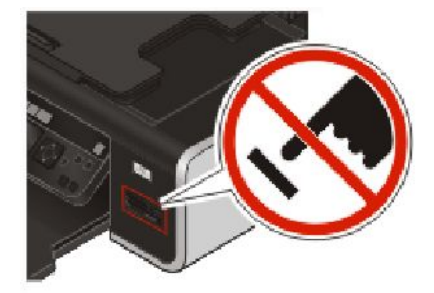

- **3** If the PictBridge connection is successful, then the following message appears on the display: **Use Camera to choose and print photos. Press OK to select printer default settings.**
- **4** Use the camera to choose and print photos. You can also use the PictBridge menu to select the paper size, paper type, photo size, and layout of the photos that you want to print.

Press **OK** to access the PictBridge menu, and then press **OK** each time you make a selection.

**5** Press to print the photos.

#### **Notes:**

- **•** If you insert the camera while the printer is performing another job, wait for the job to finish before printing from the camera.
- **•** To use the camera to control printing photos, see the instructions in the camera documentation.

### **Printing photos stored on a memory device using the proof sheet**

- **1** Load letter- or A4-size plain paper.
- **2** From the printer control panel, press  $\mathcal{F}$ .
- **3** Insert a memory card or flash drive.
- **4** Press the up or down arrow button until **Proof Sheet** is highlighted, and then press **OK**.
- **5** Press the up or down arrow button to select an option to print a proof sheet.

You can print a proof sheet:

- **•** For the 20 most recent photos, if there are 20 or more photos on the memory device.
- **•** For all photos on the memory device.
- **•** By date, if the photos on the card were taken on different dates. If you choose this option:
	- **a** Press the up arrow button until the start date you want appears.
	- **b** Press the left or right arrow button to set the end date.
	- **c** Press the down arrow button until the end date you want appears, and then press **OK** to save your selections.
- **6** Press .

One or more proof sheets print.

**7** Follow the instructions on the proof sheet to select which photos to print, the number of copies per photo, red-eye reduction, page layout, print options, and paper size.

**Note:** When making selections, make sure to fill in the circles completely.

**8** Load the proof sheet facedown on the scanner glass.

**Scan Proof Sheet** appears on the display.

**Note:** If this option does not appear on the display, then press the up or down arrow button until it appears on the display.

- **9** Press **OK**.
- **10** Press .

The printer scans the proof sheet.

**11** Load photo paper with the glossy or printable side facing you. (If you are not sure which side is the printable side, then see the instructions that came with the paper.)

**Note:** Make sure that the paper matches the size that you selected on the proof sheet.

**12** Press  $\bullet$  or  $\bullet$  to set a color or black-and-white print.

When you select color or black-only printing, the light nearest your choice comes on.

**13** Press to print the photos.

**Note:** To prevent smudging or scratching, avoid touching the printed surface with your fingers or sharp objects. For best results, remove each printed sheet individually from the paper exit tray, and then allow the prints to dry at least 24 hours before stacking, displaying, or storing.

### **Printing photos from a digital camera using DPOF**

Digital Print Order Format (DPOF) is a feature available on some digital cameras. If your camera supports DPOF, then you can specify which photos to print, how many of each, and the print settings while the memory card is still in the camera. The printer recognizes these settings when you insert the memory card into the printer or connect the camera to the printer.

**Note:** If you specify a photo size while the memory card is still in the camera, then make sure that the size of the paper loaded in the printer is not smaller than the size you specify in the DPOF selection.

- **1** Load photo paper with the glossy or printable side facing you. (If you are not sure which side is the printable side, then see the instructions that came with the paper.)
- **2** Insert a memory card.

When the printer detects the memory card, the message **Memory Card Detected** appears on the printer control panel display.

- **3** Press the up or down arrow button until **Print Photos** is highlighted, and then press **OK**.
- **4** Press the up or down arrow button until **Print Camera Selections (DPOF)** is highlighted, and then press  $\bullet$  to print the photos.

**Note:** To prevent smudging or scratching, avoid touching the printed surface with your fingers or sharp objects. For best results, remove each printed sheet individually from the paper exit tray, and allow the prints to dry at least 24 hours before stacking, displaying, or storing.

# **Copying**

## **Making copies**

- **1** Load paper.
- **2** Load an original document faceup into the Automatic Document Feeder (ADF) or facedown on the scanner glass.

#### **Notes:**

- **•** Do *not* load postcards, photos, small items, transparencies, photo paper, or thin media (such as magazine clippings) into the ADF. Place these items on the scanner glass.
- **•** Adjust the paper guide on the ADF tray to the width of the original document.
- **•** When using the scanner glass, close the top cover to avoid dark edges on the scanned image.
- **3** From the printer control panel, press  $\mathcal{L}$ .
- **4** Press the left or right arrow button to select the number of copies, and then press **or the set of the set a color** or black-and-white copy.

When you select color or black-only printing, the light nearest your choice comes on.

**5** Press **.** 

## **Copying photos**

- **1** Load photo paper with the glossy or printable side facing you. (If you are not sure which side is the printable side, then see the instructions that came with the paper.)
- **2** Place a photo facedown on the scanner glass.

**Note:** When using the scanner glass, close the top cover to avoid dark edges on the scanned image.

- **3** From the printer control panel, press  $\mathcal{L}$ .
- **4** Press the up or down arrow button until **Photo Reprint** is highlighted.
- **5** Press the left or right arrow button until the desired paper size appears. If your desired paper size is not on the list, select **Other**. Additional paper size options appear on the display.
- **6** Press **.**

**Note:** Make sure you loaded photo paper into the printer.

**Note:** To prevent smudging or scratching, avoid touching the printed surface with your fingers or sharp objects. For best results, remove each printed sheet individually from the paper exit tray, and allow the prints to dry at least 24 hours before stacking, displaying, or storing.

## **Making a duplex copy**

Your printer comes with a built-in duplex unit that performs duplex copies on your document without the need to manually re-orient the sheets. It picks the paper after printing on one side and feeds it back to the printer to print on the side that is still blank.

**Note:** Use letter- or A4-size plain paper for making duplex copies. You cannot make duplex copies on envelopes, card stock, or photo paper.

- **1** Load paper.
- **2** Load an original document faceup into the Automatic Document Feeder (ADF) or facedown on the scanner glass.

**Notes:**

- **•** Do *not* load postcards, photos, small items, transparencies, photo paper, or thin media (such as magazine clippings) into the ADF. Place these items on the scanner glass.
- **•** Adjust the paper guide on the ADF tray to the width of the original document.
- **•** When using the scanner glass, close the top cover to avoid dark edges on the scanned image.
- **3** From the printer control panel, press  $\mathcal{F}$ .
- **4** Press the up or down arrow button until **2-Sided Copies** is highlighted.
- **5** If you are copying a one-sided document:
	- **a** Press the left or right arrow button until **1 to 2** appears.
	- **b** Press .

If you are copying a two-sided document:

- **a** Press the left or right arrow button until **2 to 2** appears.
- **b** Press .
- **c** Follow the instructions on the screen.
- **d** Press .

## **Copying a two-sided document**

- **1** Load paper.
- **2** Load an original document faceup into the Automatic Document Feeder (ADF) or facedown on the scanner glass.

**Notes:**

- **•** Do *not* load postcards, photos, small items, transparencies, photo paper, or thin media (such as magazine clippings) into the ADF. Place these items on the scanner glass.
- **•** Adjust the paper guide on the ADF tray to the width of the original document.
- **•** When using the scanner glass, close the top cover to avoid dark edges on the scanned image.
- **3** From the printer control panel, press  $\mathcal{L}$ .
- **4** Press the up or down arrow button until **2-Sided Copies** is highlighted.
- **5** Press the left or right arrow button until **2 to 1** or **2 to 2** appears.
- **6** Press .

## **Enlarging or reducing images**

- **1** Load paper.
- **2** Load an original document facedown on the scanner glass.

**Note:** When using the scanner glass, close the top cover to avoid dark edges on the scanned image.

- **3** From the printer control panel, press  $\mathcal{F}$ .
- **4** Press the up or down arrow button until **Resize** is highlighted.
- **5** Press the left or right arrow button until the setting that you want is highlighted.

#### **Notes:**

- **•** If you select Custom % Resize, press **OK**, and then press the left or right arrow button to set the desired custom percent value. Press **OK** to save the setting.
- **•** If you select Borderless, then the printer will reduce or enlarge the document or photo as necessary to print a borderless copy on the paper size that you selected. For best results with this resize setting, use photo paper and set the paper type selection to Photo, or let the printer automatically detect the paper type.

**6** Press .

**Note:** After the copy job is finished, press **X** to reset the settings to the default. The resize setting also switches to 100% after two minutes of printer inactivity.

## **Adjusting copy quality**

- **1** Load paper.
- **2** Load an original document faceup into the Automatic Document Feeder (ADF) or facedown on the scanner glass.

#### **Notes:**

- **•** Do *not* load postcards, photos, small items, transparencies, photo paper, or thin media (such as magazine clippings) into the ADF. Place these items on the scanner glass.
- **•** Adjust the paper guide on the ADF tray to the width of the original document.
- **•** When using the scanner glass, close the top cover to avoid dark edges on the scanned image.
- **3** From the printer control panel, press  $\mathcal{S}$ .
- **4** Press the up or down arrow button until **Quality** is highlighted.
- **5** Press the left or right arrow button to set the copy quality to Automatic, Draft, Normal, or Photo, and then press **OK** to save your setting.
- **6** Press .

## **Making a copy lighter or darker**

- **1** Load paper.
- **2** Load an original document faceup into the Automatic Document Feeder (ADF) or facedown on the scanner glass.

#### **Notes:**

- **•** Do *not* load postcards, photos, small items, transparencies, photo paper, or thin media (such as magazine clippings) into the ADF. Place these items on the scanner glass.
- **•** Adjust the paper guide on the ADF tray to the width of the original document.
- **•** When using the scanner glass, close the top cover to avoid dark edges on the scanned image.
- **3** From the printer control panel, press  $\mathcal{F}$ .
- **4** Press the up or down arrow button until **Lighter/Darker** is highlighted.
- **5** Press the left or right arrow button to adjust the slider, and then press **OK** to save your setting.

**Note:** Pressing the left arrow button makes the copy lighter, and pressing the right arrow button makes the copy darker.

**6** Press ...

## **Collating copies using the printer control panel**

If you print multiple copies of a document, then you can choose to print each copy as a set (collated) or to print the copies as groups of pages (not collated).

#### **Collated Not collated**

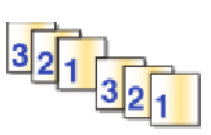

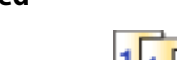

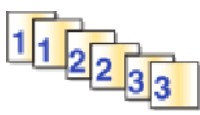

- **1** Load paper.
- **2** Load an original document faceup into the Automatic Document Feeder (ADF) or facedown on the scanner glass.

#### **Notes:**

- **•** Do *not* load postcards, photos, small items, transparencies, photo paper, or thin media (such as magazine clippings) into the ADF. Place these items on the scanner glass.
- **•** Adjust the paper guide on the ADF tray to the width of the original document.
- **•** When using the scanner glass, close the top cover to avoid dark edges on the scanned image.
- **3** From the printer control panel, press  $\mathcal{L}$ .
- **4** Press the left or right arrow button to select the number of copies, and then press **OK**.
- **5** Press the up or down arrow button until **Collate** is highlighted.
- **6** Press the left or right arrow button until **On** appears.
- **7** Press to save the image of the page to the printer memory.
- **8** When prompted if you want to scan another page, press the left or right arrow button until **Yes** appears.
- **9** Load the next page of the original document facedown on the scanner glass, and then press **OK**.
- **10** Repeat steps 8 and 9 until all the pages that you want to copy have been saved to the printer memory.
- **11** When prompted if you want to scan another page, press the left or right arrow button until **No** is highlighted, and then press **OK** to start printing the copies.

## **Repeating an image on one page**

You can print the same page image multiple times on one sheet of paper. This option is helpful when creating items such as labels, decals, flyers, and handouts.

- **1** Load paper.
- **2** Load an original document faceup into the Automatic Document Feeder (ADF) or facedown on the scanner glass.

**Notes:**

- **•** Do *not* load postcards, photos, small items, transparencies, photo paper, or thin media (such as magazine clippings) into the ADF. Place these items on the scanner glass.
- **•** Adjust the paper guide on the ADF tray to the width of the original document.
- **•** When using the scanner glass, close the top cover to avoid dark edges on the scanned image.
- **3** From the printer control panel, press  $\mathcal{L}$ .
- **4** Press the up or down arrow button until **Copies per Sheet** is highlighted.
- **5** Press the left or right arrow button to choose the number of times that an image is repeated on a page: once, four times, nine times, or 16 times.

**6** Press .

## **Copying multiple pages on one sheet (N-Up)**

The N-Up setting lets you copy multiple pages on one sheet by printing smaller images of each page. For example, you can condense a 20-page document into five pages if you use the N-Up setting to print four page images per sheet.

- **1** Load paper.
- **2** Load an original document faceup into the Automatic Document Feeder (ADF) or facedown on the scanner glass.

**Notes:**

- **•** Do *not* load postcards, photos, small items, transparencies, photo paper, or thin media (such as magazine clippings) into the ADF. Place these items on the scanner glass.
- **•** Adjust the paper guide on the ADF tray to the width of the original document.
- **•** When using the scanner glass, close the top cover to avoid dark edges on the scanned image.
- **3** From the printer control panel, press  $\mathcal{F}$ .
- **4** Press the up or down arrow button until **Pages per Sheet** is highlighted.
- **5** Press the left or right arrow button to choose the number of pages that you want to copy on a sheet of paper. You may choose to copy one, two, or four page images on a sheet.

**Note:** If you are copying four pages in landscape format, scan pages 3 and 4 first, and then scan pages 1 and 2.

- **6** Press to save the image of the page to the printer memory.
- **7** When prompted if you want to scan another page, press **OK** to choose **Yes**.
- **8** Load the next page of the original document facedown on the scanner glass, and then press **OK**.
- **9** Repeat steps 7 and 8 until all the pages that you want to copy have been saved to the printer memory.
- **10** When asked if you want to scan another page, press the left or right arrow button until **No** is highlighted, and then press **OK** to start printing.

## **Canceling a copy job**

1 Press X

Scanning stops and the scanner bar returns to its home position.

**2** Press  $\bigcup$  to turn off the printer.

# **Scanning**

For more options on scanning and customizing scanned images, see the Help associated with the programs installed with the printer software.

## **Scanning original documents**

You can scan and then print photos, text documents, magazine articles, newspapers, and other publications. You can also scan a document for faxing.

### **Using the printer control panel**

**1** Load an original document faceup into the Automatic Document Feeder (ADF) or facedown on the scanner glass.

#### **Notes:**

- **•** Do *not* load postcards, photos, small items, transparencies, photo paper, or thin media (such as magazine clippings) into the ADF. Place these items on the scanner glass.
- **•** Adjust the paper guide on the ADF tray to the width of the original document.
- **•** When using the scanner glass, close the top cover to avoid dark edges on the scanned image.
- **2** From the printer control panel, press  $\mathcal{L}$ .

**Scan to** appears on the display. You can send the scanned image to a computer, flash drive, memory card, or to a computer over a network.

- **•** If you choose to send the scanned image to the computer:
	- **a** Press **OK**.
	- **b** Wait until the printer has finished downloading the scan applications list.
	- **c** Press the left or right arrow button until the application that you want appears, and then press **OK**.
	- **d** Use the arrow buttons to select the quality and original image size, and then press **OK** each time you make a selection.
	- **e** Press .
	- **f** Follow the instructions on the computer screen.
- **•** If you choose to send the scanned image to a memory card or flash drive:
	- **a** Insert the memory device.

**Note:** Make sure that the memory device is not write-protected.

- **b** Press the up or down arrow button until **Memory Card** or **USB Flash Drive** is highlighted, and then press **OK**.
- **c** Use the arrow buttons to select the quality and original image size, and then press **OK** each time you make a selection.

**d** Press .

**Note:** Do not remove the memory device until the menu indicates that the file has been saved.

- **•** If you choose to send the scanned image to a computer over the network:
	- **a** Press the up or down arrow button until **Computer** is highlighted.
	- **b** Press the left or right arrow button until the computer name of the network computer appears, and then press **OK**.

#### **Notes:**

- **–** You may be prompted to enter a PIN if the computer requires it. To assign a computer name and a PIN to the network computer, see the Help for the printer software associated with your operating system.
- **–** If your printer has a numeric keypad, enter the PIN using the keypad, and then press **OK**.
- **–** If your printer does not have a numeric keypad, use the left or right arrow button to decrease or increase the value for each digit (the default value is 0000) in the PIN, and then press **OK** each time you select a digit.
- **c** Wait until the printer has finished downloading the scan applications list.
- **d** Press the left or right arrow button until the application that you want appears, and then press **OK**.
- **e** Use the arrow buttons to select the quality and original image size, and then press **OK** each time you make a selection.
- **f** Press .

**Note:** Do not remove the memory device until the menu indicates that the file has been saved.

### **Using Windows**

**1** Load an original document faceup into the Automatic Document Feeder (ADF) or facedown on the scanner glass.

#### **Notes:**

- **•** Do *not* load postcards, photos, small items, transparencies, photo paper, or thin media (such as magazine clippings) into the ADF. Place these items on the scanner glass.
- **•** Adjust the paper guide on the ADF tray to the width of the original document.
- **•** When using the scanner glass, close the top cover to avoid dark edges on the scanned image.
- **2** Do one of the following:
	- **•** In Windows Vista, click **by**
	- **•** In Windows XP and earlier, click **Start**.
- **3** Click **All Programs** or **Programs**, and then select the printer program folder from the list.
- **4** Click **Lexmark Productivity Studio**.
- **5** From the Photo Printing section of the main screen, click **Scan**.
- **6** Follow the instructions on the computer screen.

### **Using Macintosh**

**1** Load an original document faceup into the Automatic Document Feeder (ADF) or facedown on the scanner glass.

#### **Notes:**

- **•** Do *not* load postcards, photos, small items, transparencies, photo paper, or thin media (such as magazine clippings) into the ADF. Place these items on the scanner glass.
- **•** Adjust the paper guide on the ADF tray to the width of the original document.
- **•** When using the scanner glass, close the top cover to avoid dark edges on the scanned image.
- **2** From the Finder desktop, double-click the printer folder.
- **3** Double-click **XXXX Series Center**, where XXXX is the printer series.
- **4** From the "What is being scanned?" menu, choose the type of document to be scanned.
- **5** Click **Scan**.
- **6** Follow the instructions on the computer screen.

## **Scanning color or black-and-white original documents**

**1** Load an original document faceup into the Automatic Document Feeder (ADF) or facedown on the scanner glass.

#### **Notes:**

- **•** Do *not* load postcards, photos, small items, transparencies, photo paper, or thin media (such as magazine clippings) into the ADF. Place these items on the scanner glass.
- **•** Adjust the paper guide on the ADF tray to the width of the original document.
- **•** When using the scanner glass, close the top cover to avoid dark edges on the scanned image.
- **2** From the printer control panel, press  $\mathcal{L}$ .

**Scan to** menu appears on the display.

- **3** Press the up or down arrow button to choose where to send the scanned image. You can send the scanned image to a computer, flash drive, memory card, or to a computer over a network.
- **4** When the destination that you want is highlighted, press **OK**.
- **5** To scan black-and-white documents, press

**Note:** The default setting when you are using the Scan mode is Color. You do not need to press **the lat** if you are scanning a color document.

**6** Press .

## **Scanning photos for editing**

- **1** Open the top cover, and then load an original document facedown on the scanner glass.
- **2** Close the top cover to avoid dark edges on the scanned image.
- **3** From the printer control panel, press  $\mathcal{L}$ .
- **4** Press the up or down arrow button until **Computer** is highlighted, and then press **OK**.

#### **Notes:**

- **•** If you choose to send the scanned image to a computer over the network, press the left or right arrow button until the computer name of the network computer appears, and then press **OK**.
- **•** You may be prompted to enter a PIN if the computer requires it. To assign a computer name and a PIN to the network computer, see the Help for the printer software associated with your operating system.
- **•** If your printer has a numeric keypad, enter the PIN using the keypad, and then press **OK**.
- **•** If your printer does not have a numeric keypad, use the left or right arrow button to decrease or increase the value for each digit (the default value is 0000) in the PIN, and then press **OK** each time you select a digit.

**5** Wait for the printer to finish downloading the applications list.

**Note:** This list is downloaded from the applications available on the computer. Make sure a photo-editing application is installed on the computer.

- **6** Press the left or right arrow button until the application that you want appears, and then press **OK**.
- **7** Press .

The scanned image is sent to the photo-editing application that you selected.

## **Scanning to a computer over a network**

- **1** Make sure that:
	- **•** The printer is connected to a network through a print server or through a wireless network connection.
	- **•** The printer, the print server (if used), and the computer receiving the scanned image are all turned on.
	- **•** The printer is configured to scan over a network.
- **2** Load an original document faceup into the Automatic Document Feeder (ADF) or facedown on the scanner glass.

#### **Notes:**

- **•** Do *not* load postcards, photos, small items, transparencies, photo paper, or thin media (such as magazine clippings) into the ADF. Place these items on the scanner glass.
- **•** Adjust the paper guide on the ADF tray to the width of the original document.
- **•** When using the scanner glass, close the top cover to avoid dark edges on the scanned image.
- **3** From the printer control panel, press  $\mathcal{L}$ .
- **4** If necessary, press the up or down arrow button until **Computer** is highlighted, and then press **OK**.
- **5** Press the left or right arrow button to select the computer name of the network computer where you want to send the scanned image, and then press **OK**.

#### **Notes:**

- **•** You may be prompted to enter a PIN if the computer requires it. To assign a computer name and a PIN to the network computer, see the Help for the printer software associated with your operating system.
- **•** If your printer has a numeric keypad, enter the PIN using the keypad, and then press **OK**.
- **•** If your printer does not have a numeric keypad, use the left or right arrow button to decrease or increase the value for each digit (the default value is 0000) in the PIN, and then press **OK** each time you select a digit.
- **6** Wait until the printer has finished downloading the scan applications list.
- **7** Press the left or right arrow button until the application that you want appears, and then press **OK**.
- **8** Press .

## **Canceling scan jobs**

### **Using the printer control panel**

To cancel a scan job started in the printer control panel, press  $\blacktriangle$ .

### **Using Windows**

To cancel a scan job started in the Lexmark Productivity Studio, click **Stop** on the computer screen.

### **Using Macintosh**

To cancel a scan job started in the Lexmark All-in-One Center, click **Cancel** on the computer screen.

# **Faxing**

Before you send a fax, make sure:

- **•** The printer is connected to a computer with an active fax modem, the computer is configured to fax, a phone line is connected to the computer, and both the printer and computer are on.
- **•** The Lexmark Fax Solutions and Lexmark Productivity Studio software are installed on your computer. If you have not installed these additional programs during initial installation, reinsert the installation software CD, run the installation software, and then select **Install Additional Software** from the Software Already Installed screen.

## **Sending a fax using the computer**

You can scan a document to the computer and then fax it to someone using the software.

### **Using Windows**

**1** Load an original document faceup into the Automatic Document Feeder (ADF) or facedown on the scanner glass.

#### **Notes:**

- **•** Do *not* load postcards, photos, small items, transparencies, photo paper, or thin media (such as magazine clippings) into the ADF. Place these items on the scanner glass.
- **•** Adjust the paper guide on the ADF tray to the width of the original document.
- **•** When using the scanner glass, close the top cover to avoid dark edges on the scanned image.
- **2** Do one of the following:
	- **•** In Windows Vista, click **by**
	- **•** In Windows XP and earlier, click **Start**.
- **3** Click **All Programs** or **Programs**, and then select the printer program folder from the list.
- **4** Click **Lexmark Productivity Studio**.
- **5** From the Welcome Screen, click **Fax**.
- **6** Select the **Document** option.
- **7** Click **Start**.
- **8** Enter the recipient information, and then click **Next**.

**Note:** A fax number can include up to 64 numbers, commas, periods, spaces, and/or these symbols: \* # + - ().

- **9** Enter the cover page information, and then click **Next**.
- **10** If there are any additional documents that you want to send with your fax, add these now, and then click **Next**.
- **11** To send your fax:
	- **•** Immediately—Select the **Send now** option.
	- **•** At a scheduled time:
		- **a** Select the **Delay sending until** option.
		- **b** Set a time and date.
- **12** If you want a paper copy of your fax, then select **Print a copy of your fax**.
- **13** Click **Send**.

### **Using Macintosh**

**1** Load an original document faceup into the Automatic Document Feeder (ADF) or facedown on the scanner glass.

#### **Notes:**

- **•** Do *not* load postcards, photos, small items, transparencies, photo paper, or thin media (such as magazine clippings) into the ADF. Place these items on the scanner glass.
- **•** Adjust the paper guide on the ADF tray to the width of the original document.
- **•** When using the scanner glass, close the top cover to avoid dark edges on the scanned image.
- **2** From the Finder desktop, double-click the printer folder.
- **3** Double-click **XXXX Series Center**, where **XXXX** is the printer series.
- **4** From the "What is being scanned?" menu, choose the type of document to be scanned.
- **5** From the "How will the scanned image be used?" pop-up menu, choose **To be faxed**.
- **6** From the "Send scanned image to" pop-up menu, choose **Preview**.
- **7** If you have more than one page to fax, select **Prompt for multiple pages**.
- **8** Click **Scan**.

The Scan dialog appears with a preview of the document.

- **9** From the Scan dialog, click File → Print.
- **10** Do one of the following:
	- **•** In Mac OS X version 10.4 or later, select **Fax PDF** from the PDF drop-down menu.
	- **•** In Mac OS X version 10.3, click **Fax**.
- **11** In the "To" field, enter the fax number of the recipient.

You can also click to choose a recipient from the Address Book, a built-in application in Macintosh. The Address Book shows only contacts with fax numbers.

- **12** If you want to include a cover page, select **Use Cover Page**, and then enter the subject of the fax and a message for the recipient.
- **13** Click **Fax**.

## **Receiving a fax**

### **Using Windows**

- **1** Do one of the following:
	- In Windows Vista, click **b**
	- **•** In Windows XP and earlier, click **Start**.
- **2** Click **All Programs** or **Programs**, and then select the printer program folder from the list.

Faxing **95**

- Click **Lexmark Productivity Studio**.
- From the Settings area in the left pane of the Welcome screen, click **Set up and manage faxes**.
- From the "I Want To" menu, click **Adjust speed dial list and other fax settings**.
- Click the **Ringing and Answering** tab.
- From the "Automatically answer incoming calls as a fax" area, select **On** from the Auto Answer drop-down list.
- To turn the Auto Answer feature on and off at scheduled times, select the settings that you want from the drop-down lists.
- To set the number of telephone rings before the printer automatically receives faxes, select a setting from the "Pick-up on the" drop-down list in the "Answering on your phone line type" area.
- Click **OK** to save the settings.

### **Using Macintosh**

#### **In Mac OS X version 10.5**

- From the menu bar, click **↓ → System Preferences**.
- Click **Print & Fax**.
- From the Faxes list, click **Internal Modem**.
- Click **Receive Options**.
- Select **Receive faxes on this computer**.
- Select **Print to**, and then choose the printer from the pop-up menu.
- Customize other settings as needed, and then click **OK**.

### **In Mac OS X version 10.4**

- From the menu bar, click **↓ → System Preferences**.
- Click **Print & Fax**.
- Click the **Faxing** tab.
- Select **Receive faxes on this computer**.
- Click **Set Up Fax Modem**.

The Fax list appears.

- Click **Internal Modem**, and then close the Fax list.
- Select **Print on printer**, and then choose the printer from the pop-up menu.
- Customize other settings as needed.

#### **In Mac OS X version 10.3**

- From the menu bar, click **↓ → System Preferences**.
- Click **Print & Fax**.
- Click the **Faxing** tab.
- Select **Receive faxes on this computer**.
- Select **Print on printer**, and then choose the printer from the pop-up menu.
- Customize other settings as needed.

# **Maintaining the printer**

## **Maintaining print cartridges**

### **Installing print cartridges**

**1** Open the printer, and then press down on the cartridge carrier levers.

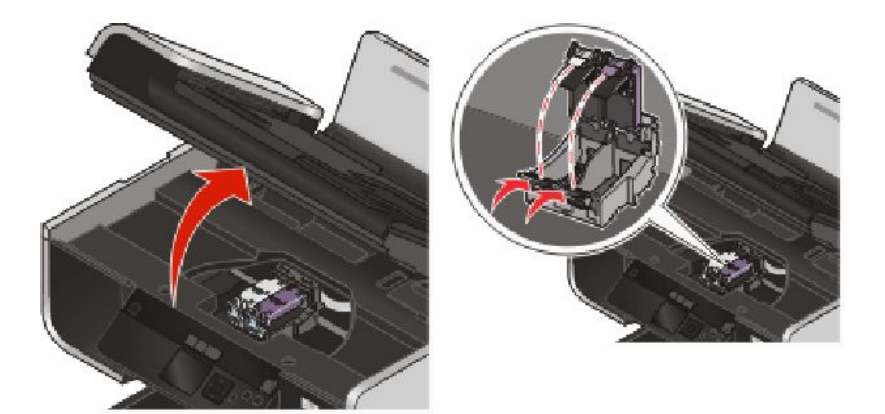

- **2** Remove the used print cartridge or cartridges.
- **3** If you are installing new print cartridges, remove the tape from the back and bottom of the color cartridge, insert the cartridge in the right carrier, and then close the color cartridge carrier lid.

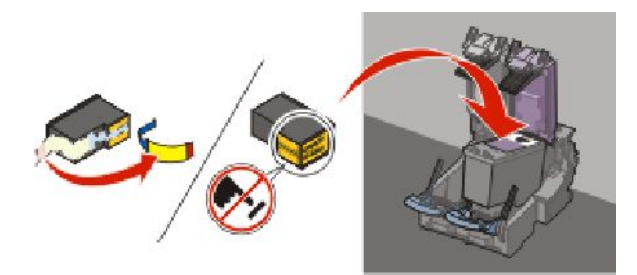

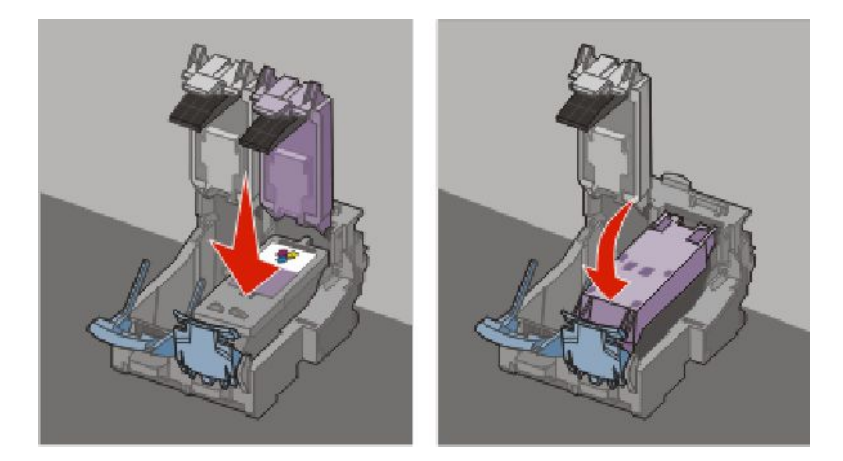

**Warning—Potential Damage:** Do *not* touch the gold contact area on the back or the metal nozzles on the bottom of the cartridge.

**4** If a black cartridge is included in the box contents, remove the tape from the back and bottom of the black cartridge, insert the cartridge in the left carrier, and then close the black cartridge carrier lid.

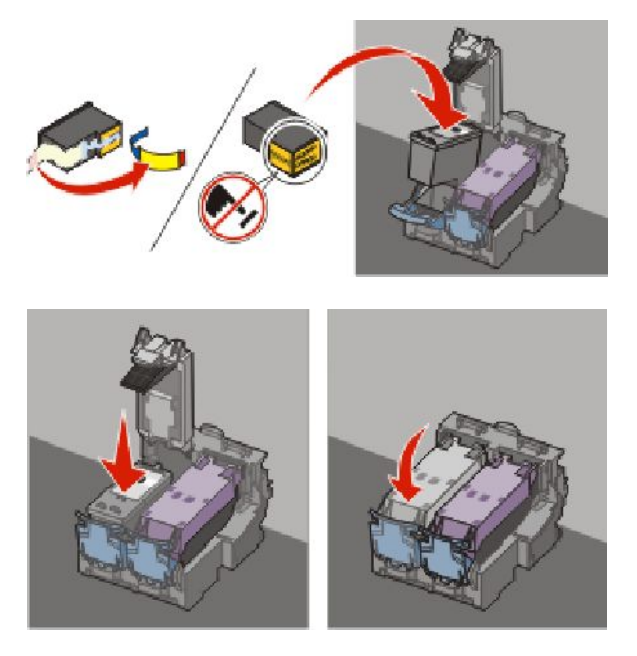

**Warning—Potential Damage:** Do *not* touch the gold contact area on the back or the metal nozzles on the bottom of the cartridge.

**5** Close the printer, making sure to keep your hands out from underneath the scanner unit.

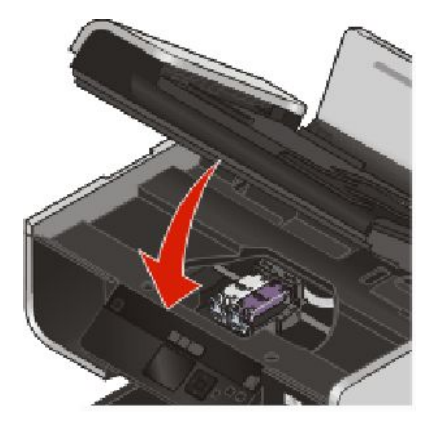

### **Removing a used print cartridge**

- **1** Make sure the printer is on.
- **2** Lift the scanner unit.

The print cartridge carrier moves and stops at the loading position, unless the printer is busy.

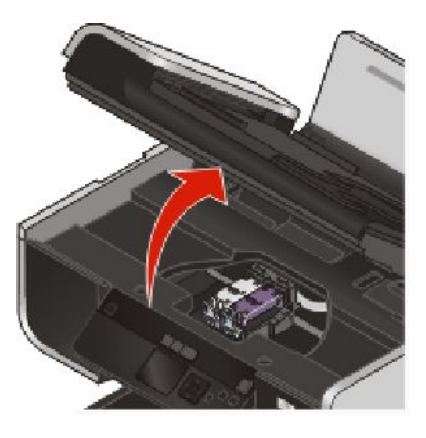

**3** Press down on the cartridge carrier latch to raise the cartridge carrier lid.

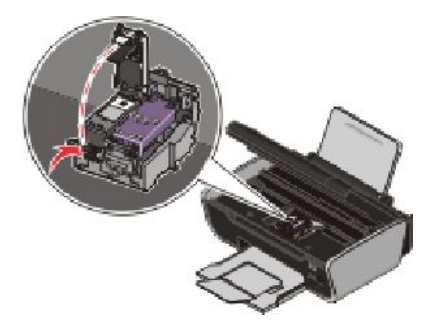

**4** Remove the used print cartridge.

**Note:** If you are removing both cartridges, repeat step 3 and step 4 for the second cartridge.

### **Refilling print cartridges**

The warranty does not cover repair of failures or damage caused by a refilled cartridge. Lexmark does not recommend use of a refilled cartridge. Refilling a cartridge can affect print quality and may cause damage to the printer. For best results, use Lexmark supplies.

### **Using genuine Lexmark print cartridges**

Lexmark printers, print cartridges, and photo paper are designed to perform together for superior print quality.

If you receive an **Out of Original Lexmark Ink** message, the original Lexmark ink in the indicated cartridge (s) has been depleted.

If you believe you purchased a new, genuine Lexmark print cartridge, but the **Out of Original Lexmark Ink** message appears:

**1** Click **Learn More** on the message.

#### **2** Click **Report a non-Lexmark print cartridge**.

To prevent the message from appearing again for the indicated cartridge(s):

- **•** Replace your cartridge(s) with new Lexmark print cartridge(s).
- **•** If you are printing from a computer, click **Learn more** on the message, select the check box, and then click **Close**.
- **•** If you are using the printer without a computer, press **Cancel**.

Lexmark's warranty does not cover damage caused by non-Lexmark ink or print cartridges.

### **Aligning print cartridges**

### **Using the printer control panel**

- **1** Load plain paper.
- **2** From the printer control panel, press , and then press **OK**.
- **3** Press the up or down arrow button until **Align Cartridges** is highlighted, and then press **OK**.
- **4** Press **OK** again.

An alignment page prints.

#### **Using Windows**

- **1** Load plain paper.
- **2** Do one of the following:
	- **•** In Windows Vista, click **by**
	- **•** In Windows XP and earlier, click **Start**.
- **3** Click **All Programs** or **Programs**, and then select the printer program folder from the list.
- **4** From the printer folder, click **Maintenance** ª **Align Cartridges**.
- **5** Click **Print**.
- **6** Follow the instructions on the computer screen.

### **Using Macintosh**

- Load plain paper.
- From the Finder desktop, double-click the printer folder.
- Double-click the printer utility icon.
- From the Maintenance tab, click **Print Alignment Page**.
- Follow the instructions on the computer screen.

If you aligned the cartridges to improve print quality, print your document again. If print quality has not improved, then clean the print cartridge nozzles.

### **Cleaning the print cartridge nozzles**

### **Using the printer control panel**

- Load plain paper.
- From the printer control panel, press , and then press **OK.**
- Press the up or down arrow button until **Clean Cartridges** is highlighted, and then press **OK**.
- Press **OK** again.

A page prints, forcing ink through the print cartridge nozzles to clean them.

Print the document again to verify that the print quality has improved.

### **Using Windows**

- Load plain paper.
- Do one of the following:
	- **•** In Windows Vista, click **b**.
	- **•** In Windows XP and earlier, click **Start**.
- Click **All Programs** or **Programs**, and then select the printer program folder from the list.
- From the printer folder, click **Maintenance → Clean Cartridges**.
- Click **Print**.

A page prints, forcing ink through the print cartridge nozzles to clean them.

Print the document again to verify that the print quality has improved.

### **Using Macintosh**

- Load plain paper.
- From the Finder desktop, double click the printer folder.
- Double-click the printer utility icon.
- From the Maintenance tab, click **Clean Print Nozzles**. A page prints, forcing ink through the print cartridge nozzles to clean them.
- Print the document again to verify that the print quality has improved.

#### Maintaining the printer

If print quality has not improved, then try cleaning the nozzles up to two more times, or wipe the print cartridge nozzles and contacts.

### **Checking ink levels**

### **Using the printer control panel**

- **1** From the printer control panel, press , and then press **OK**.
- **2** Press **OK** again.

If an exclamation point (!) appears on a cartridge, the ink level is low. Install a new cartridge, if necessary.

**3** Press **to** exit Setup, or press another mode button.

### **Using Windows**

Use the Lexmark Service Center to check the ink levels of the cartridges.

- **1** Do one of the following:
	- **•** In Windows Vista, click **a**
	- **•** In Windows XP and earlier, click **Start**.
- **2** Click **All Programs** or **Programs**, and then select the printer program folder from the list.
- **3** Select **Lexmark Service Center**.
- **4** From the **Maintenance** page, hover over the cartridge icons. The percentage of remaining ink appears in the hover text.

Install a new cartridge if necessary.

### **Using Macintosh**

- **1** From the Finder desktop, double click the printer folder.
- **2** Double-click the printer utility icon.

The Lexmark Printer Utility appears.

**3** If an exclamation point (!) appears on a print cartridge, then the ink level is low. Install a new cartridge if necessary.

### **Wiping the print cartridge nozzles and contacts**

- **1** Remove the print cartridge(s).
- **2** Dampen a clean, lint-free cloth with water, and then place the cloth on a flat surface.
- **3** Gently hold the nozzles against the cloth for about three seconds, and then wipe in the direction shown.

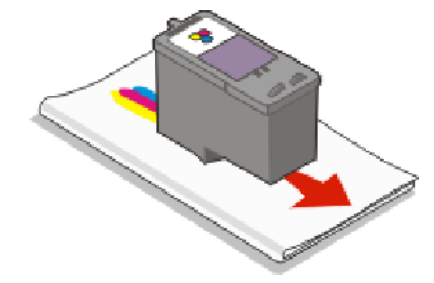

Maintaining the printer **103**

**4** Using another clean section of the cloth, gently hold the cloth against the contacts for about three seconds, and then wipe in the direction shown.

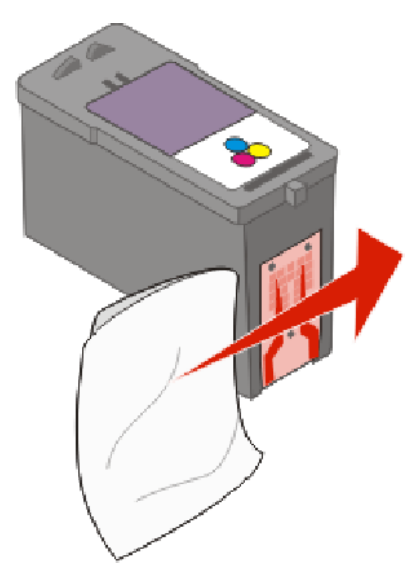

- **5** With another clean section of the cloth, repeat step 3 and step 4, and then let the nozzles and contacts dry completely.
- **6** Reinsert the print cartridge(s), and then print the document again.
- **7** If the print quality does not improve, clean the print nozzles, and then try printing the document again.
- **8** Repeat step 7 up to two more times.
- **9** If print quality is still not satisfactory, replace the print cartridge(s).

### **Preserving the print cartridges**

- **•** Keep new cartridges in their packaging until you are ready to install them.
- **•** Do not remove a cartridge from the printer except to replace, clean, or store it in an airtight container. The cartridges do not print correctly if left exposed for an extended period of time.

## **Cleaning the scanner glass**

- **1** Dampen a clean, lint-free cloth with water.
- **2** Gently wipe the scanner glass clean.

**Note:** Make sure all ink or corrective fluid on a document is dry before placing the document on the scanner glass.

## **Cleaning the exterior of the printer**

**1** Make sure that the printer is turned off and unplugged from the wall outlet.

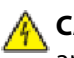

**CAUTION—SHOCK HAZARD:** To avoid the risk of electric shock, unplug the power cord from the wall outlet and disconnect all cables to the printer before proceeding.

**2** Remove paper from the paper support and paper exit tray.

**3** Dampen a clean, lint-free cloth with water.

**Warning—Potential Damage:** Do not use household cleaners or detergents, as they may damage the finish of the printer.

**4** Wipe only the outside of the printer, making sure to remove any ink residue that has accumulated on the paper exit tray.

**Warning—Potential Damage:** Using a damp cloth to clean the interior may cause damage to your printer.

**5** Make sure the paper support and paper exit tray are dry before beginning a new print job.

## **Ordering supplies**

### **Ordering print cartridges**

Lexmark 4900 Series models

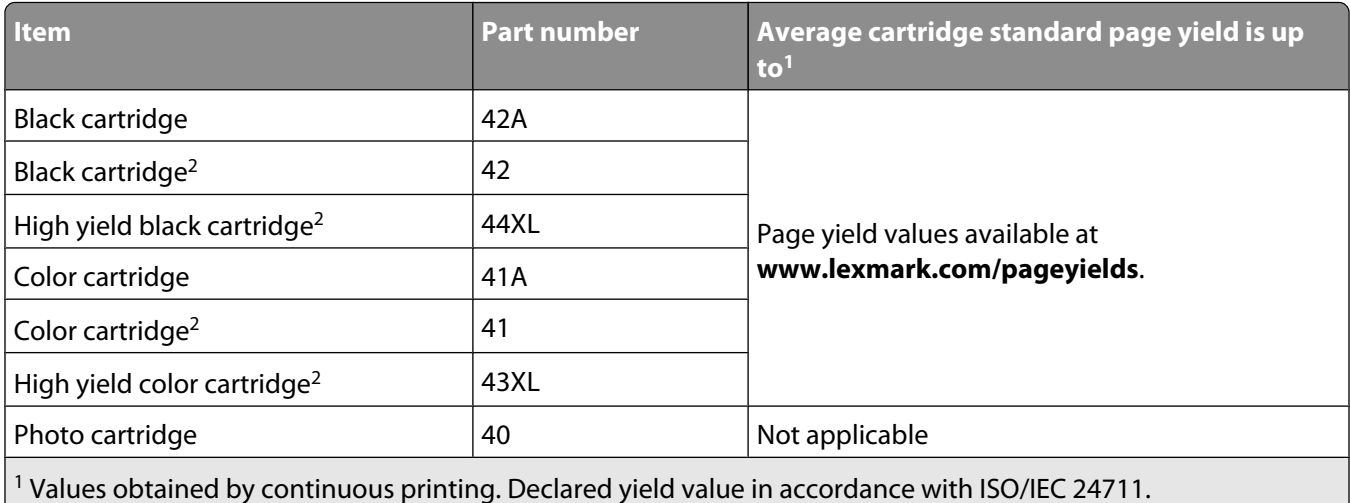

2 Licensed Return Program Cartridge

### **Ordering paper and other supplies**

To purchase supplies or to locate a dealer near you, visit our Web site at **[www.lexmark.com](http://www.lexmark.com)**.

For best results when printing photos or other high-quality images, use Lexmark Photo Paper or Lexmark PerfectFinish Photo Paper and Lexmark print cartridges.

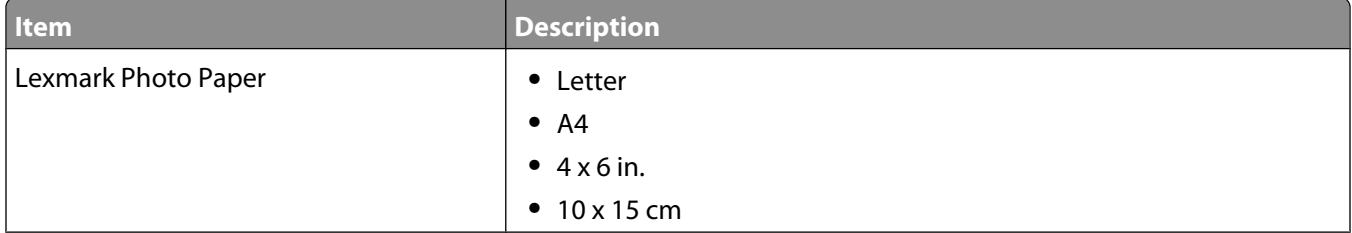

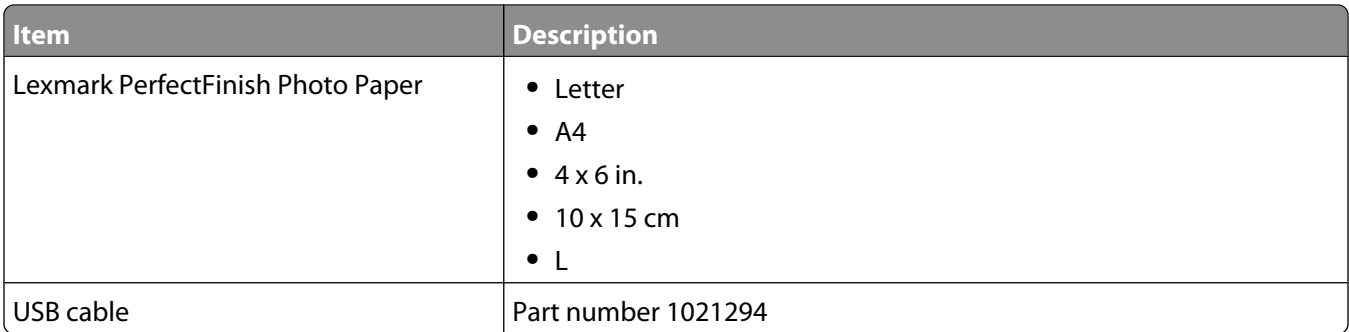

## **Resetting to factory settings**

### **Resetting all settings**

You can reset your printer to the original settings without using the printer menus.

**Note:** Resetting to factory default settings will delete all the printer settings you have previously selected.

**1** Turn off the printer.

**Note:** Make sure the printer is not in Power Saver mode. Press and hold **the printer** of the printer. If you have set the Power Saver timeout in the Setup menu, press and hold  $\bigcup$  according to the time you set in the menu.

**2** From the printer control panel, press and hold **and X**, and then press  $\bigcup$  to turn the printer on.

### **Resetting menu settings**

- **1** From the printer control panel, press ...
- **2** Press the up or down arrow button until **Defaults** is highlighted, and then press **OK**.
- **3** Press the up or down arrow button until **Set Defaults** is highlighted, and then press **OK**.
- **4** Press the up or down arrow button until **Use Factory** is highlighted, and then press **OK**.
- **5** Press **OK** again.
- **6** When prompted, press the up or down arrow button to select a language, and then press **OK**.
- **7** Press the up or down arrow button to select a country or region, and then press **OK**.

**Initial Setup Complete** appears on the display.

# **Troubleshooting**

## **Using the printer troubleshooting software (Windows only)**

The Lexmark Service Center provides step-by-step troubleshooting help and contains links to printer maintenance tasks and customer support.

To open the Lexmark Service Center, use one of these methods:

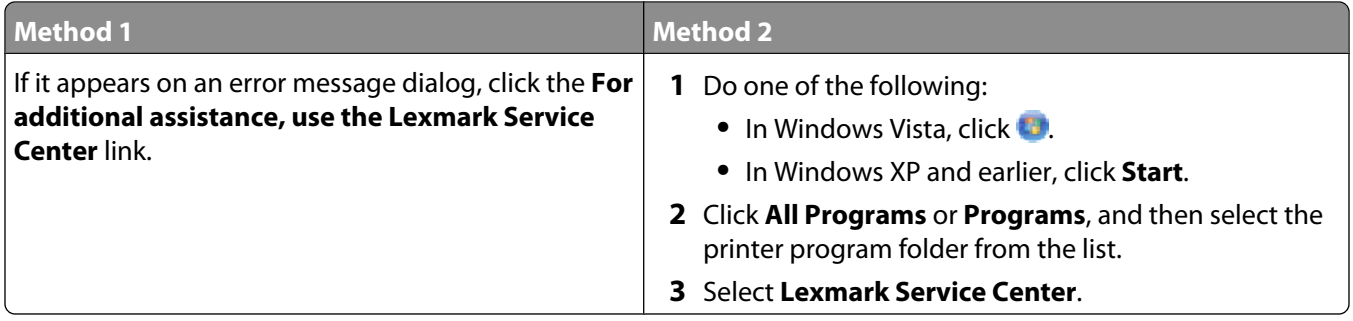

## **Setup troubleshooting**

### **Incorrect language appears on the display**

These are possible solutions. Try one of the following:

#### **CHANGE THE LANGUAGE SELECTION DURING INITIAL SETUP**

During initial setup, and every time you reset the printer to factory default settings, you will be asked to select a language.

To select a language, press the up or down arrow button until the language that you want is highlighted, and then press **OK**.

#### **SELECT A DIFFERENT LANGUAGE AFTER INITIAL SETUP**

- **1** From the printer control panel, press  $\mathbf{r}$ .
- **2** Press the up or down arrow button until **Device Setup** is highlighted, and then press **OK**.
- **3** Press **OK** again.
- **4** Press the up or down arrow button until the language you want is highlighted, and then press **OK**.

### **Power button is not lit**

These are possible solutions. Try one or more of the following:

### **PRESS POWER BUTTON**

Make sure the printer is on by pressing  $\mathbf{\dot{U}}$ .

#### **DISCONNECT AND RECONNECT THE POWER CORD**

- **1** Disconnect the power cord from the wall outlet, and then from the printer.
- **2** Plug the cord all the way into the power supply on the printer.

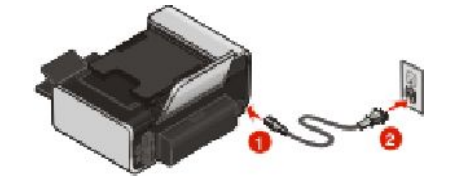

- **3** Plug the cord into an electrical outlet that other electrical devices have been using.
- **4** If the  $\bigcup$  light is not on, press  $\bigcup$ .

### **Software did not install**

If you encountered problems while installing, or if your printer does not appear in the list in the Printers folder or as a printer option when sending a print job, you can try uninstalling and reinstalling the software.

These are some other possible solutions. Try one or more of the following:

#### **MAKE SURE YOUR OPERATING SYSTEM IS SUPPORTED**

The following operating systems are supported: Windows Vista, Windows XP, Windows 2000 with Service Pack 3 or later, and Mac OS X versions 10.5, 10.4 and 10.3.

### **CHECK THAT YOUR COMPUTER MEETS THE MINIMUM SYSTEM REQUIREMENTS LISTED ON THE PRINTER BOX**

### **CHECK THE USB CONNECTION**

- **1** Check the USB cable for any obvious damage. If the cable is damaged, use a new one.
- **2** Firmly plug the square end of the USB cable into the back of the printer.
- **3** Firmly plug the rectangular end of the USB cable into the USB port of the computer. The USB port is marked with the  $\overrightarrow{C}$  USB symbol.

#### **RECONNECT THE POWER SUPPLY**

- **1** Press  $\bigcup$  to turn the printer off.
- **2** Disconnect the power cord from the wall outlet.
- **3** Gently remove the power supply from the printer.
- **4** Reconnect the power supply to the printer.
- **5** Plug the power cord into the wall outlet.
- **6** Press  $\bigcup$  to turn the printer on.

#### **TEMPORARILY DISABLE SECURITY PROGRAMS IN WINDOWS**

- **1** Close all open programs.
- **2** Disable any security programs.
- **3** Do one of the following:
	- **•** In Windows Vista, click **by**
	- **•** In Windows XP and earlier, click **Start**.
- **4** Click **Computer** or **My Computer**.
- **5** Double-click the CD or DVD drive icon.
- **6** If necessary, double-click **setup.exe**.
- **7** Follow the instructions on the computer screen to install the software.
- **8** When the installation is completed, enable the security software again.

## **Page does not print**

These are possible solutions. Try one or more of the following:

### **CHECK MESSAGES**

If an error message appears, then resolve the error before trying to print again.

### **CHECK POWER**

If the  $\bigcup$  light is not on, then make sure that the power cord is properly connected to the printer and plugged into a known working electrical outlet that other electrical devices have been using.

#### **REMOVE AND THEN RELOAD PAPER**

### **CHECK INK**

Check the ink levels, and then install new print cartridges if necessary.

### **CHECK CARTRIDGES**

- **1** Remove the print cartridges.
- **2** Make sure the sticker and tape have been removed.

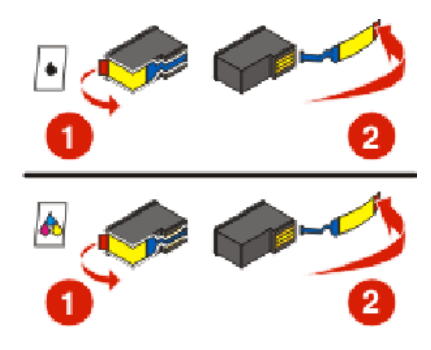

**3** Reinsert the cartridges.

#### **CHECK PRINTER DEFAULT AND PAUSE SETTINGS**

#### **Using Windows**

**1** Do one of the following:

#### **In Windows Vista**

- **a** Click **a**
- **b** Click **Control Panel**.
- **c** Under Hardware and Sound, click **Printer**.

#### **In Windows XP**

- **a** Click **Start**.
- **b** Click **Printers and Faxes**.

#### **In Windows 2000**

- **a** Click **Start**.
- **b** Click **Settings → Printers**.
- **2** Double-click the printer.
- **3** Click **Printer**.
	- **•** Make sure no check mark appears next to Pause Printing.
	- **•** If a check mark does not appear next to Set As Default Printer, then you must select the printer for each file that you want to print.

### **Using Macintosh**

#### **For Mac OS X version 10.5**

- **1** From the Finder desktop, click **↓ → System Preferences → Print & Fax**.
- **2** From the Default Printer pop-up menu, check if the printer is the default printer.

If the printer is not the default printer, then you must select the printer for each file that you want to print. If you want to set the printer as the default printer, then select the printer from the Default Printer pop-up menu.

#### **3** Click **Open Print Queue**.

The print queue dialog appears.

Make sure that the print job is not on hold. If the print job is on hold:

- **•** If you want to resume a particular print job, choose the document name, and then click **Resume**.
- **•** If you want to resume all print jobs in the queue, then click **Resume Printer**.

#### **For Mac OS X version 10.4 and earlier**

**1** From the Finder desktop, click **Go** ª **Utilities** ª **Print Center** or **Printer Setup Utility**.

The Printer List dialog appears.

**2** Double-click the printer.

The print queue dialog appears.

**•** Make sure that the print job is not on hold.

If the print job is on hold:

- **–** If you want to resume a particular print job, choose the document name, and then click **Resume**.
- **–** If you want to resume all print jobs in the queue, then click **Start Jobs**.
- **•** If the printer is not in bold, then it is not the default printer. You must select the printer for each file that you want to print.

If you want to set the printer as the default printer:

- **a** Go back to the Printer List dialog, and then select the printer.
- **b** Click **Make Default**.

#### **DISCONNECT AND RECONNECT POWER SUPPLY**

- **1** Press  $\bigcup$  to turn off the printer.
- **2** Disconnect the power cord from the wall outlet.
- **3** Remove the power supply from the printer.
- **4** Reconnect the power supply to the printer.
- **5** Plug the power cord into the wall outlet.
- **6** Press  $\bigcup$  to turn on the printer.

#### **REMOVE AND REINSTALL THE SOFTWARE**

If you encountered problems while installing, or if your printer does not appear in the printers folder or as a printer option when sending a print job, then try uninstalling and reinstalling the software.

### **Solving printer power problems**

The printer and the computer cannot exchange data.

These are possible solutions. Try one or more of the following:

#### **MAKE SURE THE PRINTER POWER SUPPLY IS ATTACHED CORRECTLY**

- **1** Press  $\bigcup$  to turn the printer off.
- **2** Disconnect the power cord from the wall outlet.
- **3** Remove the power supply from the printer.
- **4** Reconnect the power supply to the printer.
- **5** Plug the power cord into the wall outlet.
- **6** Press  $\bigcup$  to turn the printer on.

#### **MAKE SURE THE PRINTER IS NOT IN SLEEP MODE**

If the power light is blinking on and off slowly, then the printer is in sleep mode.

- **1** Unplug the power cord from the wall outlet.
- **2** Wait ten seconds, and then insert the power cord into the wall outlet.
- **3** Press  $\bigcup$  to turn the printer on.

### **Removing and reinstalling the software**

If the printer is not functioning properly, or if a communications error message appears when you try to use the printer, then you may need to remove and reinstall the printer software.

### **Using Windows**

- **1** Do one of the following:
	- **•** In Windows Vista, click **a**
	- **•** In Windows XP and earlier, click **Start**.
- **2** Click **All Programs** or **Programs**, and then select the printer program folder from the list.
- **3** Select **Uninstall**.
- **4** Follow the instructions on the computer screen to remove the printer software.
- **5** Restart the computer before reinstalling the printer software.
- **6** Click **Cancel** on all New Hardware Found screens.
- **7** Insert the installation CD, and then follow the instructions on the computer screen to reinstall the software. If the install screen does not appear automatically after you restart your computer, do one of the following:

#### **In Windows Vista**

- **a** Click **a**
- **b** In the Start Search box, type  $D: \setminus \text{setup.exe}$ , where  $D$  is the letter of your CD or DVD drive.

#### **In Windows XP and earlier**

- **a** Click **Start**.
- **b** Click **Run**.
- **c** Type **D:\setup.exe**, where **D** is the letter of your CD or DVD drive.

### **Using Macintosh**

- **1** Close all open software applications.
- **2** From the Finder desktop, double-click the printer folder.
- **3** Double-click the **Uninstaller** icon.
- **4** Follow the instructions on the computer screen to remove the printer software.
- **5** Restart the computer before reinstalling the printer software.
- **6** Insert the installation CD, and then follow the instructions on the computer screen to reinstall the software.

If the software still does not install correctly, visit our Web site at **[www.lexmark.com](http://www.lexmark.com)** to check for the latest software.

- **1** In all countries or regions except the United States, select your country or region.
- **2** Click the links for drivers or downloads.
- **3** Select your printer family.
- **4** Select your printer model.
- **5** Select your operating system.
- **6** Select the file that you want to download, and then follow the instructions on the computer screen.

### **Enabling the USB port in Windows**

To confirm that the USB port is enabled on the computer:

**1** Do one of the following:

#### **In Windows Vista**

- **a** Click ª **Control Panel**.
- **b** Click System and Maintenance → System.
- **c** Click **Device Manager**.

#### **In Windows XP**

- **a** Click **Start**.
- **b** Click **Control Panel** ª **Performance and Maintenance** ª **System**.
- **c** From the Hardware tab, click **Device Manager**.

### **In Windows 2000**

- **a** Click **Start**.
- **b** Click Settings → Control Panel → System.
- **c** From the Hardware tab, click **Device Manager**.
- **2** Click the plus sign (+) beside **Universal Serial Bus Controller**.

If USB Host Controller and USB Root Hub are listed, then the USB port is enabled.

For more information, see the computer documentation.

# **Wireless troubleshooting**

### **Wireless troubleshooting checklist**

Before beginning to troubleshoot the wireless printer, verify the following:

- The power supply is connected to the printer, and  $\bigcup$  is on.
- **•** Your SSID is correct.

Print a network setup page to verify the SSID the printer is using.

If you are not sure if your SSID is correct, run the wireless setup again.

**•** Your WEP key or WPA passphrase is correct (if your network is secure).

Log into the wireless access point (wireless router) and check the security settings.

A security key is like a password. All devices on the same wireless network using WEP, WPA, or WPA2 share the same security key.

If you are not sure if your security information is correct, run the wireless setup again.

**•** The wireless network is working properly.

Try accessing other computers on your wireless network.

If your network has Internet access, try connecting to the Internet over a wireless connection.

**•** The printer is within the range of the wireless network.

For most networks, the printer should be within 100 feet (30 meters) of the wireless access point (wireless router).

- **•** The Wi-Fi indicator light is lit.
- **•** The printer driver is installed on the computer from which you are performing a task.
- **•** The correct printer port is selected.
- **•** The computer and printer are both connected to the same wireless network.
- **•** The printer is located away from obstacles or electronic devices that could interfere with the wireless signal.

Make sure the printer and wireless access point are not separated by poles, walls, or support columns containing metal or concrete.

Many devices can interfere with the wireless signal, including baby monitors, motors, cordless phones, security system cameras, other wireless networks, and some Bluetooth devices.

### Troubleshooting **114**

# **Printing a network setup page**

A *network setup page* lists the configuration settings of the printer, including the IP address and MAC address of the printer. You can print a network setup page only if your printer has an internal wireless print server.

- **1** Load plain paper.
- **2** From the printer control panel, press .
- **3** Press the up or down arrow button until **Network Setup** is highlighted, and then press **OK**.
- **4** Press **OK** to select **Print Setup Page**.
- **5** Press **OK** again.

The network setup page prints.

## **Wireless configuration does not continue after the USB cable is attached**

### **Check the USB cable**

If the configuration software does not allow you to continue configuring your printer wirelessly after you attach the USB cable, there may be a problem with the cable. Try one or more of the following:

- **•** Make sure that the USB cable is not damaged. If there is any visible damage to the USB cable, try using a new one.
- **•** Attach the cable directly to the computer and the printer. Hubs, switch boxes, and docking stations can sometimes interfere with the USB connection.
- **•** Make sure the USB cable is correctly attached.
	- **1** Attach the large, rectangular connector to any USB port on your computer. USB ports may be on the front or the back of the computer, and may be horizontal or vertical.

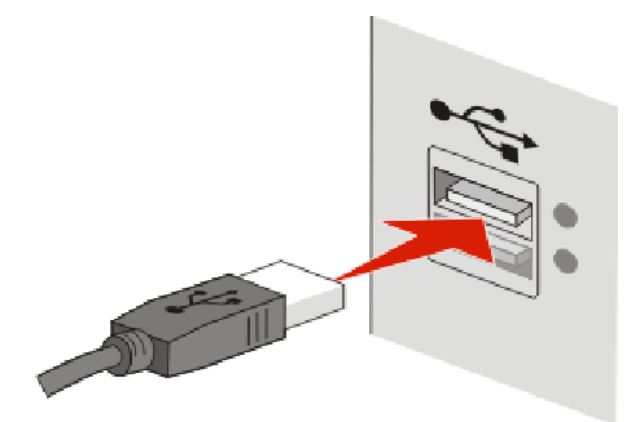

**2** Attach the small, square connector to the printer.

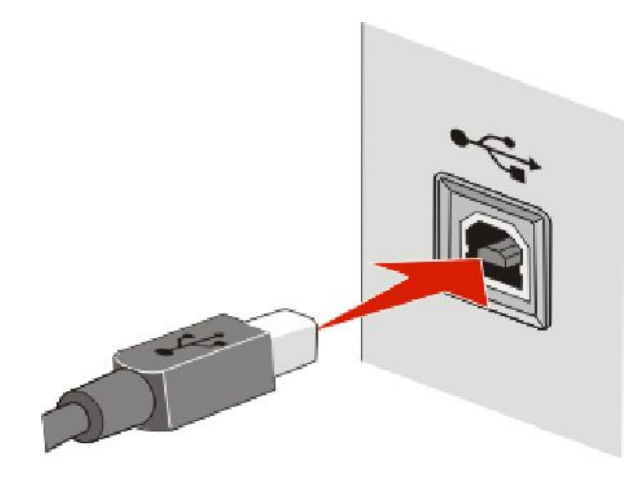

### **Why isn't my printer in this list?**

When you are attempting to set up a wireless printer on another computer, the printer may not appear in the list of printers available on your network. If this happens, check the following:

#### **MAKE SURE THAT YOUR COMPUTER AND PRINTER ARE CONNECTED TO THE SAME WIRELESS NETWORK**

The printer may not be on the same wireless network as the computer. The SSID of the printer must match the SSID of the computer, if the computer is already connected to the wireless network.

- **1** Obtain the SSID of the network that the computer is connected to.
	- **a** Type the IP address of your wireless access point (wireless router) into the address field of your Web browser.

If you do not know the IP address of the wireless access point:

**1** Do one of the following:

#### **In Windows Vista**

- **a** Click **a**
- **b** Click **All Programs → Accessories**.
- **c** Click **Command Prompt**.

#### **In Windows XP and earlier**

- **a** Click **Start**.
- **b** Click **All Programs** or **Programs** ª **Accessories** ª **Command Prompt**.
- **2** Type **ipconfig**.
- **3** Press **Enter**.
	- **•** The "Default Gateway" entry is typically the wireless access point .
	- **•** The IP address appears as four sets of numbers separated by periods, such as 192.168.2.134.
- **b** Type the user name and password of the router when prompted.
- **c** Click **OK**.
- **d** On the main page, click **Wireless** or any other selection where settings are stored. The SSID will be displayed.
- **e** Write down the SSID.

**Note:** Make sure you copy it exactly, including any capital letters.

- **2** Print the printer network setup page. In the Wireless section, look for **SSID**.
- **3** Compare the SSID of the computer and SSID of the printer.

If the SSIDs are the same, then the computer and the printer are connected to the same wireless network. If the SSIDs are not the same, then run the Lexmark Wireless Setup Utility again to set up the printer on the wireless network used by the computer.

### **MAKE SURE THAT THE COMPUTER IS NOT CONNECTED TO A VIRTUAL PRIVATE NETWORK (VPN)**

Most Virtual Private Networks allow computers to communicate with only the VPN and no other network at the same time. Disconnect from the VPN before installing the driver on the computer or before running the wireless setup on the computer.

To check if the computer is currently connected to a VPN, open your VPN Client software and check your VPN connections. If you do not have a VPN Client software installed, check the connections manually using the Windows VPN Client.

If you would like to have the ability to connect to your local network and to a VPN at the same time, the system support person for the VPN must enable split tunneling. Be aware that some organizations will not allow split tunneling due to security or technical concerns.

### **Cannot print over wireless network**

If you encountered problems while installing, or if your printer does not appear in the printers folder or as a printer option when sending a print job, you can try uninstalling and reinstalling the software.

These are possible solutions. Try one or more of the following:

### **MAKE SURE YOUR COMPUTER IS CONNECTED TO YOUR WIRELESS ACCESS POINT (WIRELESS ROUTER)**

- **•** See if you have access to the Internet by opening your Web browser and accessing any site.
- **•** If there are other computers or resources on your wireless network, check to see if you can access them from your computer.

### **MOVE THE COMPUTER AND/OR PRINTER CLOSER TO THE WIRELESS ROUTER**

Although the possible distance between devices in 802.11b or 802.11g networks is 300 feet, the maximum range for optimal performance is generally 100–150 feet.

#### **MOVE YOUR ACCESS POINT TO MINIMIZE INTERFERENCE**

There may be temporary interference from other devices such as microwave ovens or other appliances, cordless phones, baby monitors, and security system cameras. Make sure your access point is not positioned too closely to these devices.

#### **CHECK WHETHER THE PRINTER IS ON THE SAME WIRELESS NETWORK AS THE COMPUTER**

Print a network setup page. Refer to the documentation that came with your printer for details on printing a network setup page.

Make sure the SSID the printer is using matches the wireless network SSID. If you are not sure how to find the network SSID, use one of the following:

#### **Using Windows**

**1** Type the IP address of the wireless access point in the address field of your Web browser.

If you do not know the IP address of the wireless access point:

**a** Do one of the following:

#### **In Windows Vista**

- **1** Click .
- **2** Click **All Programs** ª **Accessories**.
- **3** Click **Command Prompt**.

#### **In Windows XP and earlier**

- **1** Click **Start**.
- **2** Click **All Programs** or **Programs** ª **Accessories** ª **Command Prompt**.
- **b** Type **ipconfig**.
- **c** Press **Enter**.
	- **•** The "Default Gateway" entry is typically the wireless access point.
	- **•** The IP address appears as four sets of numbers separated by periods, such as 192.168.0.100. Your IP address might also start with the numbers 10 or 169. This is determined by your operating system or wireless network software.
- **2** Type your user name and password for the wireless access point when prompted.
- **3** Click **OK**.
- **4** On the main page, click **Wireless** or another selection where settings are stored. The SSID appears.
- **5** Write down the SSID, security type, and the WEP key/WPA passphrase (if shown).

**Note:** Make sure you copy the network information down exactly, including any capital letters.

**6** Store the SSID and the WEP key or WPA passphrase in a safe place for future reference.

#### **Using Macintosh with an AirPort base station**

#### **In Mac OS X version 10.5**

- **1** From the menu bar, click **↓ → System Preferences**.
- **2** Click **Network**.
- **3** Click **AirPort**.

The SSID of the network the computer is connected to is displayed in the Network Name pop-up menu.

**4** Write down the SSID.

#### **In Mac OS X version 10.4 and earlier**

- **1** From the menu bar, click  $Go \rightarrow Applications$ .
- **2** From the Applications folder, double-click **Internet Connect**.
- **3** From the toolbar, click **AirPort**.

The SSID of the network the computer is connected to is displayed in the Network pop-up menu.

**4** Write down the SSID.

### **Using Macintosh with a wireless access point**

**1** Type the IP address of the wireless access point in the address field of your Web browser and continue to Step  $\mathcal{L}$ 

If you do not know the IP address of the wireless access point, then do the following:

#### **In Mac OS X version 10.5**

- **a** From the menu bar, click **→ System Preferences**.
- **b** Click **Network**.
- **c** Click **AirPort**.
- **d** Click **Advanced**.
- **e** Click **TCP/IP**. The "Router" entry is typically the wireless access point.

#### **In Mac OS X version 10.4 and earlier**

- **a** From the menu bar, click **→ System Preferences**.
- **b** Click **Network**.
- **c** From the Show pop-up menu, select **Airport**.
- **d** Click **TCP/IP**.

The "Router" entry is typically the wireless access point.

- **2** Type your user name and password when prompted.
- **3** Click **OK**.
- **4** On the main page, click **Wireless** or another selection where settings are stored. The SSID will be displayed.
- **5** Write down the SSID, security type and the WEP key/WPA passphrase (if shown).

**Notes:**

- **•** Make sure you copy the network information down exactly, including any capital letters.
- **•** Store the SSID and the WEP key or WPA passphrase in a safe place for future reference.

### **CHECK YOUR WEP KEY OR WPA PASSPHRASE**

If your wireless access point is using Wireless Equivalent Privacy (WEP) security, the WEP key should be:

- **•** Exactly 10 or 26 hexadecimal characters. Hexadecimal characters are A-F, a-f, and 0-9. *or*
- **•** Exactly 5 or 13 ASCII characters. ASCII characters are letters, numbers, and symbols found on a keyboard. ASCII characters in a WEP key are case-sensitive.

If your wireless access point is using Wi-Fi Protected Access (WPA) security the WPA passphrase should be:

- **•** From 8 to 63 ASCII characters. ASCII characters in a WPA passphrase are case-sensitive. *or*
- **•** Exactly 64 hexadecimal characters. Hexadecimal characters are A-F, a-f, and 0-9.

**Note:** If you do not know this information, see the documentation that came with the wireless network, or contact the person who set up your wireless network.

### **DISCONNECT FROM VPN SESSION**

When you are connected to another network through a VPN connection, you will not be able to access the printer over your wireless network. End your VPN session and try printing again.

### **CHECK YOUR ADVANCED SECURITY SETTINGS**

- **•** If you are using MAC address filtering to limit access to your wireless network, you must add the printer MAC address to the list of addresses allowed to connect to the wireless access point.
- **•** If you set the wireless access point to issue a limited number of IP addresses, you must change this so that the printer can be added.

**Note:** If you do not know how to make these changes, see the documentation that came with the wireless network, or contact the person who set up your wireless network.

# **Cannot print and there is a firewall on the computer**

Third-party (non-Microsoft) firewalls can interfere with wireless printing. If the printer and computer are configured correctly, and the wireless network is working, but the printer will not print wirelessly, a firewall could be the problem. If there is a firewall (other than the Windows firewall) on the computer, try one or more of the following:

- **•** Update the firewall using the most recent update available from the manufacturer. Refer to the documentation that came with your firewall for instructions on how to do this.
- **•** If programs request firewall access when you install the printer or try to print, make sure you allow those programs to run.
- **•** Temporarily disable the firewall and install the wireless printer on the computer. Re-enable the firewall when you have completed the wireless installation.

# **Wi-Fi indicator light is not lit**

### **CHECK POWER**

Make sure the  $\bigcup$  light is on.

# **Wi-Fi indicator light is green but the printer does not print (Windows only)**

If you have completed the configuration for wireless printing and all of the settings appear to be correct, but the printer does not print, try one or more of the following:

#### **ALLOW THE WIRELESS INSTALLATION TO COMPLETE**

Do not attempt to print, remove the installation CD, or detach the installation cable until you see the Wireless Setup Successful screen.

#### **ENABLE THE PRINTER**

Confirm that the printer is enabled.

**1** Do one of the following:

#### **In Windows Vista**

- **a** Click .
- **b** Click **Control Panel**.
- **c** Under Hardware and Sound, click **Printer**.

#### **In Windows XP**

- **a** Click **Start**.
- **b** Click **Printers and Faxes**.

#### **In Windows 2000**

- **a** Click **Start**.
- **b** Click **Settings → Printers**.
- **2** Right-click the new printer. From the menu, select **Use Printer Online**.
- **3** Close the Printers or Printers and Faxes window and try printing again.

#### **SELECT THE WIRELESS PRINTER**

You may need to select the wireless printer from your computer to use the printer wirelessly.

**1** Do one of the following:

#### **In Windows Vista**

- **a** Click **b**
- **b** Click **Control Panel**.
- **c** Under Hardware and Sound, click **Printer**.

#### **In Windows XP**

- **a** Click **Start**.
- **b** Click **Printers and Faxes**.

#### **In Windows 2000**

- **a** Click **Start**.
- **b** Click **Settings → Printers**.
- **2** Right-click the printer named **Lexmark XXXX Series (Network)**, where XXXX is the model number of your printer.
- **3** Select **Use Printer Online** from the menu.
- **4** Close the Printers or Printers and Faxes window and try printing again.

#### **SELECT THE WIRELESS PORT**

If you have previously set up your printer as a locally attached printer, you may need to select the wireless printer to use the printer wirelessly.

**1** Do one of the following:

#### **In Windows Vista**

- **a** Click **a**
- **b** Click **Control Panel**.
- **c** Under Hardware and Sound, click **Printer**.

#### **In Windows XP**

- **a** Click **Start**.
- **b** Click **Printers and Faxes**.

#### **In Windows 2000**

- **a** Click **Start**.
- **b** Click **Settings → Printers**.
- **2** Right-click the printer, and then select **Properties** from the menu.
- **3** Click the **Ports** tab.
- **4** Locate the selected port. The selected port has a check beside it in the Port column.
- **5** If the Description column of the selected port indicates that it is a USB port, scroll through the list and select the port with Printer Port in the Description column.
- **6** Click **OK**, and then try to print again.

# **Wi-Fi indicator light is blinking orange during installation (Windows only)**

When the Wi-Fi indicator light is blinking orange, it indicates that the printer has been set up for wireless networking but cannot connect to the network for which it has been configured. The printer may be unable to join the network because of interference, its distance from the wireless access point (wireless router), or until its settings are changed.

These are possible solutions. Try one or more of the following:

#### **MAKE SURE THE ACCESS POINT IS ON**

Check the access point and, if necessary, turn it on.

#### **MOVE YOUR ACCESS POINT TO MINIMIZE INTERFERENCE**

There may be temporary interference from other devices such as microwave ovens or other appliances, cordless phones, baby monitors, and security system cameras. Make sure your access point is not positioned too closely to these devices.

#### **TRY ADJUSTING EXTERNAL ANTENNAS**

Antennas usually work best if they are pointing straight up. You may find that reception improves if you experiment with different angles for the printer and/or wireless access point antennas.

#### **MOVE YOUR PRINTER**

Move the printer closer to the access point. Although the possible distance between devices in 802.11b or 802.11g networks is 300 feet, the maximum range for optimal performance is generally 100–150 feet.

You can find the signal strength of the network on the network setup page.

### **CHECK SECURITY KEYS**

#### **If you are using WEP security**

A valid WEP key is:

- **•** Exactly 10 or 26 hexadecimal characters. Hexadecimal characters are A–F, a–f, and 0–9. *or*
- **•** Exactly 5 or 13 ASCII characters. ASCII characters are letters, numbers, and symbols found on a keyboard.

#### **If you are using WPA security**

A valid WPA passphrase is:

- **•** From 8 to 63 ASCII characters. ASCII characters in a WPA passphrase are case-sensitive. *or*
- **•** Exactly 64 hexadecimal characters. Hexadecimal characters are A-F, a-f, and 0-9.

If your wireless network is not using security, then you will not have a security key. Using a wireless network with no security is not recommended because it can allow intruders to use your network resources without your consent.

### **CHECK MAC ADDRESS**

If your network uses MAC address filtering, make sure that you include the MAC address of the printer in the MAC address filter list. This will allow the printer to operate on the network. For more information, see ["How do I find](#page-50-0) [the MAC address?" on page 51](#page-50-0).

#### **PING THE ACCESS POINT TO MAKE SURE THE NETWORK IS WORKING**

- **1** If you do not already know it, find the IP address of the access point.
	- **a** Do one of the following:

#### **In Windows Vista**

- **1** Click .
- **2** Click **All Programs** ª **Accessories**.
- **3** Click **Command Prompt**.

#### **In Windows XP and earlier**

- **1** Click **Start**.
- **2** Click **All Programs** or **Programs** ª **Accessories** ª **Command Prompt**.
- **b** Type **ipconfig**.
- **c** Press **Enter**.
	- **•** The "Default Gateway" entry is typically the access point.
	- **•** The IP address appears as four sets of numbers separated by periods, such as 192.168.0.100. Your IP address might also start with the numbers 10 or 169. This is determined by your operating system or wireless network software.
- **2** Ping the access point.
	- **a** Do one of the following:

#### **In Windows Vista**

- **1** Click .
- **2** Click **All Programs** ª **Accessories**.
- **3** Click **Command Prompt**.

#### **In Windows XP and earlier**

- **1** Click **Start**.
- **2** Click **All Programs** or **Programs** ª **Accessories** ª **Command Prompt**.
- **b** Type **ping** followed by a space and the IP address of the wireless access point. For example:

ping 192.168.0.100

- **c** Press **Enter**.
- **3** Check to see whether the access point responds:
	- **•** If the access point responds, you will see several lines appear that start with "Reply from." It is possible that the printer did not connect to the wireless network. Turn off and then restart the printer to try to connect again.
	- **•** If the access point does not respond, it will take several seconds and then you will see "Request timed out."

Try the following:

**a** Do one of the following:

#### **In Windows Vista**

- **1** Click .
- **2** Click **Control Panel**.
- **3** Click **Network and Internet**.
- **4** Click **Network and Sharing Center**.

#### **In Windows XP and earlier**

- **1** Click **Start**.
- **2** Click **Control Panel**.
- **3** Click **Network Connection**.
- **b** Select the appropriate connection from the ones shown.

**Note:** If the computer is connected to the access point by an Ethernet cable, the connection may not include the word "wireless" in its name.

**c** Right-click the connection, and then click **Repair**.

#### **RUN THE WIRELESS SETUP AGAIN**

If your wireless settings have changed, you must run the printer wireless setup again. Some reasons your settings may have changed include your having manually changed your WEP or WPA keys, channel, or other network settings; or the access point having been reset to factory defaults.

Running the wireless setup again can also resolve issues due to misconfigurations that occurred when configuring the printer for wireless access.

#### **Notes:**

- **•** If you change network settings, change them on all the network devices before changing them for the access point.
- **•** If you have already changed the wireless network settings on your access point, then you must change the settings on all the other network devices before you can see them on the network.
- **1** Do one of the following:
	- **•** In Windows Vista, click
	- **•** In Windows XP and earlier, click **Start**.
- **2** Click **All Programs** or **Programs**, and then select the printer program folder from the list.
- **3** Click **Tools** ª **Lexmark Wireless Setup Utility**.

**Note:** You may be prompted to connect the printer to the computer again using the installation cable as part of the setup process.

**4** Follow the instructions on the computer screen.

# **Wi-Fi indicator light is blinking orange during installation (Macintosh only)**

When the Wi-Fi indicator light is blinking orange, it indicates that the printer has been set up for wireless networking but cannot connect to the network for which it has been configured. The printer may be unable to join the network because of interference, its distance from the wireless access point (wireless router), or until its settings are changed.

These are possible solutions. Try one or more of the following:

#### **MAKE SURE THE WIRELESS ACCESS POINT IS ON**

Check the wireless access point and, if necessary, turn it on.

#### **MOVE YOUR WIRELESS ACCESS POINT TO MINIMIZE INTERFERENCE**

There may be temporary interference from other devices such as microwave ovens or other appliances, cordless phones, baby monitors, and security system cameras. Make sure the wireless access point is not positioned too closely to these devices.

#### **TRY ADJUSTING EXTERNAL ANTENNAS**

Antennas usually work best if they are pointing straight up. You may find that reception improves if you experiment with different angles for the printer and/or wireless access point antennas.

#### **MOVE YOUR PRINTER**

Move the printer closer to the wireless access point. Although the possible distance between devices in 802.11b or 802.11g networks is 300 feet, the effective range for optimal performance is generally 100–150 feet.

You can find the signal strength of the network on the network setup page.

#### **CHECK SECURITY KEYS**

#### **If you are using WEP security**

A valid WEP key is:

- **•** Exactly 10 or 26 hexadecimal characters. Hexadecimal characters are A–F, a–f, and 0–9. *or*
- **•** Exactly 5 or 13 ASCII characters. ASCII characters are letters, numbers, and symbols found on a keyboard.

#### **If you are using WPA security**

A valid WPA passphrase is:

- **•** From 8 to 63 ASCII characters. ASCII characters in a WPA passphrase are case-sensitive. *or*
- **•** Exactly 64 hexadecimal characters. Hexadecimal characters are A-F, a-f, and 0-9.

If your wireless network is not using security, then you will not have a WEP key or WPA passphrase. Using a wireless network with no security is not recommended because it can allow intruders to use your network resources without your consent.

### **CHECK THE MAC ADDRESS**

If your network uses MAC address filtering, make sure that you include the MAC address of the printer in the MAC address filter list. This will allow the printer to operate on the network.

#### **PING THE ACCESS POINT TO MAKE SURE THE NETWORK IS WORKING**

**1** Check the AirPort status and, if you do not already know it, find the IP address of the wireless access point.

#### **In Mac OS X version 10.5**

- **a** From the menu bar, click **↓ System Preferences**.
- **b** Click **Network**.
- **c** Click **AirPort**.

Check Status. It should be on. If it is off, click **Turn AirPort On**. The AirPort status indicator should also be green. Green means the port is active (turned on) and connected.

#### **Notes:**

- **•** Yellow means the port is active but is not connected.
- **•** Red means the port has not been configured.
- **d** Click **Advanced**.
- **e** Click **TCP/IP**.
	- **•** The IP address appears as four sets of numbers separated by periods, such as 192.168.0.100.
	- **•** The "Router" entry is typically the wireless access point.

#### **In Mac OS X version 10.4 and earlier**

- **a** Click **↓ → System Preferences**.
- **b** Click **Network**.
- **c** If necessary, select **Network Status** in the Show pop-up menu.

The AirPort status indicator should be green. Green means the port is active (turned on) and connected.

#### **Notes:**

- **•** Yellow means the port is active but is not connected.
- **•** Red means the port has not been configured.
- **d** From the Show pop-up menu, select **AirPort**.
- **e** Click **TCP/IP**.
	- **•** The IP address appears as four sets of numbers separated by periods, such as 192.168.0.100.
	- **•** The "Router" entry is typically the wireless access point.
- **2** Ping the wireless access point.
	- **a** From the menu bar, click **Go → Utilities**.
	- **b** Double-click **Network Utility**.
	- **c** Click the **Ping** tab.
	- **d** Type the IP address of the wireless access point in the network address field. For example: **10.168.0.100**
	- **e** Click **Ping**.

**3** If the wireless access point responds, you will see several lines that display the number of bytes received from the access point. This ensures that your computer is connected to the access point.

If the wireless access point does not respond, nothing is displayed. You can use Network Diagnostics to help resolve the problem.

#### **RUN THE WIRELESS SETUP AGAIN**

- **1** From the Finder desktop, double-click the printer folder.
- **2** Double-click **Lexmark Wireless Setup Assistant**.
- **3** Follow the instructions on the computer screen.

## **Wi-Fi indicator light is still orange**

When the Wi-Fi indicator light is orange, it may indicate that the printer is:

- **•** Not configured in infrastructure mode
- **•** Waiting to make an ad hoc connection to another wireless device

The printer may be unable to join the network because of interference, its distance from the wireless access point (wireless router), or until its settings are changed.

These are possible solutions. Try one or more of the following:

### **CHECK NETWORK NAME**

Make sure your network does not have the same name as another network near you. For example, if you and your neighbor both use a manufacturer's default network name, your printer could be connecting to your neighbor's network.

If you are not using a unique network name, consult the documentation for your wireless access point (wireless router) to learn how to set a network name.

If you set a new network name, you must reset the printer and computer SSID to the same network name.

### **CHECK SECURITY KEYS**

#### **If you are using WEP security**

A valid WEP key is:

- **•** Exactly 10 or 26 hexadecimal characters. Hexadecimal characters are A–F, a–f, and 0–9.
	- *or*
- **•** Exactly 5 or 13 ASCII characters. ASCII characters are letters, numbers, and symbols found on a keyboard.

#### **If you are using WPA security**

A valid WPA passphrase is:

- **•** From 8 to 63 ASCII characters. ASCII characters in a WPA passphrase are case-sensitive. *or*
- **•** Exactly 64 hexadecimal characters. Hexadecimal characters are A-F, a-f, and 0-9.

If your wireless network is not using security, then you will not have a security key. Using a wireless network with no security is not recommended because it can allow intruders to use your network resources without your consent.

### **MOVE YOUR PRINTER**

Move the printer closer to the wireless access point (wireless router). Although the possible distance between devices in 802.11b or 802.11g networks is 300 feet, the maximum range for optimal performance is generally 100-150 feet.

You can find the strength of the network signal on the printer network setup page.

### **CHECK MAC ADDRESS**

If your network uses MAC address filtering, make sure that you include the MAC address of the printer in the MAC address filter list. This will allow the printer to operate on the network.

# **Wireless print server not installed**

You may see a message during installation indicating that the printer does not have a wireless print server installed. If you are sure the printer is capable of wireless printing, try the following:

### **CHECK POWER**

Make sure the  $\bigcup$  light is on.

## **"Communication not available" message displays when printing wirelessly**

If you are using a laptop and have power saving settings enabled, you may see the **Communication not available** message on your computer screen when you attempt to print wirelessly. This can occur if the laptop hard drive has powered down.

If you see this message, wait a few seconds and then try to print again. The laptop and printer require a few seconds to power up again and reattach to the wireless network.

If you see this message again after you have waited long enough for the printer and the laptop to attach to the network, there may be a problem with your wireless network. Make sure that the laptop and printer have both received IP addresses. For more information on locating IP addresses, refer to ["How do I locate IP addresses?" on](#page-51-0) [page 52.](#page-51-0)

If the printer and/or the laptop does not have an IP address, or if either has an address of 169.254.x.y (where x and y are any two numbers between 0 and 255):

- **1** Shut down the device that does not have a valid IP address (the laptop, the printer, or both).
- **2** Turn on the device(s).
- **3** Check the IP addresses again.

If the laptop and/or printer still does not receive a valid IP address, there is a problem with your wireless network. Make sure your wireless access point (wireless router) is working, and remove any obstacles that could be blocking the wireless signal.

## **Communication with printer lost when connected to Virtual Private Network (VPN)**

You will lose your connection to a wireless printer on your local network when connected to most *Virtual Private Networks* (VPNs). Most VPNs allow users to communicate with only the VPN and no other network at the same time. If you would like to have the ability to connect to your local network and to a VPN at the same time, the system support person for the VPN must enable split tunneling. Be aware that some organizations will not allow split tunneling due to security or technical concerns.

### **Resetting the internal wireless print server to factory default settings**

- **1** From the printer control panel, press  $\mathbf{r}$ .
- **2** Press the up or down arrow button until **Network Setup** is highlighted, and then press **OK**.
- **3** Press the up or down arrow button until **Reset Network Adapter to Factory Defaults** is highlighted, and then press **OK**.
- **4** Press the left or right arrow button until **Yes** is highlighted, and then press **OK**.

The internal wireless print server is reset to factory default settings. To verify, print a network setup page.

# **Notices**

# **Product information**

Product name: Lexmark 4900 Series Machine type: 4441-W21 Model(s): X4950 Machine type: 4441-W22 Model number 2: X4975

# **Edition notice**

May 2008

**The following paragraph does not apply to any country where such provisions are inconsistent with local law:** LEXMARK INTERNATIONAL, INC., PROVIDES THIS PUBLICATION "AS IS" WITHOUT WARRANTY OF ANY KIND, EITHER EXPRESS OR IMPLIED, INCLUDING, BUT NOT LIMITED TO, THE IMPLIED WARRANTIES OF MERCHANTABILITY OR FITNESS FOR A PARTICULAR PURPOSE. Some states do not allow disclaimer of express or implied warranties in certain transactions; therefore, this statement may not apply to you.

This publication could include technical inaccuracies or typographical errors. Changes are periodically made to the information herein; these changes will be incorporated in later editions. Improvements or changes in the products or the programs described may be made at any time.

References in this publication to products, programs, or services do not imply that the manufacturer intends to make these available in all countries in which it operates. Any reference to a product, program, or service is not intended to state or imply that only that product, program, or service may be used. Any functionally equivalent product, program, or service that does not infringe any existing intellectual property right may be used instead. Evaluation and verification of operation in conjunction with other products, programs, or services, except those expressly designated by the manufacturer, are the user's responsibility.

For Lexmark technical support, visit **[support.lexmark.com](http://support.lexmark.com)**.

For information on supplies and downloads, visit **[www.lexmark.com](http://www.lexmark.com)**.

If you don't have access to the Internet, you can contact Lexmark by mail:

Lexmark International, Inc. Bldg 004-2/CSC 740 New Circle Road NW Lexington, KY 40550 USA

#### **© 2008 Lexmark International, Inc.**

**All rights reserved.**

# **UNITED STATES GOVERNMENT RIGHTS**

This software and any accompanying documentation provided under this agreement are commercial computer software and documentation developed exclusively at private expense.

# **Trademarks**

Lexmark and Lexmark with diamond design are trademarks of Lexmark International, Inc., registered in the United States and/or other countries.

evercolor and PerfectFinish are trademarks of Lexmark International, Inc.

All other trademarks are the property of their respective owners.

# **Licensing notices**

The following document can be viewed from the \Drivers\XPS directory on the installation software CD: Zopen.PDF.

# **Federal Communications Commission (FCC) compliance information statement**

This product has been tested and found to comply with the limits for a Class B digital device, pursuant to Part 15 of the FCC Rules. Operation is subject to the following two conditions: (1) this device may not cause harmful interference, and (2) this device must accept any interference received, including interference that may cause undesired operation.

The FCC Class B limits are designed to provide reasonable protection against harmful interference when the equipment is operated in a residential installation. This equipment generates, uses, and can radiate radio frequency energy and, if not installed and used in accordance with the instructions, may cause harmful interference to radio communications. However, there is no guarantee that interference will not occur in a particular installation. If this equipment does cause harmful interference to radio or television reception, which can be determined by turning the equipment off and on, the user is encouraged to try to correct the interference by one or more of the following measures:

- **•** Reorient or relocate the receiving antenna.
- **•** Increase the separation between the equipment and receiver.
- **•** Connect the equipment into an outlet on a circuit different from that to which the receiver is connected.
- **•** Consult your point of purchase or service representative for additional suggestions.

The manufacturer is not responsible for radio or television interference caused by using other than recommended cables or by unauthorized changes or modifications to this equipment. Unauthorized changes or modifications could void the user's authority to operate this equipment.

**Note:** To assure compliance with FCC regulations on electromagnetic interference for a Class B computing device, use a properly shielded and grounded cable such as Lexmark part number 1021294 for USB attach. Use of a substitute cable not properly shielded and grounded may result in a violation of FCC regulations.

Any questions regarding this compliance information statement should be directed to:

Director of Lexmark Technology & Services Lexmark International, Inc. 740 West New Circle Road Lexington, KY 40550 (859) 232–3000

## **Exposure to radio frequency radiation**

The following notice is applicable if your printer has a wireless network card installed.

The radiated output power of this device is far below the radio frequency exposure limits of the FCC and other regulatory agencies. A minimum separation of 20 cm (8 inches) must be maintained between the antenna and any persons for this device to satisfy the RF exposure requirements of the FCC and other regulatory agencies.

# **Industry Canada compliance statement**

This Class B digital apparatus meets all requirements of the Canadian Interference-Causing Equipment Standard ICES-003.

# **Avis de conformité aux normes de l'industrie du Canada**

Cet appareil numérique de classe B est conforme aux exigences de la norme canadienne relative aux équipements pouvant causer des interférences NMB-003.

# **Industry Canada notice**

The following notices are applicable if your printer has a wireless network card installed.

### **Industry Canada (Canada)**

This device complies with Industry Canada specification RSS-210. Operation is subject to the following two conditions: (1) this device may not cause interference, and (2) this device must accept any interference, including interference that may cause undesired operation of the device.

This device has been designed to operate only with the antenna provided. Use of any other antenna is strictly prohibited per regulations of Industry Canada.

To prevent radio interference to the licensed service, this device is intended to be operated indoors and away from windows to provide maximum shielding. Equipment (or its transmit antenna) that is installed outdoors is subject to licensing.

The installer of this radio equipment must ensure that the antenna is located or pointed such that it does not emit RF fields in excess of Health Canada limits for the general population; consult Safety Code 6, obtainable from Health Canada's Web site www.hc-sc.gc.ca/rpb.

The term "IC:" before the certification/registration number only signifies that the Industry Canada technical specifications were met.

### **Industry Canada (Canada)**

Cet appareil est conforme à la norme RSS-210 d'Industry Canada. Son fonctionnement est soumis aux deux conditions suivantes :

(1) cet appareil ne doit pas provoquer d'interférences et (2) il doit accepter toute interférence reçue, y compris celles risquant d'altérer son fonctionnement.

Cet appareil a été conçu pour fonctionner uniquement avec l'antenne fournie. L'utilisation de toute autre antenne est strictement interdite par la réglementation d'Industry Canada.

En application des réglementations d'Industry Canada, l'utilisation d'une antenne de gain supérieur est strictement interdite.

Pour empêcher toute interférence radio au service faisant l'objet d'une licence, cet appareil doit être utilisé à l'intérieur et loin des fenêtres afin de garantir une protection optimale.

Si le matériel (ou son antenne d'émission) est installé à l'extérieur, il doit faire l'objet d'une licence.

L'installateur de cet équipement radio doit veiller à ce que l'antenne soit implantée et dirigée de manière à n'émettre aucun champ HF dépassant les limites fixées pour l'ensemble de la population par Santé Canada. Reportez-vous au Code de sécurité 6 que vous pouvez consulter sur le site Web de Santé Canada www.hc-sc.gc.ca/rpb.

Le terme « IC » précédant le numéro de d'accréditation/inscription signifie simplement que le produit est conforme aux spécifications techniques d'Industry Canada.

# **European Community (EC) directives conformity**

This product is in conformity with the protection requirements of EC Council directives 2004/108/EC and 2006/95/EC on the approximation and harmonization of the laws of the Member States relating to electromagnetic compatibility and safety of electrical equipment designed for use within certain voltage limits.

A declaration of conformity with the requirements of the directives has been signed by the Director of Manufacturing and Technical Support, Lexmark International, Inc., S.A., Boigny, France.

This product satisfies the Class B limits of EN 55022 and safety requirements of EN 60950.

### **European EC directives conformity statement for radio products**

#### **The following notices are applicable if your printer has a wireless network card installed**

This product is in conformity with the protection requirements of EC Council directives 2004/108/EC, 2006/95/EC, and 1999/5/EC on the approximation and harmonization of the laws of the Member States relating to electromagnetic compatibility, safety of electrical equipment designed for use within certain voltage limits and on radio equipment and telecommunications terminal equipment.

Compliance is indicated by the CE marking.

# CEC

The Alert sign indicates that there are restrictions within certain member states.

A declaration of conformity with the requirements of the directives is available from the Director of Manufacturing and Technical Support, Lexmark International, S. A., Boigny, France.

The following restrictions apply:

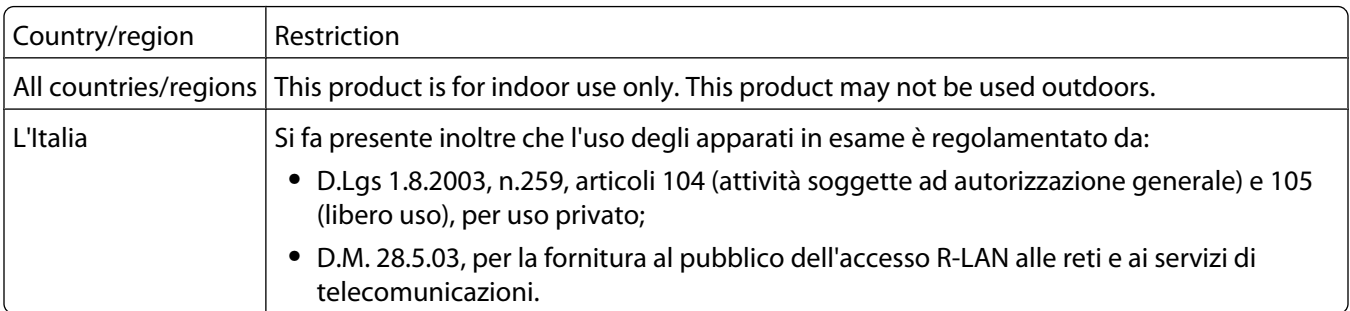

This product satisfies the limits of EN 55022; safety requirements of EN 60950; radio spectrum requirements of ETSI EN 300 328; and the EMC requirements of EN 55024, ETSI EN 301 489-1 and ETSI EN 301 489-17.

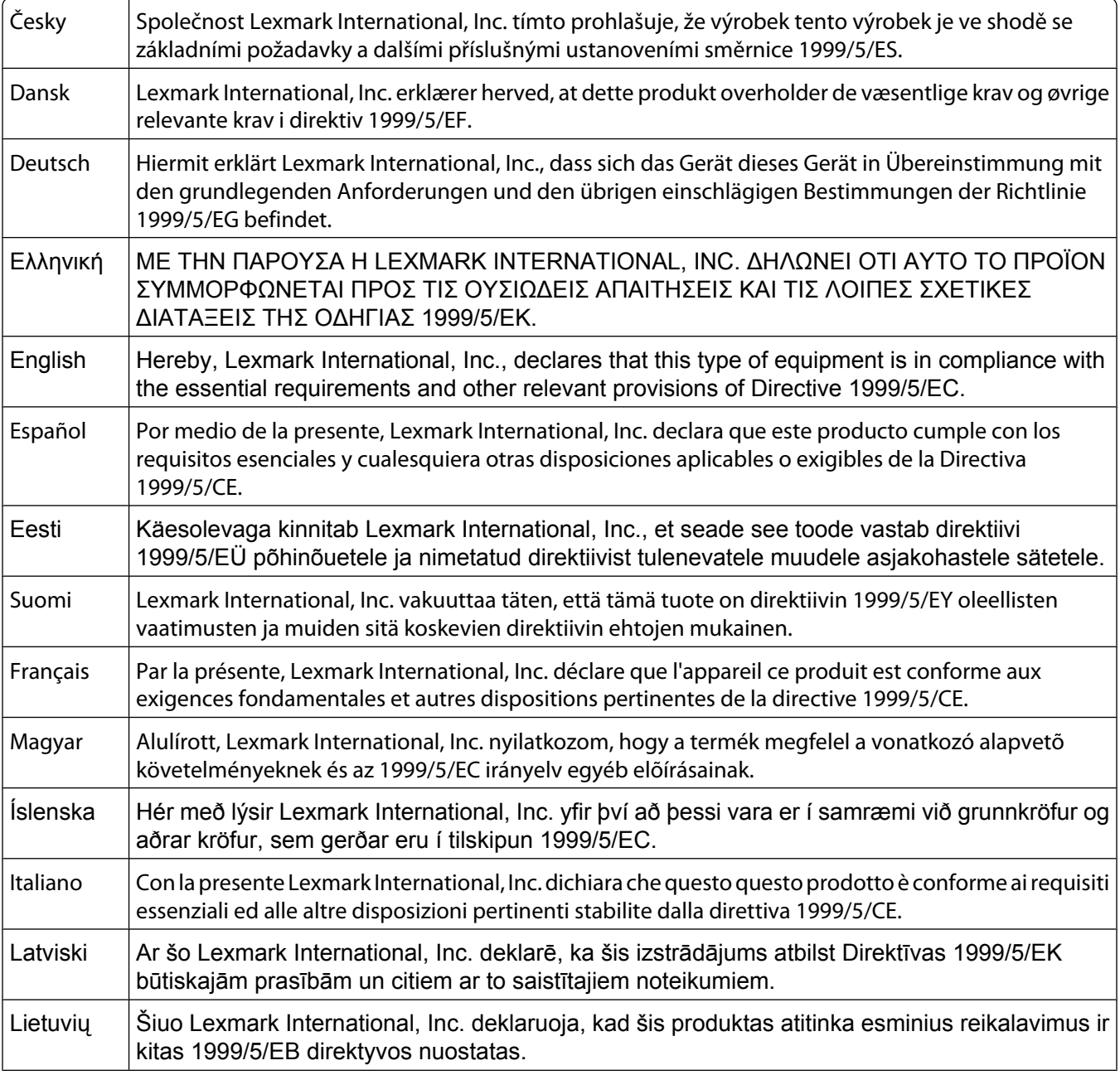

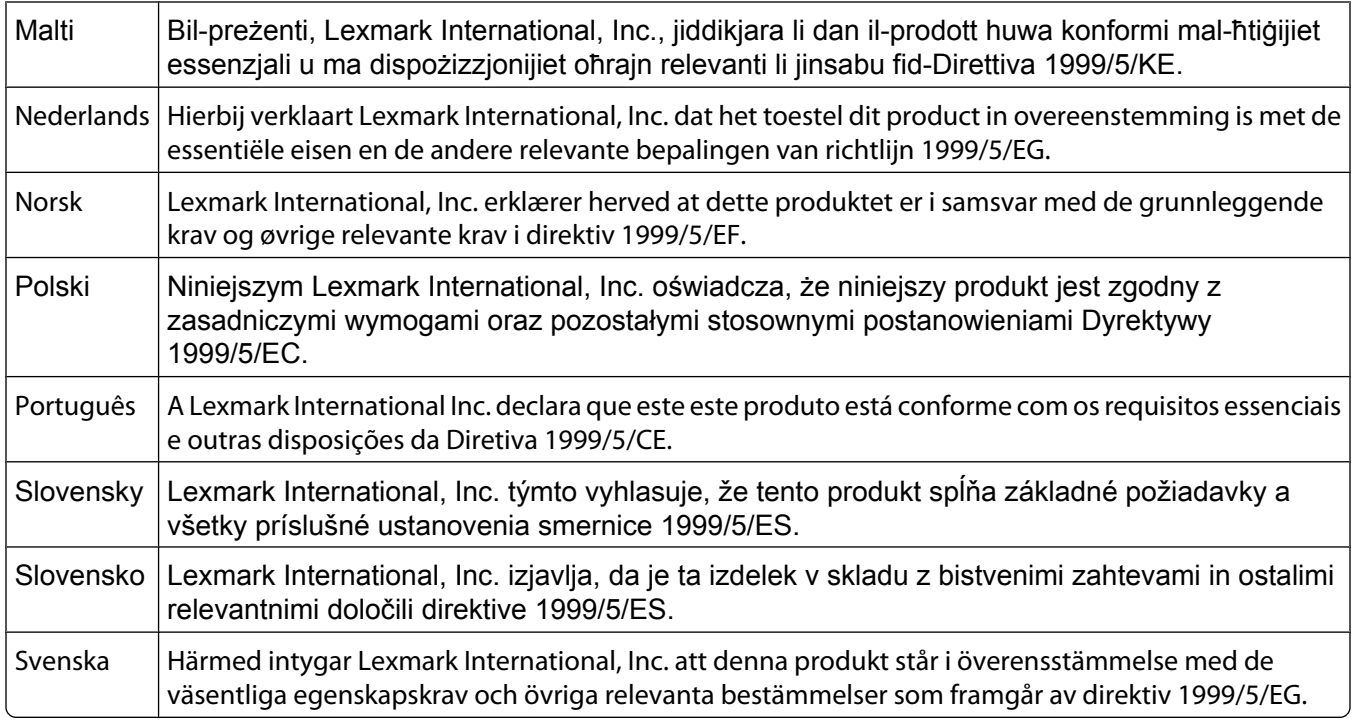

### **Noise emission levels**

The following measurements were made in accordance with ISO 7779 and reported in conformance with ISO 9296.

**Note:** Some modes may not apply to your product.

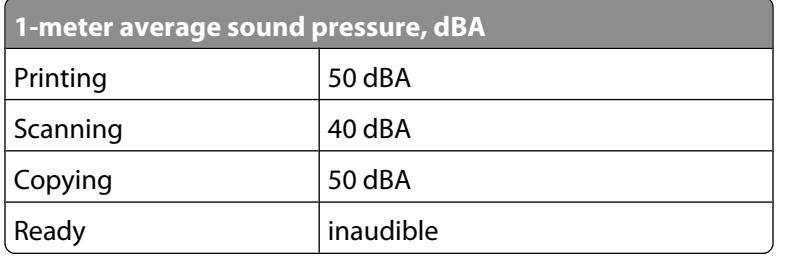

Values are subject to change. See **[www.lexmark.com](http://www.lexmark.com)** for current values.

# **Temperature information**

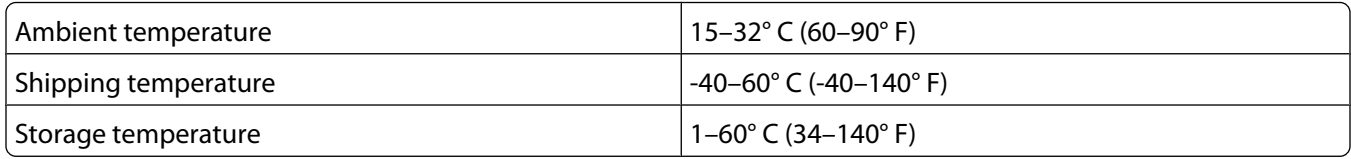

# **Waste from Electrical and Electronic Equipment (WEEE) directive**

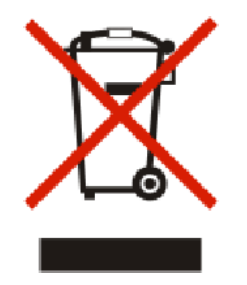

The WEEE logo signifies specific recycling programs and procedures for electronic products in countries of the European Union. We encourage the recycling of our products. If you have further questions about recycling options, visit the Lexmark Web site at **[www.lexmark.com](http://www.lexmark.com)** for your local sales office phone number.

# **Product disposal**

Do not dispose of the printer or supplies in the same manner as normal household waste. Consult your local authorities for disposal and recycling options.

# **Federal Communications Commission (FCC) compliance information statement**

This equipment complies with Part 68 of the FCC rules and the requirements adopted by the Administrative Council for Terminal Attachments (ACTA). On the back of this equipment is a label that contains, among other information, a product identifier in the format US:AAAEQ##TXXXX. If requested, this number must be provided to your telephone company.

This equipment uses the RJ-11C Universal Service Order Code (USOC) jack.

A plug and jack used to connect this equipment to the premises' wiring and telephone network must comply with the applicable FCC Part 68 rules and requirements adopted by the ACTA. A compliant telephone cord and modular plug is provided with this product. It is designed to be connected to a compatible modular jack that is also compliant. See your setup documentation for more information.

The Ringer Equivalence Number (REN) is used to determine the number of devices that may be connected to a telephone line. Excessive RENs on a telephone line may result in the devices not ringing in response to an incoming call. In most but not all areas, the sum of RENs should not exceed five (5.0). To be certain of the number of devices that may be connected to a line, as determined by the total RENs, contact your local telephone company. For products approved after July 23, 2001, the REN for this product is part of the product identifier that has the format US:AAAEQ##TXXXX. The digits represented by ## are the REN without a decimal point (for example, 03 is a REN of 0.3). For earlier products, the REN is shown separately on the label.

If this equipment causes harm to the telephone network, the telephone company will notify you in advance that temporary discontinuance of service may be required. If advance notice is not practical, the telephone company will notify the customer as soon as possible. You will also be advised of your right to file a complaint with the FCC.

The telephone company may make changes in its facilities, equipment, operations or procedures that could affect the operation of this equipment. If this happens, the telephone company will provide advance notice in order for you to make necessary modifications to maintain uninterrupted service.

If you experience trouble with this equipment, for repair or warranty information, contact Lexmark International, Inc. at **[www.lexmark.com](http://www.lexmark.com)** or your Lexmark representative. If the equipment is causing harm to the telephone network, the telephone company may request that you disconnect the equipment until the problem is resolved.

This equipment contains no user serviceable parts. For repair and warranty information, contact Lexmark International, Inc. See the previous paragraph for contact information.

Connection to party line service is subject to state tariffs. Contact the state public utility commission, public service commission, or corporation commission for information.

If your home has specially wired alarm equipment connected to the telephone line, ensure the installation of this equipment does not disable your alarm equipment. If you have questions about what will disable alarm equipment, consult your telephone company or a qualified installer.

Telephone companies report that electrical surges, typically lightning transients, are very destructive to customer terminal equipment connected to AC power sources. This has been identified as a major nationwide problem. It is recommended that the customer install an appropriate AC surge arrestor in the AC outlet to which this device is connected. An appropriate AC surge arrestor is defined as one that is suitably rated, and certified by UL (Underwriter's Laboratories), another NRTL (Nationally Recognized Testing Laboratory), or a recognized safety certification body in the country/region of use. This is to avoid damage to the equipment caused by local lightning strikes and other electrical surges.

The Telephone Consumer Protection Act of 1991 makes it unlawful for any person to use a computer or other electronic device, including fax machines, to send any message unless said message clearly contains in a margin at the top or bottom of each transmitted page or on the first page of the transmission, the date and time it is sent and an identification of the business or other entity, or other individual sending the message, and the telephone number of the sending machine or such business, other entity, or individual. (The telephone number provided may not be a 900 number or any other number for which charges exceed local or long-distance transmission charges.)

See your user documentation in order to program this information into your fax machine.

# **Notice to users of the Canadian telephone network**

This product meets the applicable Industry Canada technical specifications. The Ringer Equivalence Number (REN) is an indication of the maximum number of terminals allowed to be connected to a telephone interface. The terminus of an interface may consist of any combination of devices, subject only to the requirement that the sum of the RENs of all the devices does not exceed five. The modem REN is located on the rear of the equipment on the product labeling.

Telephone companies report that electrical surges, typically lightning transients, are very destructive to customer terminal equipment connected to AC power sources. This has been identified as a major nationwide problem. It is recommended that the customer install an appropriate AC surge arrestor in the AC outlet to which this device is connected. An appropriate AC surge arrestor is defined as one that is suitably rated, and certified by UL (Underwriter's Laboratories), another NRTL (Nationally Recognized Testing Laboratory), or a recognized safety certification body in the country/region of use. This is to avoid damage to the equipment caused by local lightning strikes and other electrical surges.

This equipment uses CA11A telephone jacks.

### **Avis réservé aux utilisateurs du réseau téléphonique du Canada**

Ce produit est conforme aux spécifications techniques d'Industrie Canada. Le numéro REN (ringer equivalence number : numéro d'équivalence de sonnerie) fournit une indication du nombre maximum de terminaux pouvant être connectés à l'interface téléphonique. En bout de ligne, le nombre d'appareils qui peuvent être connectés n'est pas directement limité, mais la somme des REN de ces appareils ne doit pas dépasser cinq. Le numéro REN du modem est indiqué sur l'étiquette produit située à l'arrière de l'équipement.

Les compagnies de téléphone constatent que les surtensions électriques, en particulier celles dues à la foudre, entraînent d'importants dégâts sur les terminaux privés connectés à des sources d'alimentation CA. Il s'agit-là d'un problème majeur d'échelle nationale. En conséquence, il vous est recommandé de brancher un parasurtenseur dans la prise de courant à laquelle l'équipement est connecté. Utilisez un parasurtenseur répondant à des caractéristiques nominales satisfaisantes et certifié par le laboratoire d'assureurs UL (Underwriter's Laboratories), un autre laboratoire agréé de type NRTL (Nationally Recognized Testing Laboratory) ou un organisme de certification agréé dans votre région ou pays. Ceci prévient tout endommagement de l'équipement causé par les orages et autres surtensions électriques.

Cet équipement utilise des prises de téléphone CA11A.

# **Notice to users of the New Zealand telephone network**

The following are special conditions for the Facsimile User Instructions. The grant of a telepermit for any item of terminal equipment indicates only that Telecom has accepted that the item complies with minimum conditions for connection to its network. It indicates no endorsement of the product by Telecom, nor does it provide any sort of warranty. Above all, it provides no assurance that any item will work correctly in all respects with another item of telepermitted equipment of a different make or model, nor does it imply that any product is compatible with all of Telecom's network services.

This equipment shall not be set up to make automatic calls to the Telecom's 111 Emergency Service.

This equipment may not provide for the effective hand-over of a call to another device connected to the same line.

This equipment should not be used under any circumstances that may constitute a nuisance to other Telecom customers.

Some parameters required for compliance with Telecom's telepermit requirements are dependent on the equipment associated with this device. The associated equipment shall be set to operate within the following limits for compliance to Telecom's specifications:

- **•** There shall be no more than 10 call attempts to the same number within any 30 minute period for any single manual call initiation, and
- **•** The equipment shall go on-hook for a period of not less than 30 seconds between the end of one attempt and the beginning of the next call attempt.
- **•** The equipment shall be set to ensure that automatic calls to different numbers are spaced such that there is not less than 5 seconds between the end of one call attempt and the beginning of another.

# **South Africa telecommunications notice**

This modem must be used in conjunction with an approved surge protection device when connected to the PSTN.

# **Using this product in Switzerland**

This product requires a Swiss billing tone filter (Lexmark part number 14B5109 or 80D1877) to be installed on any line which receives metering pulses in Switzerland. The Lexmark filter must be used, as metering pulses are present on all analog telephone lines in Switzerland.

# **Utilisation de ce produit en Suisse**

Cet appareil nécessite l'utilisation d'un filtre de tonalité de facturation suisse (nº de référence Lexmark : 14B5109 ou 80D1877) devant être installé sur toute ligne recevant des impulsions de comptage en Suisse. Ce filtre doit être utilisé pour toute installation car ces impulsions existent sur toutes les lignes téléphoniques suisses.

# **Verwendung dieses Produkts in der Schweiz**

Für dieses Produkt muss ein schweizerischer Billing Tone Filter zur Zählzeichenübertragung (Lexmark Teilenummer 14B5109 oder 80D1877) für jede Leitung installiert werden, über die in der Schweiz Zeitsteuertakte übertragen werden. Die Verwendung des Lexmark Filters ist obligatorisch, da in allen analogen Telefonleitungen in der Schweiz Zeitsteuertakte vorhanden sind.

# **Uso del prodotto in Svizzera**

Questo prodotto richiede un filtro toni Billing svizzero, (codice Lexmark 14B5109 o 80D1877) da installare su tutte le linee che ricevono impulsi remoti in Svizzera. È necessario utilizzare il filtro Lexmark poiché gli impulsi remoti sono presenti su tutte le linee analogiche in Svizzera.

# **ENERGY STAR**

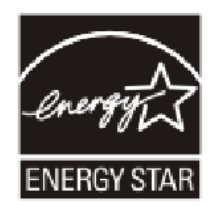

### **Power consumption**

### **Product power consumption**

The following table documents the power consumption characteristics of the product.

**Note:** Some modes may not apply to your product.

Notices **140**

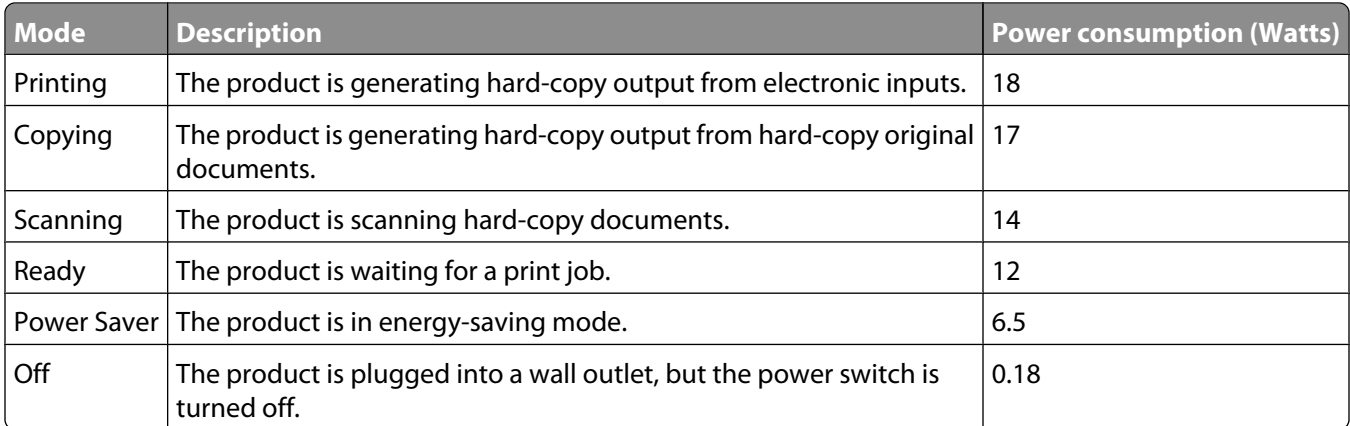

The power consumption levels listed in the previous table represent time-averaged measurements. Instantaneous power draws may be substantially higher than the average.

Values are subject to change. See **[www.lexmark.com](http://www.lexmark.com)** for current values.

#### **Power Saver**

This product is designed with an energy-saving mode called Power Saver. The Power Saver Mode is equivalent to the EPA Sleep Mode. The Power Saver Mode saves energy by lowering power consumption during extended periods of inactivity. The Power Saver Mode is automatically engaged after this product is not used for a specified period of time, called the Power Saver Timeout.

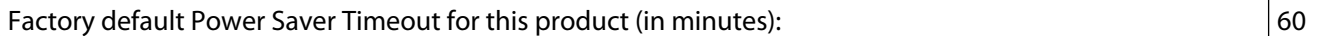

#### **Off mode**

If this product has an off mode which still consumes a small amount of power, then to completely stop product power consumption, disconnect the power supply cord from the wall outlet.

#### **Total energy usage**

It is sometimes helpful to calculate the total product energy usage. Since power consumption claims are provided in power units of Watts, the power consumption should be multiplied by the time the product spends in each mode in order to calculate energy usage. The total product energy usage is the sum of each mode's energy usage.

### **LEXMARK LICENSE AGREEMENTS**

PLEASE READ CAREFULLY: BY USING THIS PRODUCT, YOU AGREE TO BE BOUND BY ALL THE TERMS AND CONDITIONS OF THESE LICENSE AGREEMENTS. IF YOU DO NOT AGREE WITH THE TERMS OF THESE LICENSE AGREEMENTS, PROMPTLY RETURN THE PRODUCT UNUSED AND REQUEST A REFUND OF THE AMOUNT YOU PAID. IF YOU ARE INSTALLING THIS PRODUCT FOR USE BY OTHER PARTIES, YOU AGREE TO INFORM THE USERS THAT USE OF THE PRODUCT INDICATES ACCEPTANCE OF THESE TERMS.

### **CARTRIDGE LICENSE AGREEMENT**

I agree that the patented print cartridge(s) shipped with this printing device are sold subject to the following license/agreement: The patented print cartridge(s) contained inside is/are licensed for a single use only and is/are designed to stop working after delivering a fixed amount of ink. A variable amount of ink will remain in the cartridge when replacement is required. After this single use, the license to use the print cartridge terminates, and the used cartridge must be returned only to Lexmark for remanufacturing, refilling or recycling. If I buy another cartridge in the future that is sold subject to the above terms, I accept such terms as to that cartridge. If you do not accept the terms of this single use license/agreement; return this product in its original packaging to your point of purchase. A replacement cartridge sold without these terms is available at www.lexmark.com.

### **LEXMARK SOFTWARE LICENSE AGREEMENT**

This Software License Agreement ("License Agreement") is a legal agreement between you (either an individual or a single entity) and Lexmark International, Inc. ("Lexmark") that, to the extent your Lexmark product or Software Program is not otherwise subject to a written software license agreement between you and Lexmark or its suppliers, governs your use of any Software Program installed on or provided by Lexmark for use in connection with your Lexmark product. The term "Software Program" includes machine-readable instructions, audio/visual content (such as images and recordings), and associated media, printed materials and electronic documentation, whether incorporated into, distributed with or for use with your Lexmark product.

- **1 STATEMENT OF LIMITED WARRANTY**. Lexmark warrants that the media (e.g., diskette or compact disk) on which the Software Program (if any) is furnished is free from defects in materials and workmanship under normal use during the warranty period. The warranty period is ninety (90) days and commences on the date the Software Program is delivered to the original end-user. This limited warranty applies only to Software Program media purchased new from Lexmark or an Authorized Lexmark Reseller or Distributor. Lexmark will replace the Software Program should it be determined that the media does not conform to this limited warranty.
- **2 DISCLAIMER AND LIMITATION OF WARRANTIES**. EXCEPT AS PROVIDED IN THIS LICENSE AGREEMENT AND TO THE MAXIMUM EXTENT PERMITTED BY APPLICABLE LAW, LEXMARK AND ITS SUPPLIERS PROVIDE THE SOFTWARE PROGRAM "AS IS" AND HEREBY DISCLAIM ALL OTHER WARRANTIES AND CONDITIONS, EITHER EXPRESS OR IMPLIED, INCLUDING, BUT NOT LIMITED TO, TITLE, NON-INFRINGEMENT, MERCHANTABILITY AND FITNESS FOR A PARTICULAR PURPOSE, AND ABSENCE OF VIRUSES, ALL WITH REGARD TO THE SOFTWARE PROGRAM. This Agreement is to be read in conjunction with certain statutory provisions, as that may be in force from time to time, that imply warranties or conditions or impose obligations on Lexmark that cannot be excluded or modified. If any such provisions apply, then to the extent Lexmark is able, Lexmark hereby limits its liability for breach of those provisions to one of the following: replacement of the Software Program or reimbursement of the price paid for the Software Program.
- **3 LICENSE GRANT**. Lexmark grants you the following rights provided you comply with all terms and conditions of this License Agreement:
	- **a Use**. You may Use one (1) copy of the Software Program. The term "Use" means storing, loading, installing, executing, or displaying the Software Program. If Lexmark has licensed the Software Program to you for concurrent use, you must limit the number of authorized users to the number specified in your agreement with Lexmark. You may not separate the components of the Software Program for use on more than one computer. You agree that you will not Use the Software Program, in whole or in part, in any manner that has the effect of overriding, modifying, eliminating, obscuring, altering or de-emphasizing the visual appearance of any trademark, trade name, trade dress or intellectual property notice that appears on any computer display screens normally generated by, or as a result of, the Software Program.
	- **b Copying**. You may make one (1) copy of the Software Program solely for purposes of backup, archiving, or installation, provided the copy contains all of the original Software Program's proprietary notices. You may not copy the Software Program to any public or distributed network.
- **c Reservation of Rights**. The Software Program, including all fonts, is copyrighted and owned by Lexmark International, Inc. and/or its suppliers. Lexmark reserves all rights not expressly granted to you in this License Agreement.
- **d Freeware**. Notwithstanding the terms and conditions of this License Agreement, all or any portion of the Software Program that constitutes software provided under public license by third parties ("Freeware") is licensed to you subject to the terms and conditions of the software license agreement accompanying such Freeware, whether in the form of a discrete agreement, shrink-wrap license, or electronic license terms at the time of download. Use of the Freeware by you shall be governed entirely by the terms and conditions of such license.
- **4 TRANSFER**. You may transfer the Software Program to another end-user. Any transfer must include all software components, media, printed materials, and this License Agreement and you may not retain copies of the Software Program or components thereof. The transfer may not be an indirect transfer, such as a consignment. Prior to the transfer, the end-user receiving the transferred Software Program must agree to all these License Agreement terms. Upon transfer of the Software Program, your license is automatically terminated. You may not rent, sublicense, or assign the Software Program except to the extent provided in this License Agreement, and any attempt to do so shall be void.
- **5 UPGRADES**. To Use a Software Program identified as an upgrade, you must first be licensed to the original Software Program identified by Lexmark as eligible for the upgrade. After upgrading, you may no longer use the original Software Program that formed the basis for your upgrade eligibility.
- **6 LIMITATION ON REVERSE ENGINEERING**. You may not alter, decrypt, reverse engineer, reverse assemble, reverse compile or otherwise translate the Software Program, except as and to the extent expressly permitted to do so by applicable law for the purposes of inter-operability, error correction, and security testing. If you have such statutory rights, you will notify Lexmark in writing of any intended reverse engineering, reverse assembly, or reverse compilation. You may not decrypt the Software Program unless necessary for the legitimate Use of the Software Program.
- **7 ADDITIONAL SOFTWARE**. This License Agreement applies to updates or supplements to the original Software Program provided by Lexmark unless Lexmark provides other terms along with the update or supplement.
- **8 LIMITATION OF REMEDIES**. To the maximum extent permitted by applicable law, the entire liability of Lexmark, its suppliers, affiliates, and resellers, and your exclusive remedy shall be as follows: Lexmark will provide the express limited warranty described above. If Lexmark does not remedy defective media as warranted, you may terminate your license and your money will be refunded upon the return of all of your copies of the Software Program.
- **9 LIMITATION OF LIABILITY**. To the maximum extent permitted by applicable law, for any claim arising out of Lexmark's limited warranty, or for any other claim whatsoever related to the subject matter of this Agreement, Lexmark's and its suppliers' liability for all types of damages, regardless of the form of action or basis (including contract, breach, estoppel, negligence, misrepresentation, or tort), shall be limited to the greater of \$5,000 or the money paid to Lexmark or its Authorized remarketers for the license hereunder for the Software Program that caused the damages or that is the subject matter of, or is directly related to, the cause of action.

IN NO EVENT WILL LEXMARK, ITS SUPPLIERS, SUBSIDIARIES, OR RESELLERS BE LIABLE FOR ANY SPECIAL, INCIDENTAL, INDIRECT, EXEMPLARY, PUNITIVE, OR CONSEQUENTIAL DAMAGES (INCLUDING BUT NOT LIMITED TO LOST PROFITS OR REVENUES, LOST SAVINGS, INTERRUPTION OF USE OR ANY LOSS OF, INACCURACY IN, OR DAMAGE TO, DATA OR RECORDS, FOR CLAIMS OF THIRD PARTIES, OR DAMAGE TO REAL OR TANGIBLE PROPERTY, FOR LOSS OF PRIVACY ARISING OUT OR IN ANY WAY RELATED TO THE USE OF OR INABILITY TO USE THE SOFTWARE PROGRAM, OR OTHERWISE IN CONNECTION WITH ANY PROVISION OF THIS LICENSE AGREEMENT), REGARDLESS OF THE NATURE OF THE CLAIM, INCLUDING BUT NOT LIMITED TO BREACH OF WARRANTY OR CONTRACT, TORT (INCLUDING NEGLIGENCE OR STRICT LIABILITY), AND EVEN IF LEXMARK, OR ITS SUPPLIERS, AFFILIATES, OR REMARKETERS HAVE BEEN ADVISED OF THE POSSIBILITY OF SUCH DAMAGES, OR FOR ANY CLAIM BY YOU BASED ON A THIRD-PARTY CLAIM, EXCEPT TO THE EXTENT THIS EXCLUSION OF DAMAGES IS DETERMINED LEGALLY INVALID. THE FOREGOING LIMITATIONS APPLY EVEN IF THE ABOVE-STATED REMEDIES FAIL OF THEIR ESSENTIAL PURPOSE.

- **10 TERM**. This License Agreement is effective unless terminated or rejected. You may reject or terminate this license at any time by destroying all copies of the Software Program, together with all modifications, documentation, and merged portions in any form, or as otherwise described herein. Lexmark may terminate your license upon notice if you fail to comply with any of the terms of this License Agreement. Upon such termination, you agree to destroy all copies of the Software Program together with all modifications, documentation, and merged portions in any form.
- **11 TAXES**. You agree that you are responsible for payment of any taxes including, without limitation, any goods and services and personal property taxes, resulting from this Agreement or your Use of the Software Program.
- **12 LIMITATION ON ACTIONS**. No action, regardless of form, arising out of this Agreement may be brought by either party more than two years after the cause of action has arisen, except as provided under applicable law.
- **13 APPLICABLE LAW**. This Agreement is governed by the laws of the Commonwealth of Kentucky, United States of America. No choice of law rules in any jurisdiction shall apply. The UN Convention on Contracts for the International Sale of Goods shall not apply.
- **14 UNITED STATES GOVERNMENT RESTRICTED RIGHTS**. The Software Program has been developed entirely at private expense. Rights of the United States Government to use the Software Program is as set forth in this Agreement and as restricted in DFARS 252.227-7014 and in similar FAR provisions (or any equivalent agency regulation or contract clause).
- **15 CONSENT TO USE OF DATA**. You agree that Lexmark, its affiliates, and agents may collect and use information you provide in relation to support services performed with respect to the Software Program and requested by you. Lexmark agrees not to use this information in a form that personally identifies you except to the extent necessary to provide such services.
- **16 EXPORT RESTRICTIONS**. You may not (a) acquire, ship, transfer, or reexport, directly or indirectly, the Software Program or any direct product therefrom, in violation of any applicable export laws or (b) permit the Software Program to be used for any purpose prohibited by such export laws, including, without limitation, nuclear, chemical, or biological weapons proliferation.
- **17 AGREEMENT TO CONTRACT ELECTRONICALLY**. You and Lexmark agree to form this License Agreement electronically. This means that when you click the "Agree" or "Yes" button on this page or use this product, you acknowledge your agreement to these License Agreement terms and conditions and that you are doing so with the intent to "sign" a contract with Lexmark.
- **18 CAPACITY AND AUTHORITY TO CONTRACT**. You represent that you are of the legal age of majority in the place you sign this License Agreement and, if applicable, you are duly authorized by your employer or principal to enter into this contract.
- **19 ENTIRE AGREEMENT**. This License Agreement (including any addendum or amendment to this License Agreement that is included with the Software Program) is the entire agreement between you and Lexmark relating to the Software Program. Except as otherwise provided for herein, these terms and conditions supersede all prior or contemporaneous oral or written communications, proposals, and representations with respect to the Software Program or any other subject matter covered by this License Agreement (except to the extent such extraneous terms do not conflict with the terms of this License Agreement, any other written agreement signed by you and Lexmark relating to your Use of the Software Program). To the extent any Lexmark policies or programs for support services conflict with the terms of this License Agreement, the terms of this License Agreement shall control.
# **Index**

#### **A**

ad hoc SSID [40](#page-39-0) WEP [40](#page-39-0) ad hoc network [48](#page-47-0) ad hoc wireless network adding a printer [42](#page-41-0) creating using Macintosh [40](#page-39-0) creating using Windows [40](#page-39-0) additional computers installing wireless printer [35](#page-34-0) ADF (Automatic Document Feeder) loading documents [59](#page-58-0) paper capacity [60](#page-59-0) AliceBox [36](#page-35-0) aligning print cartridges [101](#page-100-0) appliances wireless network [50](#page-49-0) assigning IP address [53](#page-52-0) Automatic Document Feeder tray [21](#page-20-0) Automatic Document Feeder (ADF) [21](#page-20-0) output tray [21](#page-20-0) paper guide [21](#page-20-0)

#### **B**

banner paper, loading [54](#page-53-0) buttons, printer control panel Back [24](#page-23-0) Cancel [24](#page-23-0) Color/Black [24](#page-23-0) Copy [23](#page-22-0) Display [23](#page-22-0) Down arrow [24](#page-23-0) Left arrow [25](#page-24-0) OK [25](#page-24-0) Photo [23](#page-22-0) Power [23](#page-22-0) Right arrow [24](#page-23-0) Scan [23](#page-22-0) Settings [24](#page-23-0) Start [24](#page-23-0) Two-sided (Duplex) [24](#page-23-0) Up arrow [25](#page-24-0)

### **C**

cable installation [47](#page-46-0), [48](#page-47-0) USB [48](#page-47-0) camera connecting [80](#page-79-0) canceling copying [88](#page-87-0) print jobs [72](#page-71-0) scan job [92](#page-91-0) cards loading [54](#page-53-0) memory card [74](#page-73-0) cartridges, print aligning [101](#page-100-0) cleaning [102](#page-101-0) installing [98](#page-97-0) ordering [105](#page-104-0) preserving [104](#page-103-0) removing [100](#page-99-0) using genuine Lexmark [101](#page-100-0) wiping [103](#page-102-0) changing default settings [27](#page-26-0) Power Saver timeout [27](#page-26-0) temporary settings [27](#page-26-0) changing wireless settings after installation (Mac) [37](#page-36-0) changing wireless settings after installation (Windows) [37](#page-36-0) checking ink levels [103](#page-102-0) cleaning exterior of the printer [104](#page-103-0) cleaning print cartridge nozzles [102](#page-101-0) Club Internet [36](#page-35-0) collating copies [86](#page-85-0) Communication not available message [129](#page-128-0) configuring IP address [37](#page-36-0) connection configurations [51](#page-50-0) copy making [83](#page-82-0) copy quality, adjusting [85](#page-84-0)

copying [83](#page-82-0) adjusting quality [85](#page-84-0) collating copies [86](#page-85-0) enlarging an image [85](#page-84-0) making a copy lighter or darker [85](#page-84-0) multiple page images on one sheet [87](#page-86-0) N-up [87](#page-86-0) photos [83](#page-82-0) reducing an image [85](#page-84-0) repeating an image [87](#page-86-0) two-sided document [84](#page-83-0) copying on both sides [84](#page-83-0) custom-size paper, loading [54](#page-53-0), [67](#page-66-0) custom-size paper, printing [67](#page-66-0)

#### **D**

defaults resetting factory defaults [106](#page-105-0) document multiple copies, printing [62](#page-61-0) documents faxing using the software [94](#page-93-0) loading into the Automatic Document Feeder (ADF) [59](#page-58-0) loading on scanner glass [58](#page-57-0)[, 89](#page-88-0) making color or black-and-white scans [91](#page-90-0) printing [61](#page-60-0) scanning using the printer control panel [89](#page-88-0) duplex copying, automatic [84](#page-83-0) duplex cover [22](#page-21-0) duplexing automatically [68](#page-67-0) extending drying time [68](#page-67-0) manually [69](#page-68-0)

#### **E**

editing photos using printer control panel [76](#page-75-0) emission notices [132,](#page-131-0) [133,](#page-132-0) [134](#page-133-0)[, 135](#page-134-0)[, 136](#page-135-0) enlarging an image [85](#page-84-0)

envelopes loading [54](#page-53-0)[, 66](#page-65-0) printing [66](#page-65-0) Ethernet [51](#page-50-0) extend dry time option [68](#page-67-0) exterior of the printer cleaning [104](#page-103-0)

#### **F**

factory default settings resetting internal wireless print server [130](#page-129-0) resetting to [106](#page-105-0) fax receiving [95](#page-94-0) faxing using the software [94](#page-93-0) FCC notices [132](#page-131-0), [133](#page-132-0)[, 137](#page-136-0) finding information [10](#page-9-0) MAC address [51](#page-50-0) publications [10](#page-9-0) Web site [10](#page-9-0) finding IP address of computer (Mac) [52](#page-51-0) firewall on computer [120](#page-119-0) flash drive inserting [75](#page-74-0) printing documents from [64](#page-63-0) printing photos using the proof sheet [81](#page-80-0) France special wireless setup instructions [36](#page-35-0) FreeBox [36](#page-35-0)

#### **G**

glossy and photo paper, loading [61](#page-60-0) glossy paper, loading [54](#page-53-0) greeting cards loading [54](#page-53-0)

#### **H**

heavyweight matte paper, loading [54](#page-53-0)

#### **I**

incorrect language appears on display [107](#page-106-0)

index cards loading [54](#page-53-0) information needed for setting up printer on wireless network [34](#page-33-0) information, finding [10](#page-9-0) infrastructure network [48](#page-47-0) ink levels, checking [103](#page-102-0) inserting flash drives [75](#page-74-0) memory cards [74](#page-73-0) installation cable [47](#page-46-0)[, 48](#page-47-0) installing network printer [53](#page-52-0) print cartridges [98](#page-97-0) printer software [29](#page-28-0)[, 112](#page-111-0) installing printer on wireless network (Macintosh) [34](#page-33-0) on wireless network (Windows) [34](#page-33-0) installing wireless printer additional computers [35](#page-34-0) interference wireless network [50](#page-49-0) internal wireless print server resetting to factory default settings [130](#page-129-0) IP address [52](#page-51-0) configuring [37](#page-36-0) IP address, assigning [53](#page-52-0) iron-on transfers, loading [54](#page-53-0)

## **K**

key index [53](#page-52-0)

#### **L**

labels, loading [54](#page-53-0) labels, printing [66](#page-65-0) language changing [107](#page-106-0) last page first, printing [63](#page-62-0) LiveBox [36](#page-35-0) loading banner paper [54](#page-53-0) custom-size paper [54](#page-53-0)[, 67](#page-66-0) documents into the Automatic Document Feeder (ADF) [59](#page-58-0) documents on scanner glass [58](#page-57-0) envelopes [54,](#page-53-0) [66](#page-65-0) glossy and photo paper [61](#page-60-0)

> Index **146**

glossy paper [54](#page-53-0) greeting cards [54](#page-53-0) heavyweight matte paper [54](#page-53-0) index cards [54](#page-53-0) iron-on transfers [54](#page-53-0) labels [54](#page-53-0) on scanner glass [89](#page-88-0) paper [54](#page-53-0), [61](#page-60-0) photo cards [54](#page-53-0) photo paper [54](#page-53-0) photos on scanner glass [58](#page-57-0) postcards [54](#page-53-0) transparencies [54](#page-53-0) locating SSID [44](#page-43-0) WEP key [43](#page-42-0) WPA key [43](#page-42-0)

#### **M**

MAC address [51](#page-50-0) MAC address filtering [51](#page-50-0) MAC address, finding [51](#page-50-0) Mac printer software using [32](#page-31-0) Macintosh installing printer on wireless network [34](#page-33-0) USB [39](#page-38-0) wireless [39](#page-38-0) magazine articles, loading on scanner glass [58](#page-57-0) memory card inserting [74](#page-73-0) printing documents from [64](#page-63-0) printing photos using the proof sheet [81](#page-80-0) memory card slots [21](#page-20-0) menus list [25](#page-24-0) multiple copies, printing [62](#page-61-0) multiple WEP keys [53](#page-52-0)

#### **N**

N9UF Box [36](#page-35-0) network connection with USB [51](#page-50-0) network printer installing [53](#page-52-0) network printer does not show up in printer selection list during installation (Windows) [116](#page-115-0) network scanning [92](#page-91-0)

network security [45](#page-44-0) network setup page printing [115](#page-114-0) networking finding IP address of computer [52](#page-51-0) finding IP address of computer (Mac) [52](#page-51-0) finding IP address of printer [52](#page-51-0) IP addresses [52](#page-51-0) newspapers, loading on scanner glass [58](#page-57-0) no wireless network [40](#page-39-0) noise emission levels [136](#page-135-0) notices [132,](#page-131-0) [133,](#page-132-0) [134](#page-133-0)[, 135](#page-134-0)[, 136,](#page-135-0)  [137,](#page-136-0) [138](#page-137-0), [139](#page-138-0)[, 140,](#page-139-0) [141](#page-140-0) N-up copies [87](#page-86-0) N-up feature [63](#page-62-0)

#### **O**

ordering paper and other supplies [105](#page-104-0)

#### **P**

page does not print [109](#page-108-0) paper choosing specialty types [65](#page-64-0) paper and other supplies ordering [105](#page-104-0) paper exit tray [21](#page-20-0) paper feed guard [20](#page-19-0) paper guides [20](#page-19-0) paper support [20](#page-19-0) paper type choosing automatically [57](#page-56-0) paper, loading [54](#page-53-0), [61](#page-60-0) parts Automatic Document Feeder (ADF) [21](#page-20-0) Automatic Document Feeder (ADF) output tray [20](#page-19-0) Automatic Document Feeder (ADF) paper guide [21](#page-20-0) Automatic Document Feeder (ADF) tray [21](#page-20-0) duplex cover [22](#page-21-0) memory card slots [21](#page-20-0) paper exit tray [21](#page-20-0) paper feed guard [20](#page-19-0) paper guides [20](#page-19-0) paper support [20](#page-19-0)

PictBridge port [21](#page-20-0) power supply port [22](#page-21-0) print cartridge carrier [22](#page-21-0) printer control panel [21](#page-20-0) scanner glass [21](#page-20-0) scanner unit [22](#page-21-0) top cover [21](#page-20-0) USB port [22](#page-21-0) Wi-Fi indicator [21](#page-20-0) password [45](#page-44-0) photo cards, loading [54](#page-53-0) photo paper, loading [54](#page-53-0) photos adding frames [76](#page-75-0) adjusting brightness [76](#page-75-0) applying color effects [76](#page-75-0) copying photos [83](#page-82-0) cropping [76](#page-75-0) editing using printer control panel [76](#page-75-0) enhancing automatically [76](#page-75-0) loading on scanner glass [58](#page-57-0) making borderless copies [83](#page-82-0) printing from digital camera using DPOF [82](#page-81-0) printing using printer software [78](#page-77-0) printing using the proof sheet [81](#page-80-0) reducing red-eye effect [76](#page-75-0) rotating [76](#page-75-0) scanning for editing [91](#page-90-0) photos from memory device printing using printer software [78](#page-77-0) photos, printing using printer control panel [77](#page-76-0) PictBridge port [21](#page-20-0) PictBridge-enabled camera, connecting [80](#page-79-0) postcards loading [54](#page-53-0) power button is not lit [108](#page-107-0) power supply port [22](#page-21-0) print cartridge carrier [22](#page-21-0) print cartridge nozzles, cleaning [102](#page-101-0) print cartridges aligning [101](#page-100-0) cleaning [102](#page-101-0) installing [98](#page-97-0) ordering [105](#page-104-0) preserving [104](#page-103-0)

refilling [101](#page-100-0) removing [100](#page-99-0) using genuine Lexmark [101](#page-100-0) wiping [103](#page-102-0) print jobs, canceling [72](#page-71-0) print jobs, resuming [71](#page-70-0) printer setting up without a computer [13](#page-12-0) printer cannot connect to wireless network [117](#page-116-0) printer control panel [21](#page-20-0) using [22](#page-21-0) printer does not print wireless [120](#page-119-0) printer does not print wirelessly [121](#page-120-0) printer menus [25](#page-24-0) printer software installing [29](#page-28-0) reinstalling [112](#page-111-0) removing [112](#page-111-0) printing collate [62](#page-61-0) custom-size paper [67](#page-66-0) documents [61](#page-60-0) documents from memory card or flash drive [64](#page-63-0) envelopes [66](#page-65-0) labels [66](#page-65-0) last page first [63](#page-62-0) multiple copies [62](#page-61-0) multiple pages on one sheet [63](#page-62-0) network setup page [115](#page-114-0) on both sides of the paper [68](#page-67-0)[, 69](#page-68-0) photos from digital camera using DPOF [82](#page-81-0) photos from memory device using printer software [78](#page-77-0) photos using printer control panel [77](#page-76-0) photos using printer software [78](#page-77-0) photos using the proof sheet [81](#page-80-0) reverse page order [63](#page-62-0) two-sided [68,](#page-67-0) [69](#page-68-0) Web page [61](#page-60-0) proof sheet, using [81](#page-80-0) protocol [52](#page-51-0) publications, finding [10](#page-9-0)

#### **R**

receiving a fax [95](#page-94-0)

recycling WEEE statement [137](#page-136-0) reducing an image [85](#page-84-0) refilling print cartridges [101](#page-100-0) removing print cartridges [100](#page-99-0) repeating an image [87](#page-86-0) resetting internal wireless print server to factory default settings [130](#page-129-0) resuming print jobs [71](#page-70-0) reverse page order [63](#page-62-0)

#### **S**

safety information [9](#page-8-0) saving settings [27](#page-26-0) scanner glass [21](#page-20-0) cleaning [104](#page-103-0) loading documents [58](#page-57-0) scanner unit [22](#page-21-0) scanning canceling a scan [92](#page-91-0) making color or black-and-white scans [91](#page-90-0) over a network [92](#page-91-0) photos for editing [91](#page-90-0) to a computer [89](#page-88-0) to a flash drive [89](#page-88-0) to a memory card [89](#page-88-0) to a network [89](#page-88-0) to computer [92](#page-91-0) using the printer control panel [89](#page-88-0) security wireless network [44](#page-43-0) security information [13](#page-12-0) wireless network [45](#page-44-0) security key [45](#page-44-0) Service Center [107](#page-106-0) setting up printer on wireless network (Macintosh) [34](#page-33-0) on wireless network (Windows) [34](#page-33-0) settings changing Power Saver timeout [27](#page-26-0) disabling timeout [27](#page-26-0) saving [27](#page-26-0)

setup troubleshooting incorrect language appears on display [107](#page-106-0) page does not print [109](#page-108-0) power button is not lit [108](#page-107-0) software did not install [108](#page-107-0) setup, printer [13](#page-12-0) software removing and reinstalling [112](#page-111-0) Service Center [107](#page-106-0) XPS driver [30](#page-29-0) software did not install [108](#page-107-0) solving printer communication problems [112](#page-111-0) SSID ad hoc [40](#page-39-0) locating [44](#page-43-0) wireless network [43](#page-42-0) switching from USB to wireless [38](#page-37-0) to wireless, using Mac OS X [39](#page-38-0) switching from wireless to USB [38](#page-37-0) to USB, using Mac OS X [39](#page-38-0)

#### **T**

TCP/IP [52](#page-51-0) telecommunication notices [137,](#page-136-0) [138,](#page-137-0) [139](#page-138-0)[, 140](#page-139-0) Toolbar printing a Web page [61](#page-60-0) top cover [21](#page-20-0) transparencies loading [54](#page-53-0) troubleshooting printer communication problems [112](#page-111-0) Service Center [107](#page-106-0) wireless network [114](#page-113-0) troubleshooting, setup incorrect language appears on display [107](#page-106-0) page does not print [109](#page-108-0) power button is not lit [108](#page-107-0) software did not install [108](#page-107-0) troubleshooting, wireless changing wireless settings after installation (Mac) [37](#page-36-0) changing wireless settings after installation (Windows) [37](#page-36-0)

network printer does not show up in printer selection list during installation (Windows) [116](#page-115-0) printer cannot connect to wireless network [117](#page-116-0) Wi-Fi indicator light is blinking orange [123](#page-122-0), [126](#page-125-0) Wi-Fi indicator light is not lit [120](#page-119-0) Wi-Fi indicator light is still orange [128](#page-127-0) two-sided printing automatic method [68](#page-67-0) extending drying time [68](#page-67-0) manual method [69](#page-68-0)

## **U**

UK special wireless setup instructions [36](#page-35-0) USB [38](#page-37-0)[, 51](#page-50-0) cable [48](#page-47-0) Macintosh [39](#page-38-0) USB connection with network connection [51](#page-50-0) USB port [22](#page-21-0) enabling [113](#page-112-0) using Mac printer software [32](#page-31-0)

#### **V**

Virtual Private Network [130](#page-129-0) VPN lose connection to printer [130](#page-129-0)

#### **W**

Web page printing [61](#page-60-0) Web site finding [10](#page-9-0) WEP [44](#page-43-0) ad hoc [40](#page-39-0) WEP key key index [53](#page-52-0) locating [43](#page-42-0) Windows installing printer on wireless network [34](#page-33-0) Windows software Abbyy Sprint OCR [31](#page-30-0) Fast Pics [31](#page-30-0) Fax Setup Utility [31](#page-30-0)

Fax Solutions software [31](#page-30-0) Printing Preferences [31](#page-30-0) Productivity Studio [31](#page-30-0) Service Center [31](#page-30-0) Toolbar [31](#page-30-0) Tools for Office [31](#page-30-0) Wireless Setup Utility [31](#page-30-0) wireless [38,](#page-37-0) [51](#page-50-0) Macintosh [39](#page-38-0) printer does not print [120](#page-119-0) troubleshooting [121,](#page-120-0) [130](#page-129-0) wireless installation will not continue after attaching USB cable [115](#page-114-0) wireless network adding a printer to existing ad hoc network [42](#page-41-0) common home configurations [45](#page-44-0) creating an ad hoc network using Macintosh [40](#page-39-0) creating an ad hoc network using Windows [40](#page-39-0) information needed for setting up wireless printing [34](#page-33-0) installing printer on (Macintosh) [34](#page-33-0) installing printer on (Windows) [34](#page-33-0) interference [50](#page-49-0) networking overview [44](#page-43-0) security [44](#page-43-0) security information [45](#page-44-0) signal strength [49](#page-48-0) SSID [43](#page-42-0) troubleshooting [114](#page-113-0) types of wireless networks [48](#page-47-0) wireless network compatibility [34](#page-33-0) wireless print server not installed [129](#page-128-0) wireless settings changing after installation (Mac) [37](#page-36-0) wireless setup information needed for [34](#page-33-0) wireless signal strength [49](#page-48-0) wireless signal absorption [50](#page-49-0) wireless troubleshooting changing wireless settings after installation (Mac) [37](#page-36-0) changing wireless settings after installation (Windows) [37](#page-36-0)

network printer does not show up in printer selection list during installation (Windows) [116](#page-115-0) printer cannot connect to wireless network [117](#page-116-0) Wi-Fi indicator light is blinking orange [123](#page-122-0), [126](#page-125-0) Wi-Fi indicator light is not lit [120](#page-119-0) Wi-Fi indicator light is still orange [128](#page-127-0) Wi-Fi indicator [21](#page-20-0) description of colors [36](#page-35-0) interpreting colors [36](#page-35-0) light is not lit [120](#page-119-0) Wi-Fi indicator light is blinking orange [123](#page-122-0), [126](#page-125-0) Wi-Fi indicator light is green printer does not print [121](#page-120-0) Wi-Fi indicator light is still orange [128](#page-127-0) Wi-Fi Protected Setup [43](#page-42-0) WPA [44](#page-43-0) WPA key locating [43](#page-42-0) WPA2 [44](#page-43-0) WPS [43](#page-42-0)

#### **X**

XPS driver installing [30](#page-29-0)